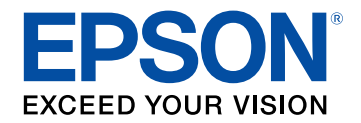

## **Manuale dell'utente**

# **Multimedia Projector**

**CO-FHOI CO-FDO1** CO-WOI **CO-WXO1** CO-WXO2

## **[Indicazioni Utilizzate in Questo Manuale 6](#page-5-0)**

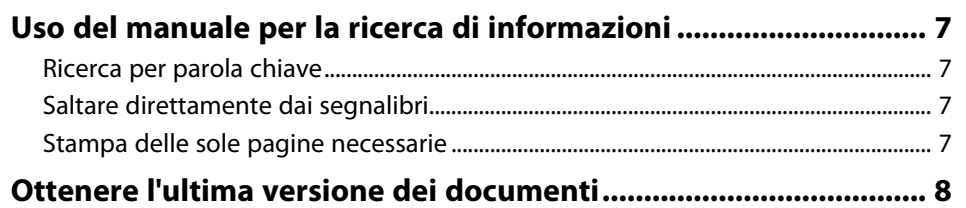

### **[Presentazione del proiettore](#page-8-0) [9](#page-8-0)**

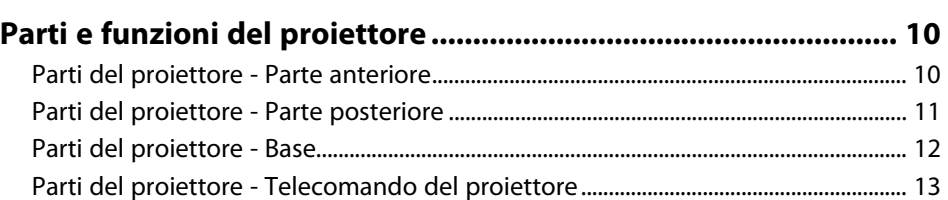

## **[Configurazione del proiettore](#page-14-0) [15](#page-14-0)**

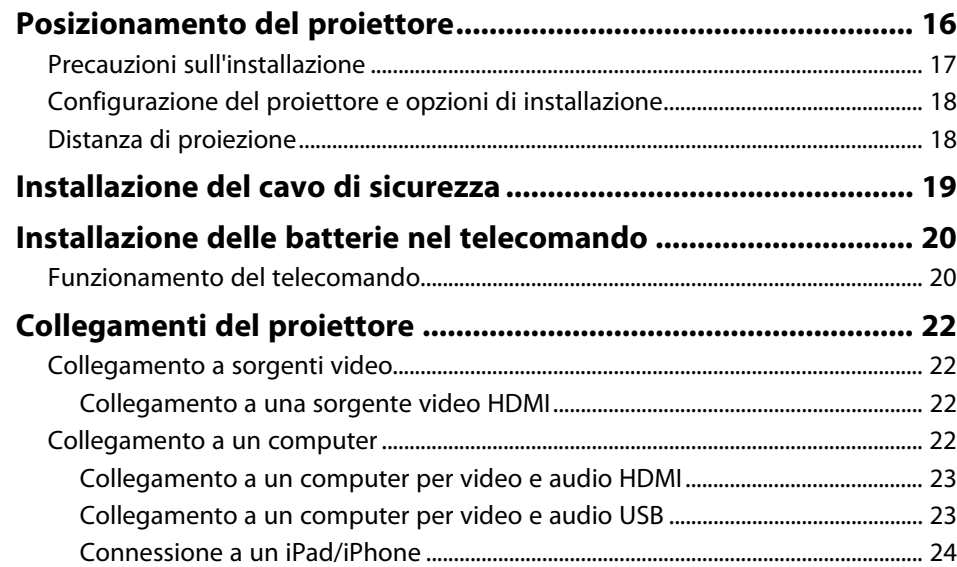

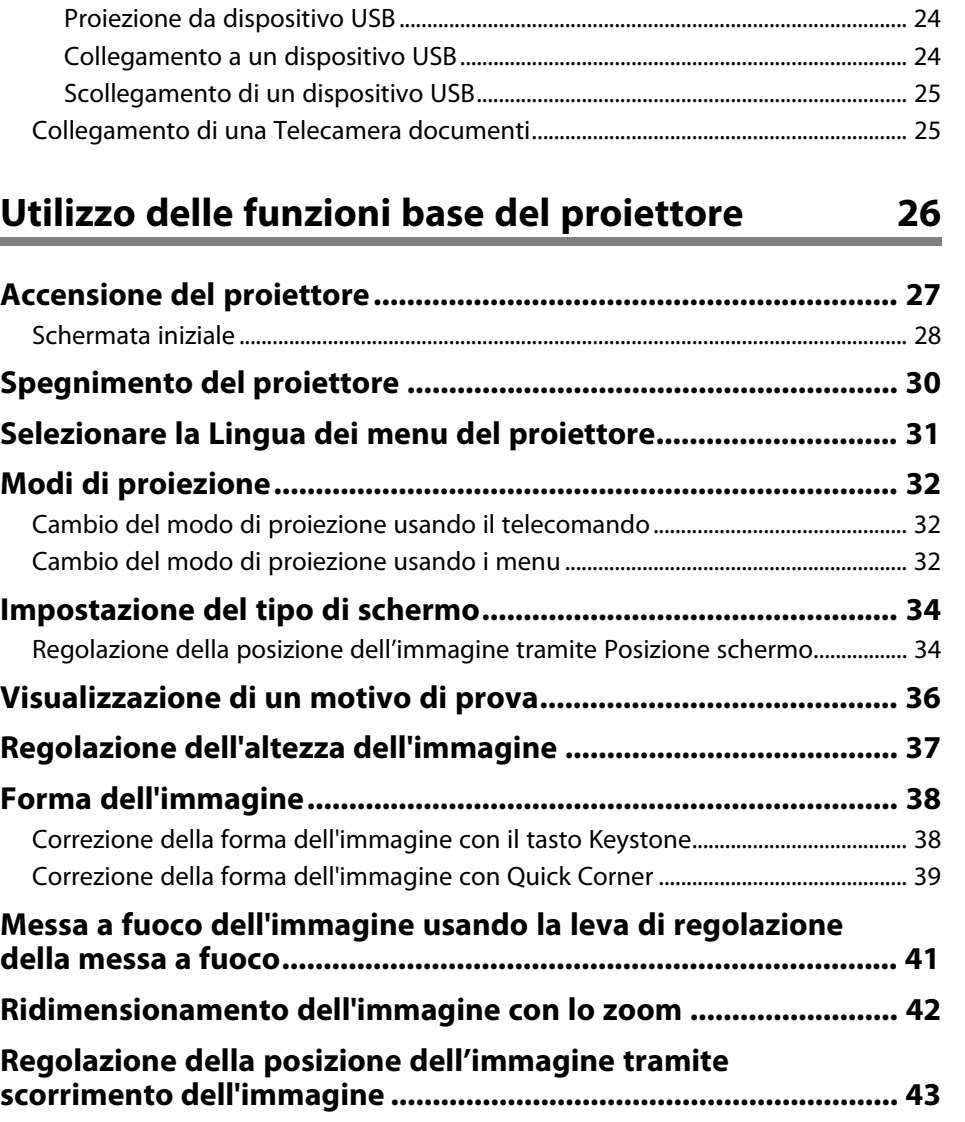

**[Selezione di una sorgente immagine............................................. 45](#page-44-0) [Rapporto d'aspetto dell'immagine................................................. 46](#page-45-0)** [Cambio del rapporto d'aspetto dell'immagine.................................................................. 46](#page-45-1)

[Collegamento a dispositivi USB esterni................................................................................ 24](#page-23-1)

## **Sommario 3 3**

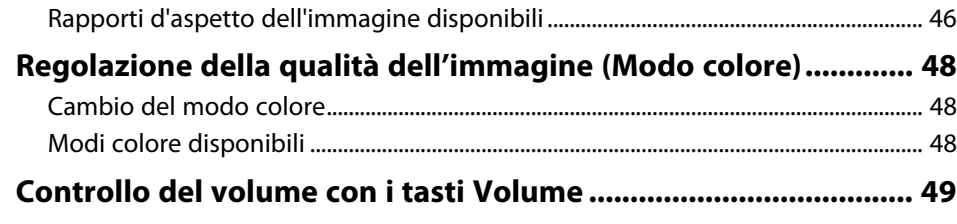

## **[Regolazione delle funzioni del proiettore 50](#page-49-0)**

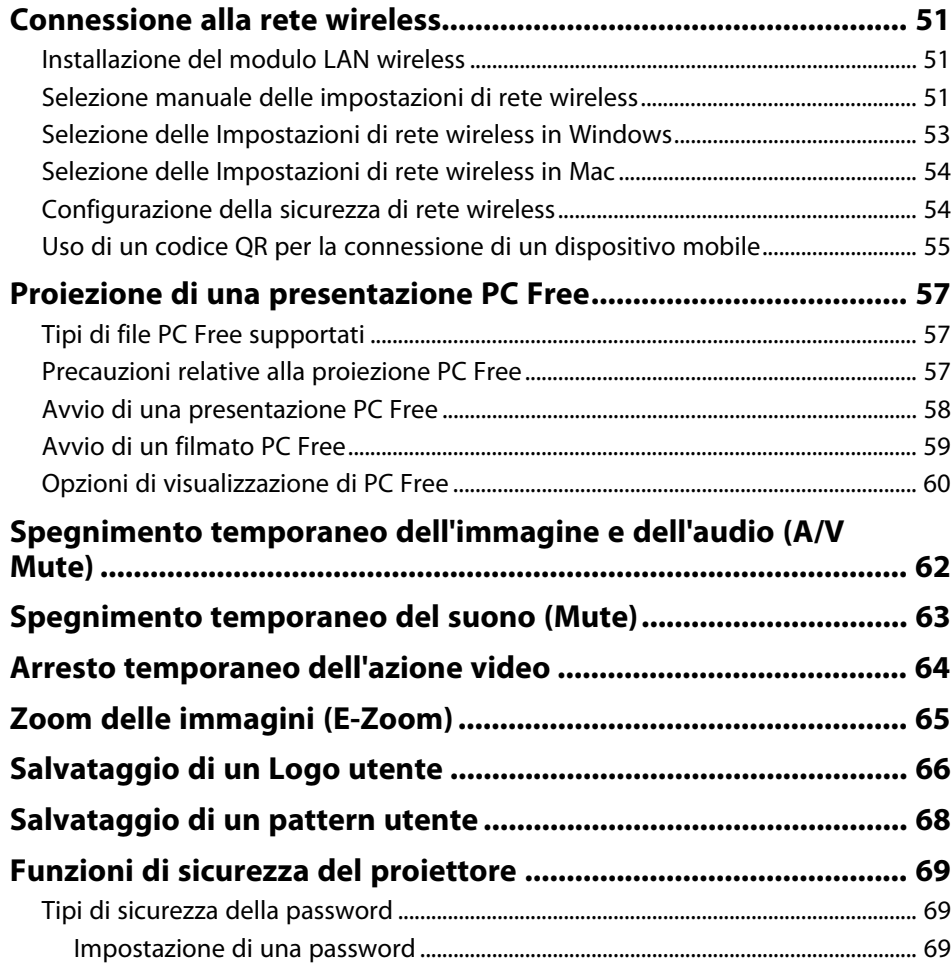

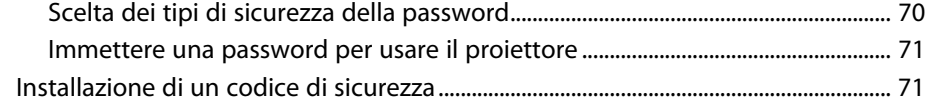

## **[Monitoraggio e controllo del proiettore 73](#page-72-0)**

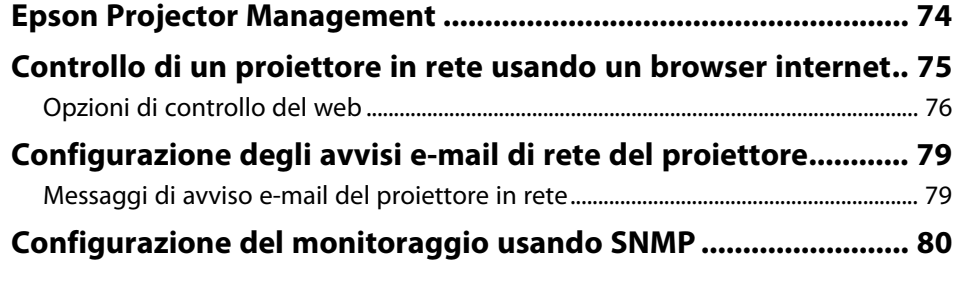

## **[Regolazione del menu Impostazioni](#page-80-0) [81](#page-80-0)**

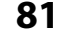

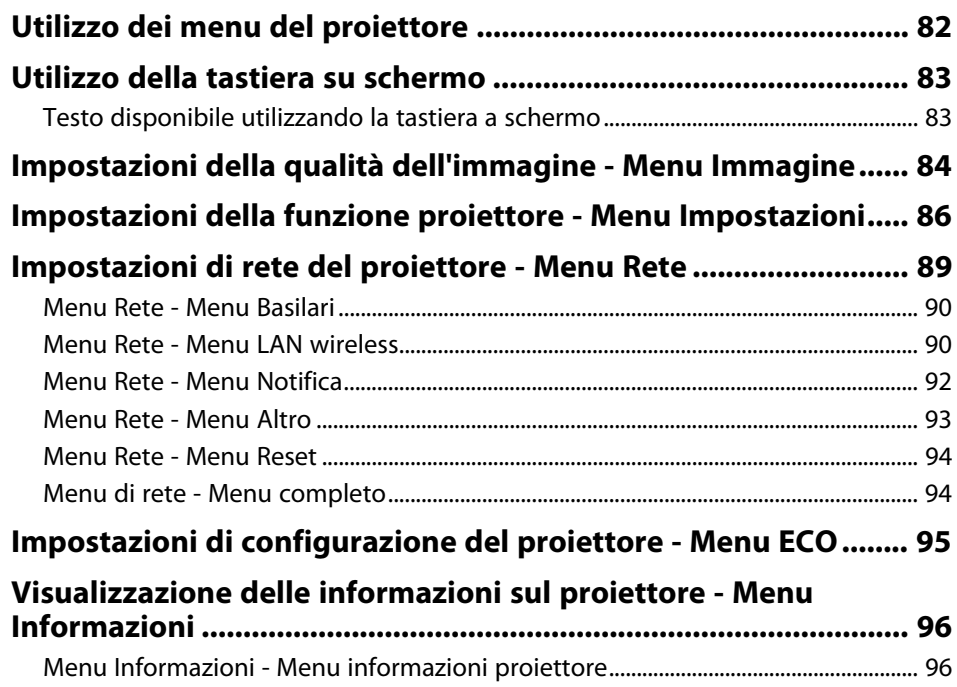

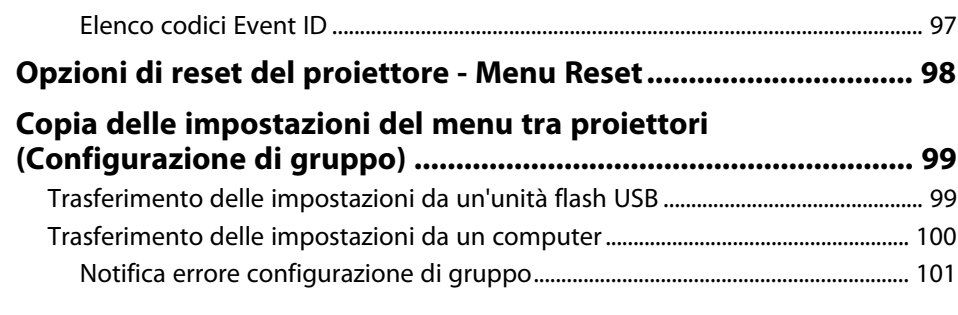

## **[Manutenzione del proiettore](#page-101-0) [102](#page-101-0)**

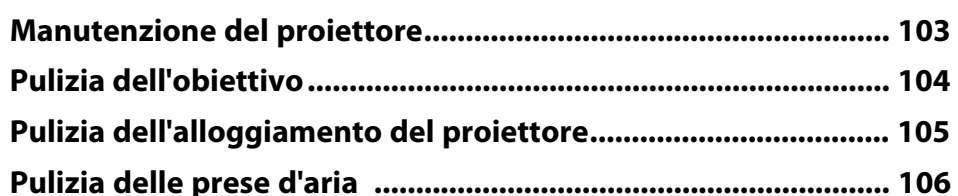

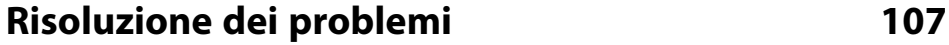

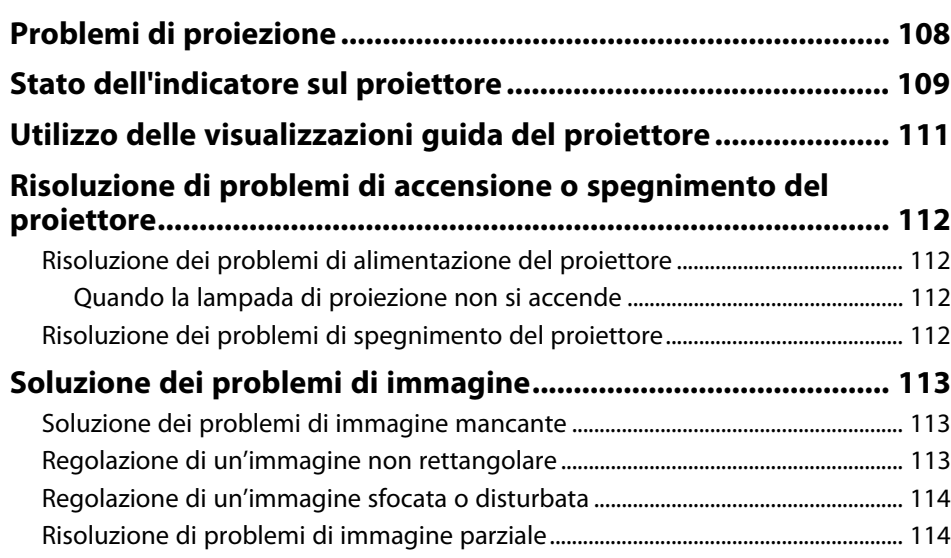

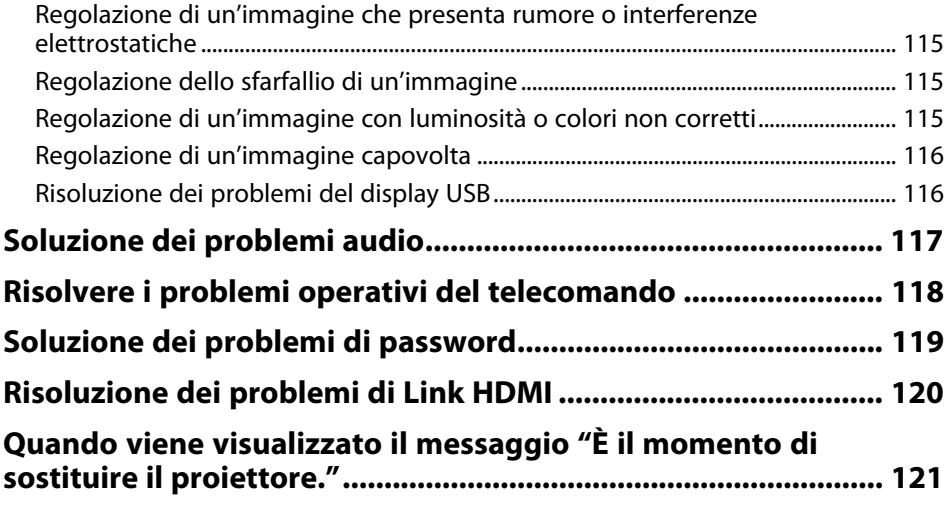

## **[Appendice](#page-121-0)**

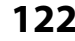

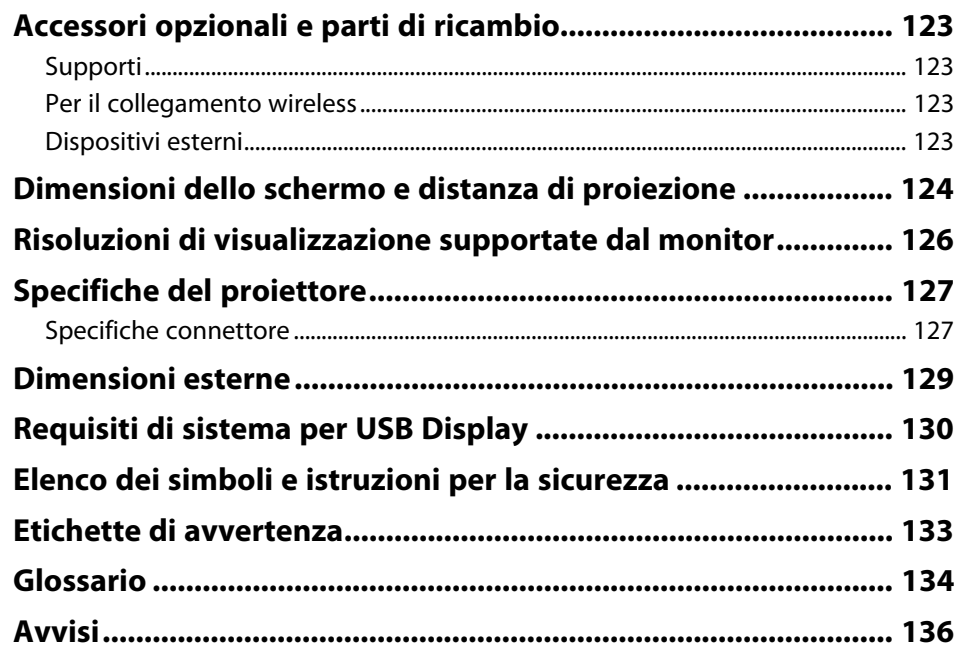

## Sommario

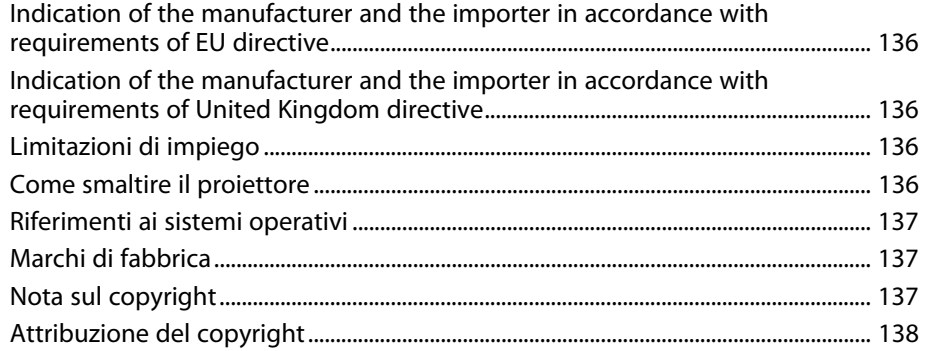

## <span id="page-5-0"></span>**Indicazioni Utilizzate in Questo Manuale**

#### **Simboli di sicurezza**

Il proiettore e i relativi manuali usano simboli grafici ed etichette a indicare contenuti che spiegano come usare il proiettore in sicurezza.

Leggere e seguire attentamente le istruzioni contrassegnate con tali simboli ed etichette per evitare infortuni o danni materiali.

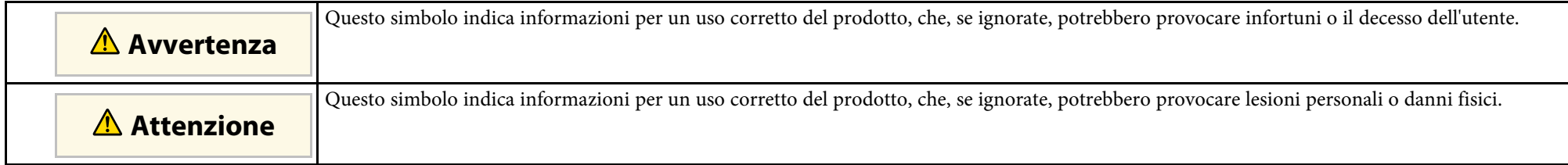

#### **Indicazioni di informazione generale**

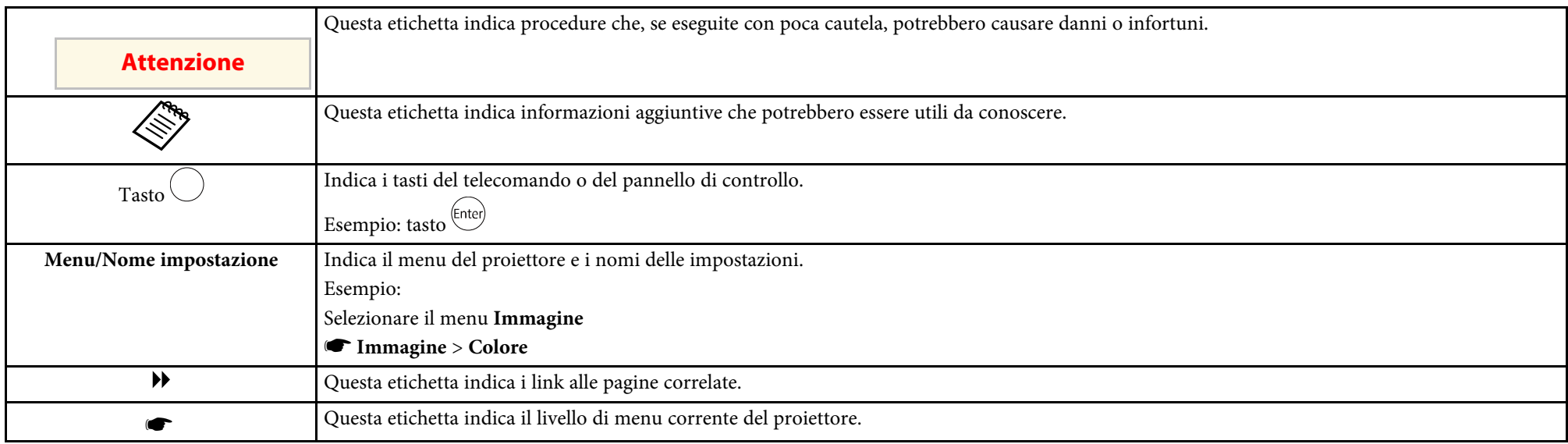

#### g **Link correlati**

• ["Uso del manuale per la ricerca di informazioni"](#page-6-0) p.7

• ["Ottenere l'ultima versione dei documenti"](#page-7-0) p.8

<span id="page-6-0"></span>Il manuale PDF consente di cercare informazioni tramite parola chiave o di saltare direttamente a sezioni specifiche tramite segnalibri. È inoltre possibile stampare solo le pagine necessarie. Questa sezione spiega come utilizzare un manuale PDF aperto con Adobe Reader X sul computer.

#### g **Link correlati**

- • ["Ricerca per parola chiave"](#page-6-4) p.7
- • ["Saltare direttamente dai segnalibri"](#page-6-5) p.7
- • ["Stampa delle sole pagine necessarie"](#page-6-6) p.7

### <span id="page-6-4"></span><span id="page-6-3"></span><span id="page-6-1"></span>**Ricerca per parola chiave**

Fare clic su **Modifica** > **Ricerca avanzata**. Inserire la parola chiave (testo) dell'informazione da trovare nella finestra di ricerca, quindi fare clic su **Cerca**. I risultati sono visualizzati in un elenco. Fare clic su uno dei risultati visualizzati per saltare a quella pagina.

<span id="page-6-6"></span>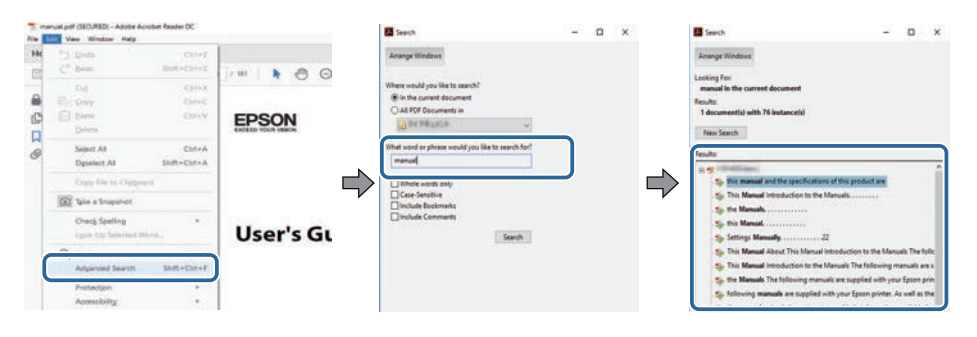

## <span id="page-6-5"></span><span id="page-6-2"></span>**Saltare direttamente dai segnalibri**

Fare clic su un titolo per saltare a quella pagina. Fare clic su **+** o **>** per visualizzare i titoli del livello inferiore in quella sezione. Per tornare alla pagina precedente, eseguire la seguente operazione sulla tastiera.

• Windows: tenere premuto **Alt**, quindi premere **←**.

• Mac OS: tenere premuto il tasto di comando, quindi premere **←**.

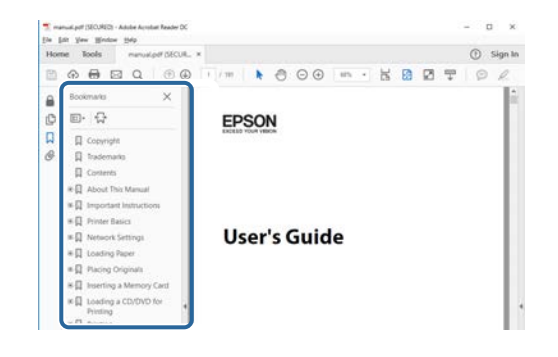

## **Stampa delle sole pagine necessarie**

È inoltre possibile estrarre e stampare solo le pagine necessarie. Fare clic su **Stampa** nel menu **File**, quindi specificare le pagine da stampare in **Pagine** in **Pagine da stampare**.

• Per specificare una serie di pagine, inserire un trattino tra la pagina di inizio e la pagina di fine.

Esempio: 20-25

• Per specificare pagine non incluse nella serie, dividere le pagine con una virgola.

Esempio: 5, 10, 15

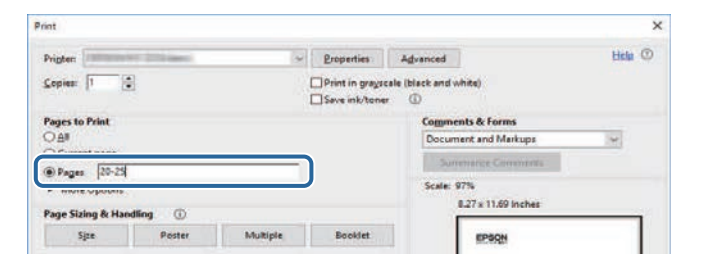

## **Ottenere l'ultima versione dei documenti**

<span id="page-7-0"></span>È possibile ottenere la versione più recente di manuali e specifiche sul sito web Epson.

Accedere a [epson.sn](http://epson.sn) e inserire il nome del modello.

## <span id="page-8-0"></span>**Presentazione del proiettore**

Fare riferimento alle sezioni di seguito per saperne di più sulle caratteristiche del proiettore e sui nomi delle parti.

#### g **Link correlati**

• ["Parti e funzioni del proiettore"](#page-9-0) p.10

<span id="page-9-0"></span>Le seguenti sezioni descrivono le parti del proiettore e le relativi funzioni.

#### g **Link correlati**

- • ["Parti del proiettore Parte anteriore"](#page-9-2) p.10
- • ["Parti del proiettore Parte posteriore"](#page-10-1) p.11
- • ["Parti del proiettore Base"](#page-11-1) p.12
- • ["Parti del proiettore Telecomando del proiettore"](#page-12-1) p.13

## <span id="page-9-2"></span><span id="page-9-1"></span>**Parti del proiettore - Parte anteriore**

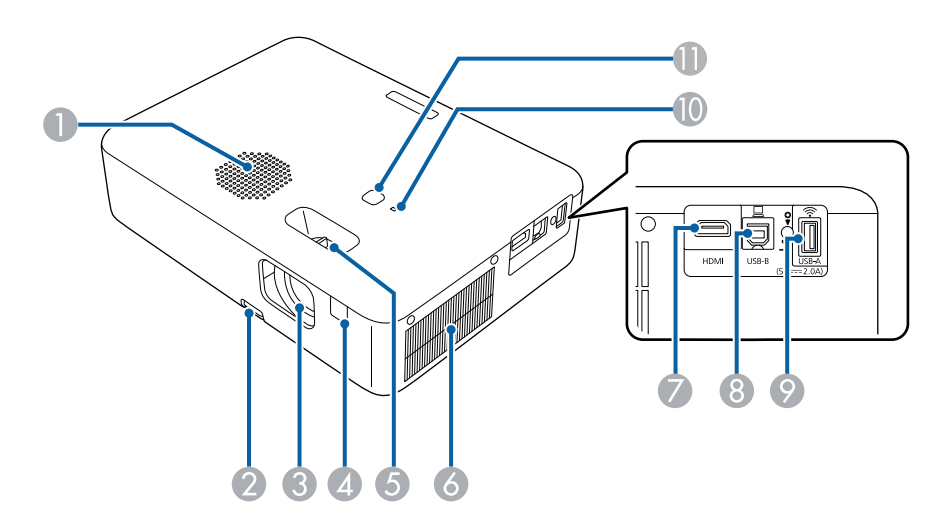

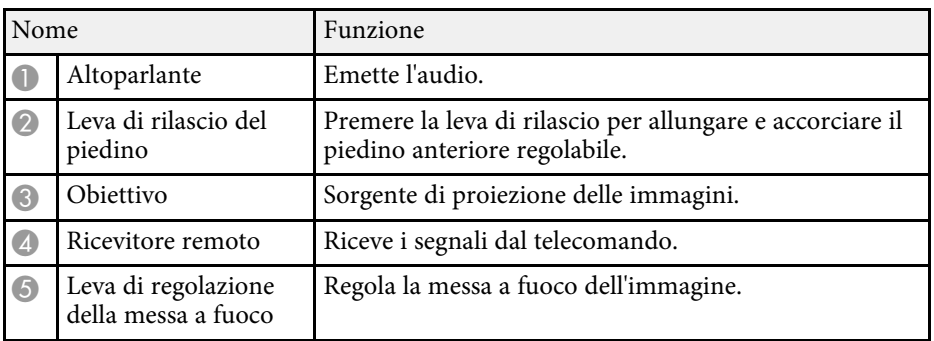

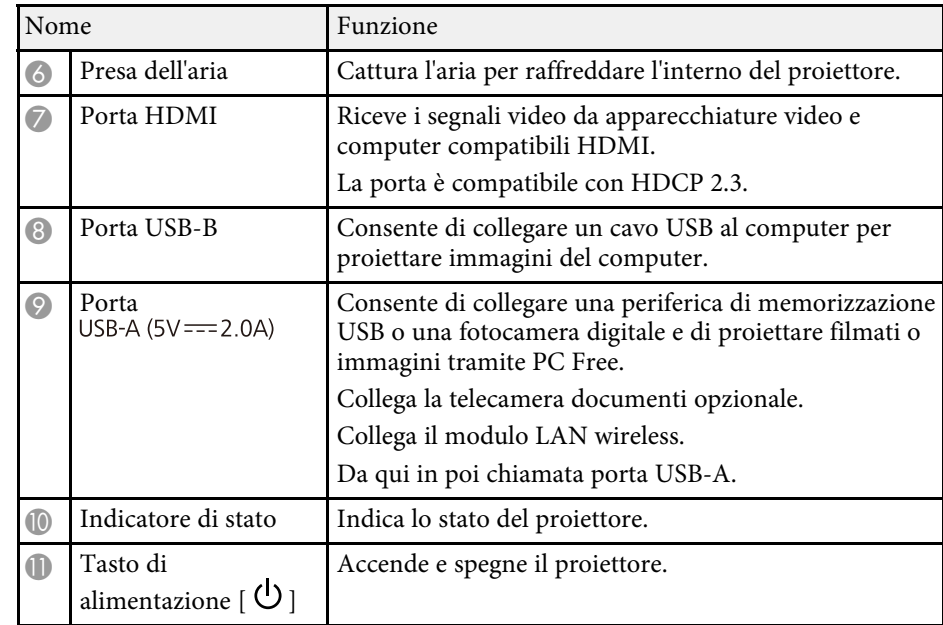

#### g **Link correlati**

- • ["Stato dell'indicatore sul proiettore"](#page-108-0) p.109
- • ["Funzionamento del telecomando"](#page-19-2) p.20
- • ["Messa a fuoco dell'immagine usando la leva di regolazione della messa a](#page-40-0) [fuoco"](#page-40-0) p.41
- • ["Pulizia delle prese d'aria"](#page-105-0) p.106
- • ["Regolazione dell'altezza dell'immagine"](#page-36-0) p.37

## <span id="page-10-1"></span><span id="page-10-0"></span>**Parti del proiettore - Parte posteriore**

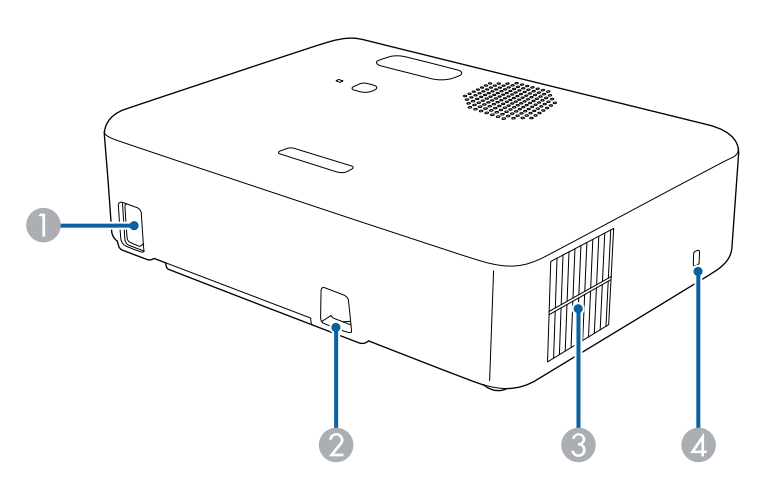

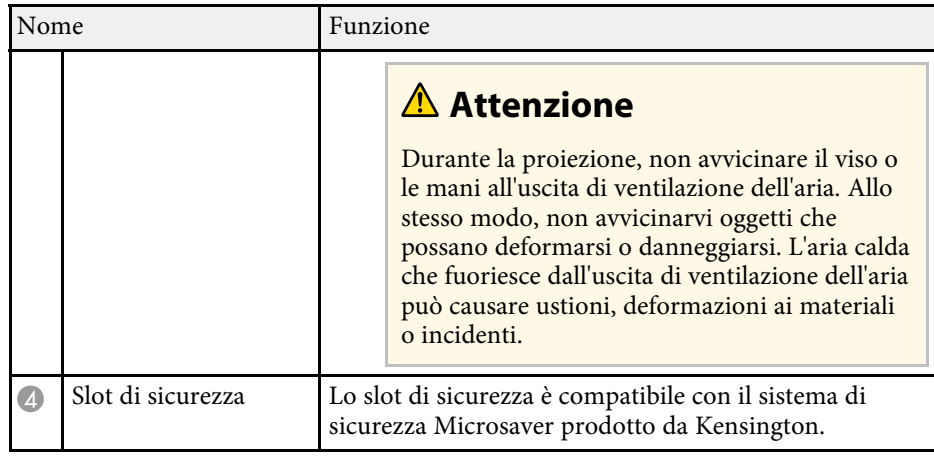

#### g **Link correlati**

• ["Installazione di un codice di sicurezza"](#page-70-2) p.71

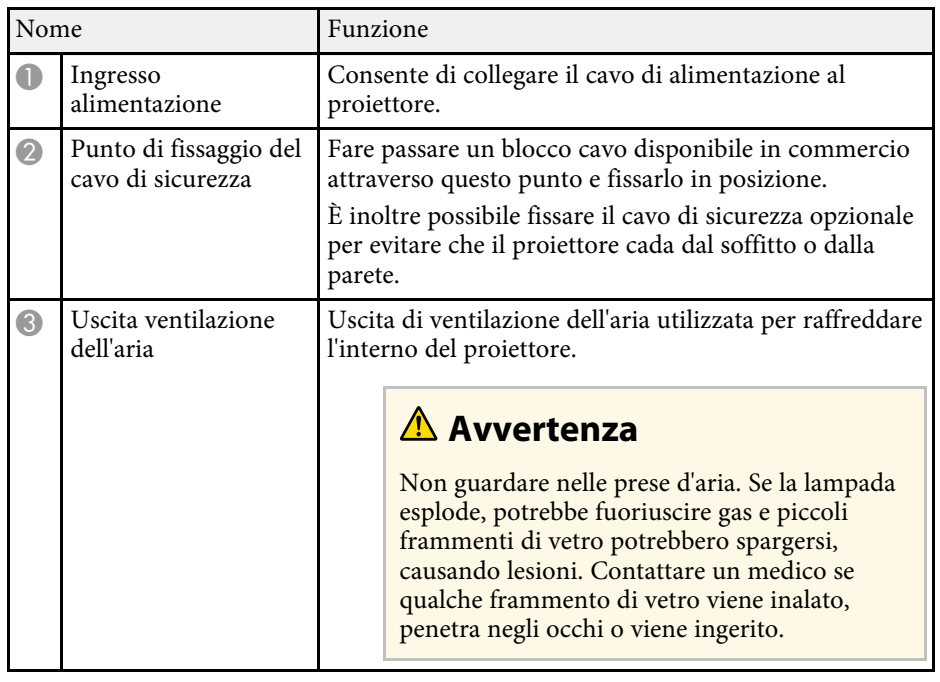

## <span id="page-11-1"></span><span id="page-11-0"></span>**Parti del proiettore - Base**

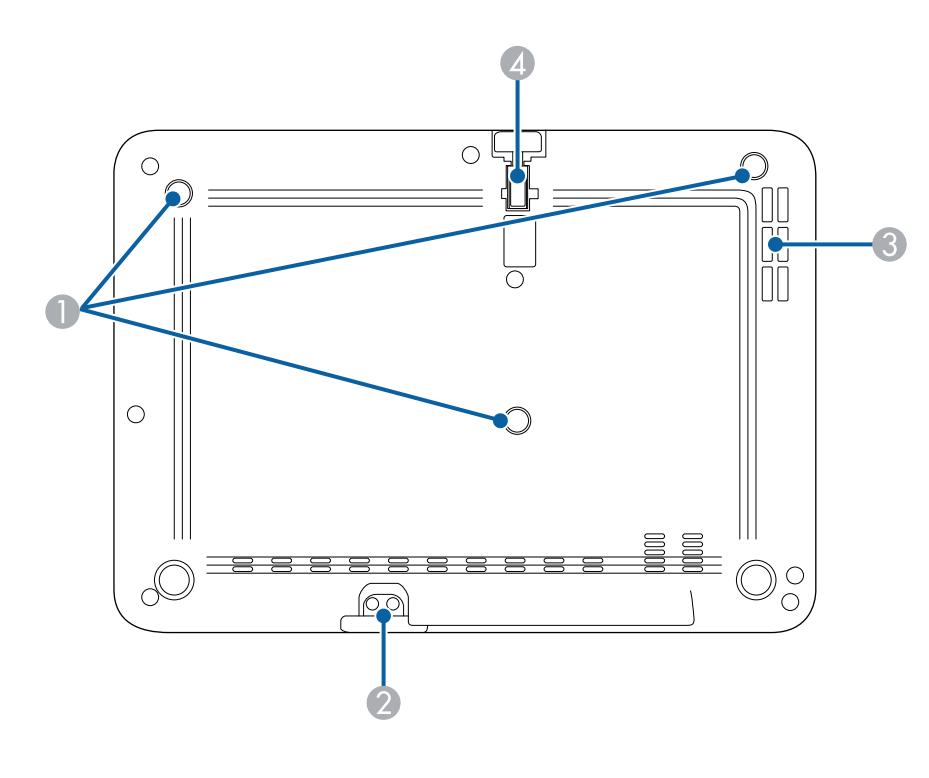

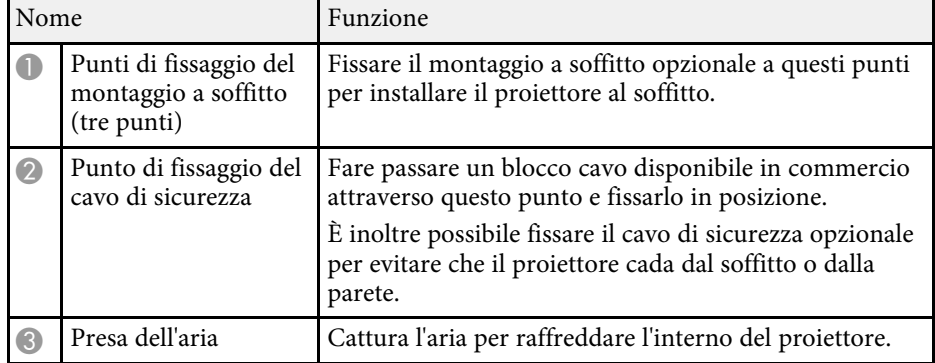

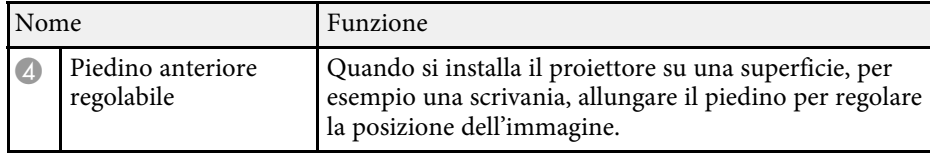

#### g **Link correlati**

- • ["Regolazione dell'altezza dell'immagine"](#page-36-0) p.37
- • ["Installazione di un codice di sicurezza"](#page-70-2) p.71

## **Parti e funzioni del proiettore <sup>13</sup>**

## <span id="page-12-1"></span><span id="page-12-0"></span>**Parti del proiettore - Telecomando del proiettore**

È possibile utilizzare il proiettore tramite questo telecomando.

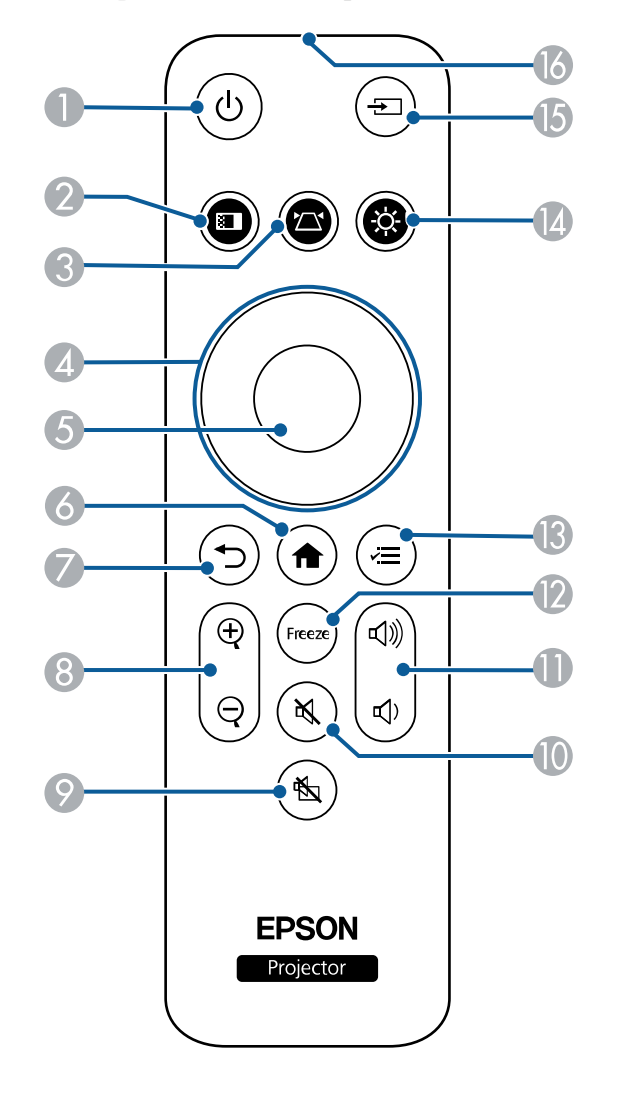

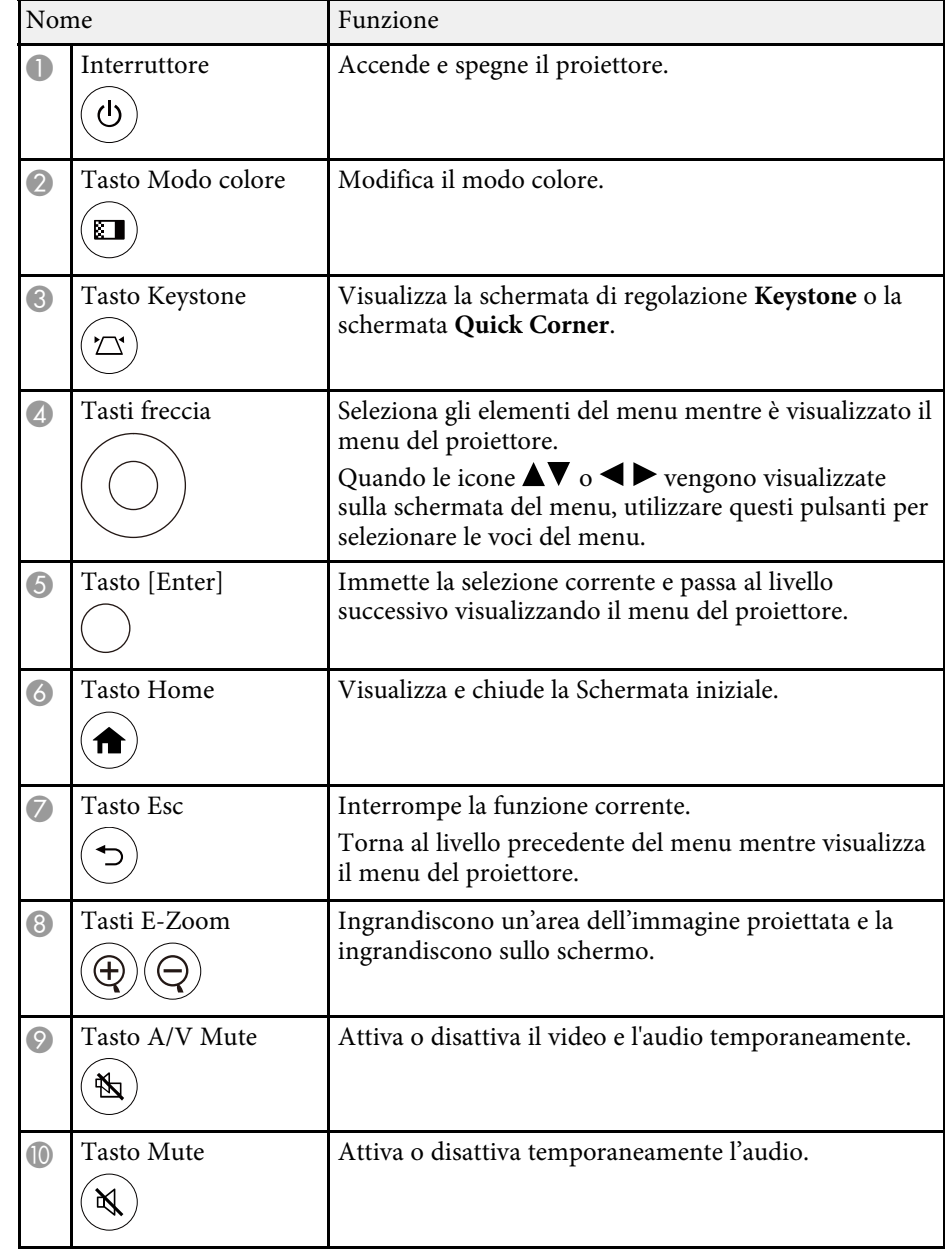

## **Parti e funzioni del proiettore <sup>14</sup>**

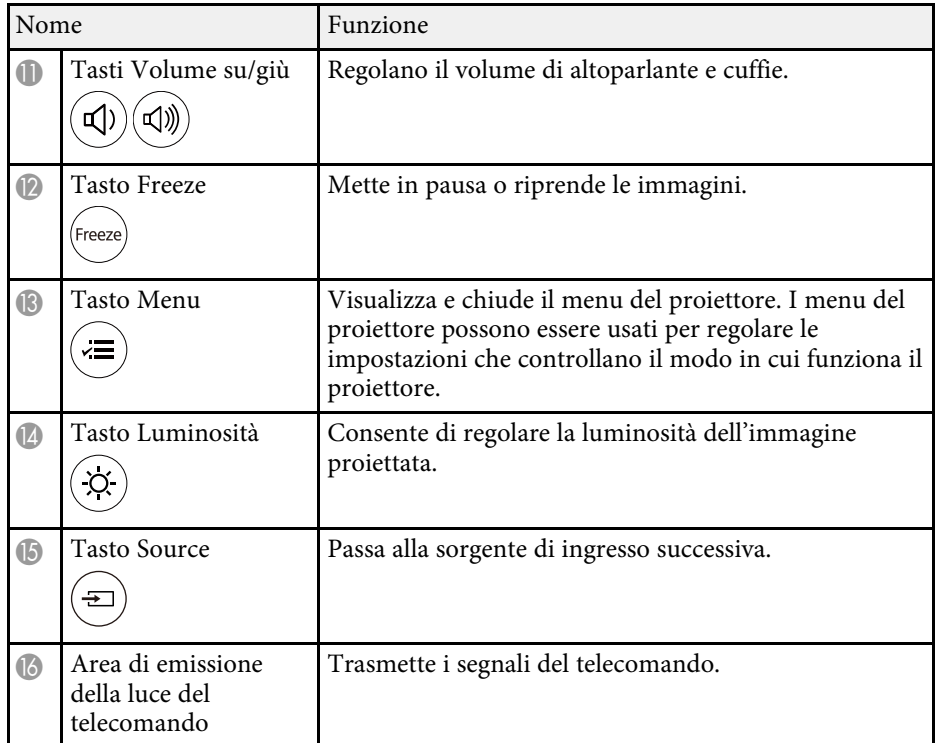

#### g **Link correlati**

- • ["Zoom delle immagini \(E-Zoom\)"](#page-64-0) p.65
- • ["Regolazione della qualità dell'immagine \(Modo colore\)"](#page-47-0) p.48
- • ["Schermata iniziale"](#page-27-1) p.28
- • ["Correzione della forma dell'immagine con il tasto Keystone"](#page-37-2) p.38
- • ["Selezione di una sorgente immagine"](#page-44-0) p.45
- • ["Utilizzo dei menu del proiettore"](#page-81-0) p.82

## <span id="page-14-0"></span>**Configurazione del proiettore**

Per configurare il proiettore, seguire le istruzioni contenute nelle sezioni successive.

#### g **Link correlati**

- • ["Posizionamento del proiettore"](#page-15-0) p.16
- • ["Installazione del cavo di sicurezza"](#page-18-0) p.19
- • ["Installazione delle batterie nel telecomando"](#page-19-0) p.20
- • ["Collegamenti del proiettore"](#page-21-0) p.22

## **Posizionamento del proiettore <sup>16</sup>**

<span id="page-15-0"></span>Il proiettore, per funzionare, può essere posizionato praticamente su qualsiasi superficie piana.

Esso può anche essere installato a soffitto se si desidera usarlo in una posizione fissa. Se si desidera montare il proiettore sul soffitto, è necessario disporre di un Montaggio a soffitto opzionale.

Quando si sceglie una posizione per il proiettore, fare attenzione ai seguenti punti:

• Posizionare il proiettore su una superficie piana e solida.

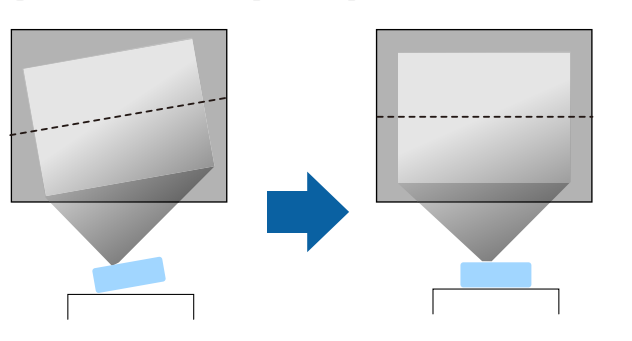

- Lasciare abbondante spazio attorno e sotto il proiettore per consentire la ventilazione, e non collocare sopra di esso alcun oggetto che possa bloccarla.
- Posizionare il proiettore in modo che sia rivolto di fronte allo schermo perpendicolarmente e non ad angolo.

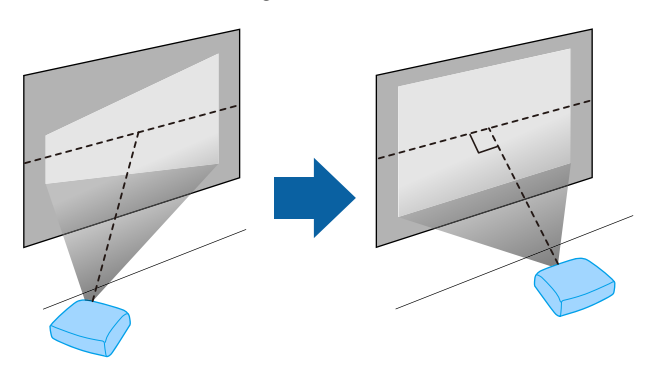

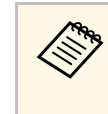

Se il proiettore non può essere installato perpendicolarmente allo<br>schermo, correggere eventuali distorsioni del keystone usandone i controlli. Per ottenere immagini di ottima qualità, si consiglia di regolare la posizione di installazione del proiettore per ottenere le dimensioni e la forma dell'immagine corrette.

## **Avvertenza**

- Quando si monta il proiettore al soffitto, è necessario installare un apposito montaggio. Se il proiettore non viene installato correttamente, potrebbe cadere e causare danni o infortuni.
- Non usare nastri adesivi sui punti di fissaggio del montaggio a soffitto per evitare che le viti si allentino, né applicare lubrificanti, grassi o sostanze similari sul proiettore; è possibile che il telaio si crepi e che si stacchi dal montaggio a soffitto. Ciò potrebbe causare gravi lesioni alle persone che si trovano sotto di esso e potrebbe danneggiare il proiettore.
- La mancata installazione del supporto a soffitto e del proiettore potrebbe causare la caduta del proiettore. Una volta installato il supporto Epson specifico che sostiene il proiettore, assicurarsi di fissare il supporto a tutti i punti di fissaggio del montaggio a soffitto del proiettore. Inoltre, fissare il proiettore e i supporti con un cavo sufficientemente robusto in grado di sostenerne il peso.
- Non installare il proiettore in un luogo soggetto a livelli elevati di polvere o umidità o in un luogo soggetto a fumo o vapore. In caso contrario, si potrebbero provocare incendi o scosse elettriche. Anche l'involucro del proiettore potrebbe deteriorarsi e danneggiarsi, causando la caduta del proiettore dal supporto. **Esempi di ambienti che potrebbero causare la caduta del proiettore a causa del deterioramento dell'involucro**
	- Luoghi soggetti a fumo eccessivo o particelle di olio nell'aria, come fabbriche o cucine
- Luoghi contenenti solventi o prodotti chimici volatili, come fabbriche o laboratori
- Luoghi in cui il proiettore potrebbe essere sottoposto a detergenti o prodotti chimici, come fabbriche o cucine
- Luoghi in cui vengono spesso utilizzati oli aromatici, come le sale relax
- Accanto a dispositivi che producono fumo eccessivo, particelle di olio nell'aria o schiuma durante gli eventi
- Luoghi in cui il proiettore potrebbe essere sottoposto a raggi ultravioletti come un ambiente soleggiato.
- Nei pressi di umidificatori

## **Posizionamento del proiettore <sup>17</sup>**

### **Avvertenza**

- Non coprire l'uscita di ventilazione o le prese d'aria del proiettore. Se le aperture vengono coperte, la temperatura interna potrebbe aumentare e provocare un incendio.
- Non utilizzare o riporre il proiettore in luoghi soggetti a polvere o sporcizia. In caso contrario, la qualità dell'immagine proiettata potrebbe ridursi o il filtro dell'aria potrebbe ostruirsi, provocando guasti o incendi.
- <span id="page-16-0"></span>• Non installare il proiettore su una superficie instabile o in un luogo inadatto a sorreggerne il peso. In caso contrario, il proiettore può cadere o ribaltarsi causando danni e lesioni.
- <span id="page-16-1"></span>• Non utilizzare il proiettore su una superficie infiammabile (come un giornale, un foglio di plastica o un tappeto) o un tappeto elettrico. L'elevato calore generato dal proiettore potrebbe deformarli o scolorirli, provocando un incendio.
- Quando lo si installa in una posizione elevata, prendere provvedimenti per evitare che cada, utilizzando cavi per garantire la sicurezza in casi di emergenza, ad esempio nell'evento di un sisma, ed evitare incidenti. Se non viene installato correttamente, il proiettore potrebbe cadere causando danni e lesioni.
- Non installare in luoghi in cui potrebbero verificarsi danni dovuti alla salsedine o in luoghi soggetti a gas corrosivi, come gas solforico proveniente da sorgenti termali. In caso contrario, la corrosione potrebbe causare la caduta del proiettore. Potrebbe anche causare il malfunzionamento del proiettore.
- Quando si utilizza il proiettore all'aperto di notte, prestare attenzione a non inciampare nelle prolunghe di alimentazione in uso. In caso contrario, il proiettore può cadere o ribaltarsi causando danni e lesioni.

#### **Attenzione**

- Non utilizzare il proiettore appoggiandolo su un lato. Ciò potrebbe causare guasti al proiettore.
- Se si sta usando il proiettore ad altitudini superiori ai 1.500 m, impostare **Modo alta quota** su **On** nel menu del proiettore, per garantire che la temperatura interna dello stesso sia regolata correttamente.
	- s **Impostazioni** > **Funzionamento** > **Modo alta quota**
- Evitare di installare il proiettore in ambienti soggetti a umidità elevata e polvere oppure in ambienti con presenza di fumi da fuoco o sigaretta.

#### g **Link correlati**

• ["Precauzioni sull'installazione"](#page-16-1) p.17

- • ["Configurazione del proiettore e opzioni di installazione"](#page-17-1) p.18
- • ["Distanza di proiezione"](#page-17-2) p.18
- • ["Forma dell'immagine"](#page-37-0) p.38
- • ["Impostazioni della funzione proiettore Menu Impostazioni"](#page-85-0) p.86
- • ["Regolazione dell'altezza dell'immagine"](#page-36-0) p.37
- • ["Messa a fuoco dell'immagine usando la leva di regolazione della messa a](#page-40-0) [fuoco"](#page-40-0) p.41

## **Precauzioni sull'installazione**

Tenere presente le precauzioni seguenti quando si installa il proiettore.

**Spazio di installazione**

#### **Attenzione**

- Assicurarsi di lasciare il seguente spazio intorno al proiettore, in modo da non ostruire lo sfiatatoio dell'aria e la presa dell'aria.
- Non installare il proiettore in un luogo che non consente la circolazione del flusso dell'aria, come ad esempio su una mensola o in una scatola.

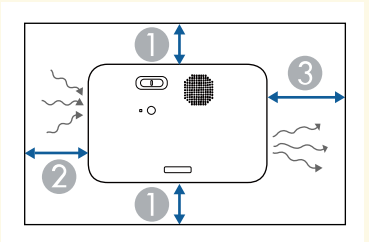

- **O** 10 cm
- $\overline{\mathbf{2}}$ 20 cm
- **8** 30 cm

## **Posizionamento del proiettore <sup>18</sup>**

#### <span id="page-17-2"></span><span id="page-17-0"></span>**Configurazione del proiettore e opzioni di installazione**

<span id="page-17-1"></span>Il proiettore può essere configurato o installato nei seguenti modi: Front./Retro

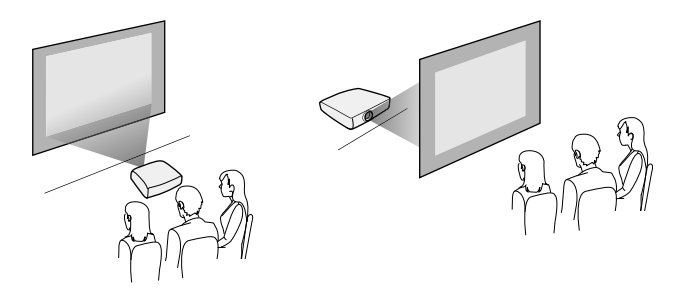

Soffitto anteriore/Soffitto posteriore

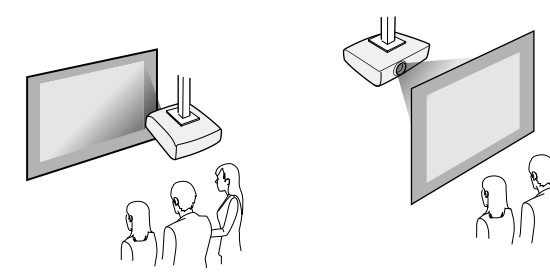

Accertarsi di selezionare l'opzione **Proiezione** corretta nel menu **Impostazioni** del proiettore a seconda del metodo di installazione in uso.

s **Impostazioni** > **Installazione** > **Proiezione**

#### g **Link correlati**

• ["Modi di proiezione"](#page-31-0) p.32

## **Distanza di proiezione**

La distanza a cui si posiziona il proiettore dallo schermo determina la dimensione approssimativa dell'immagine. La dimensione dell'immagine aumenta più il proiettore si allontana dallo schermo, ma può variare in base al fattore di zoom, al rapporto aspetto e ad altre impostazioni.

Consultare l'Appendice per i dettagli per determinare approssimativamente a quale distanza collocare il proiettore dallo schermo in base alla dimensione dell'immagine proiettata.

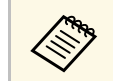

a Quando si corregge la correzione del keystone, l'immagine diminuisce leggermente.

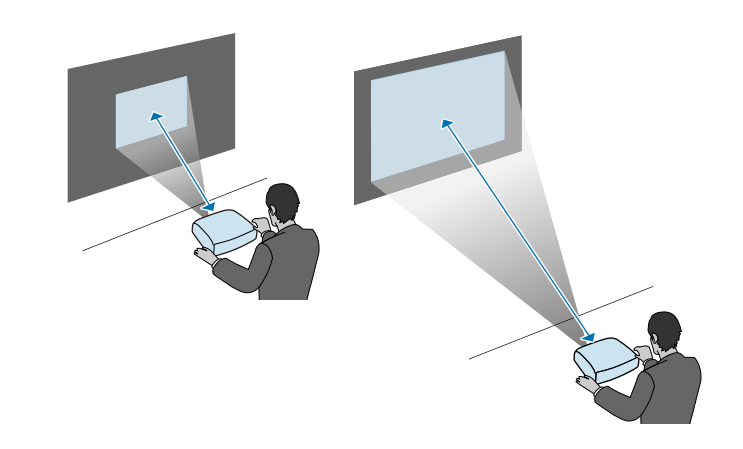

#### g **Link correlati**

• ["Dimensioni dello schermo e distanza di proiezione"](#page-123-0) p.124

<span id="page-18-0"></span>Quando si installa il proiettore in una posizione elevata come sul soffitto, a parete o su una mensola, installare il set di cavi di sicurezza opzionale per fissarlo nella posizione di installazione ed evitare che cada.

### **Avvertenza**

Assicurarsi di utilizzare il cavo di sicurezza fornito con il supporto da soffitto Epson. Il cavo di sicurezza è disponibile come Set cavo di sicurezza ELPWR01 opzionale.

a Far passare il cavo di sicurezza attraverso il punto di fissaggio del cavo di sicurezza sul proiettore.

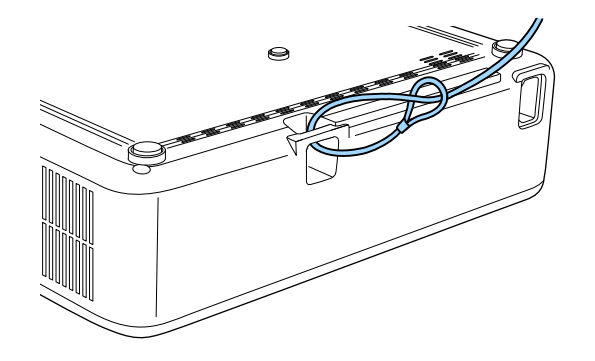

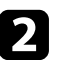

**b** Fissare l'altra estremità del cavo di sicurezza a una struttura sufficientemente robusta da sopportare il peso del proiettore, come un supporto di fissaggio disponibile in commercio. Se il filo è troppo lungo, avvolgerlo in modo che sia il meno allentato possibile.

<span id="page-19-0"></span>Il telecomando usa due batterie AAA in dotazione con il proiettore.

#### **Attenzione**

Leggere le seguenti *Istruzioni sulla sicurezza* prima di maneggiare le batterie.

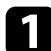

Rimuovere il coperchio della batteria come mostrato.

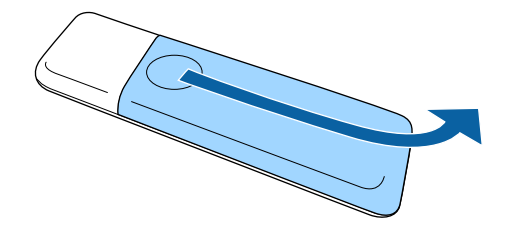

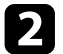

**b** Rimuovere le vecchie batterie, se necessario.

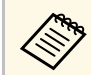

a Smaltire le batterie esauste in conformità ai regolamenti locali.

<span id="page-19-1"></span>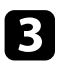

<span id="page-19-2"></span>c Inserire le batterie con le estremità **<sup>+</sup>** <sup>e</sup> **–** rivolte come mostrato.

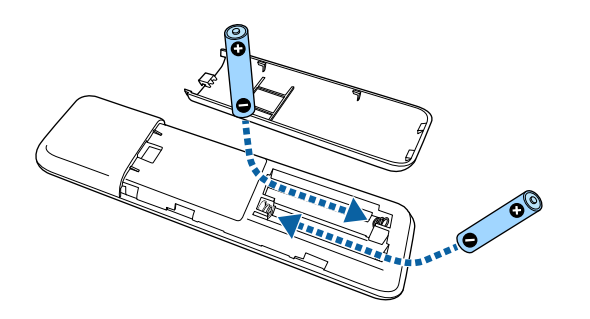

## **Avvertenza**

Verificare la posizione dei simboli (+) e (-) all'interno del vano batterie per accertarsi che siano inserite correttamente. Se le batterie non vengono utilizzate correttamente, possono esplodere o perdere liquido, causando incendi, infortuni o danni al prodotto.

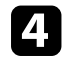

Chiudere il coperchio della batteria e premere verso il basso finché non si sentirà uno scatto.

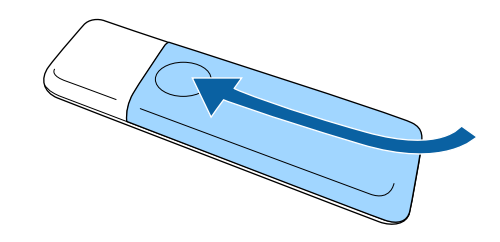

- g **Link correlati**
- • ["Funzionamento del telecomando"](#page-19-2) p.20

## **Funzionamento del telecomando**

Il telecomando consente di controllare il proiettore da praticamente qualsiasi punto della stanza.

Accertarsi di puntare il telecomando verso i ricevitori del proiettore entro la distanza e le angolazioni qui elencate.

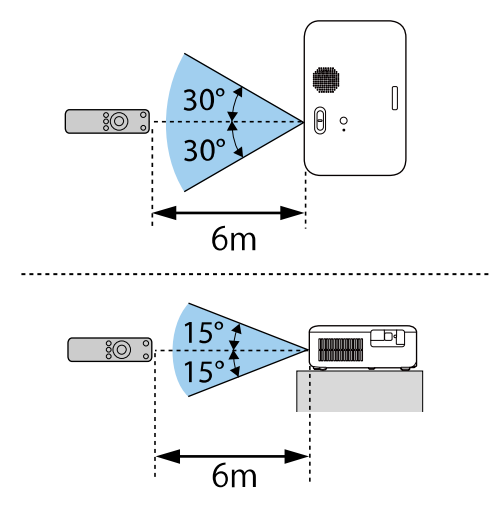

• Evitare di usare il telecomando in condizioni con luci fluorescenti<br>
brillanti o sotto la luce solare diretta, oppure il proiettore non risponderà ai comandi. Se si prevede di non usare il telecomando per un periodo di tempo prolungato, togliere le batterie.

<span id="page-21-2"></span><span id="page-21-0"></span>Fare riferimento a queste sezioni per collegare il proiettore a una serie di sorgenti di proiezione.

#### **Attenzione**

• Controllare la forma e l'orientamento dei connettori o di eventuali cavi che si prevede di collegare. Non forzare i connettori nelle porte se non entrano. Il dispositivo o il proiettore potrebbero risultarne danneggiati o potrebbero non funzionare correttamente.

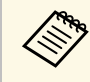

Fare riferimento alla *Guida di avvio rapido* per un elenco dei cavi<br>forniti con il proiettore. Acquistare cavi opzionali o disponibili in commercio quando necessario.

#### g **Link correlati**

- • ["Collegamento a sorgenti video"](#page-21-4) p.22
- • ["Collegamento a un computer"](#page-21-5) p.22
- • ["Collegamento a dispositivi USB esterni"](#page-23-4) p.24
- • ["Collegamento di una Telecamera documenti"](#page-24-2) p.25

## <span id="page-21-4"></span><span id="page-21-1"></span>**Collegamento a sorgenti video**

Seguire le istruzioni di queste sezioni per collegare i dispositivi video al proiettore.

- <span id="page-21-5"></span><span id="page-21-3"></span>• Se la porta del dispositivo che si collega ha una forma insolita,<br>utilizzare il cavo in dotazione con il dispositivo o un cavo opzionale per collegarlo al proiettore.
	- Il cavo varia a seconda del segnale di uscita dall'apparecchiatura video collegata.
	- Alcuni tipi di apparecchiatura video sono in grado di emettere diversi tipi di segnale. Leggere il manuale dell'utente fornito con l'apparecchiatura video per verificare quali tipi di segnali possono essere emessi.

#### g **Link correlati**

## **Collegamento a una sorgente video HDMI**

Se la sorgente video ha una porta HDMI, è possibile collegarla al proiettore usando un cavo HDMI e inviare l'audio della sorgente immagine con l'immagine proiettata.

#### **Attenzione**

Non accendere la sorgente video prima di collegarla al proiettore. Ciò potrebbe provocare danni al proiettore.

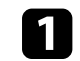

a Collegare il cavo HDMI alla porta HDMI della sorgente video.

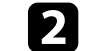

b Collegare l'altra estremità alla porta HDMI del proiettore.

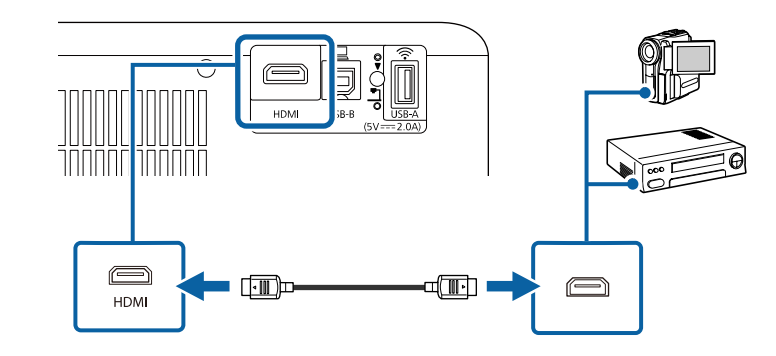

### **Collegamento a un computer**

Seguire le istruzioni di queste sezioni per collegare un computer al proiettore.

#### g **Link correlati**

- • ["Collegamento a un computer per video e audio HDMI"](#page-22-0) p.23
- • ["Collegamento a un computer per video e audio USB"](#page-22-1) p.23
- • ["Connessione a un iPad/iPhone"](#page-23-0) p.24

• ["Collegamento a una sorgente video HDMI"](#page-21-2) p.22

## **Collegamenti del proiettore <sup>23</sup>**

#### <span id="page-22-0"></span>**Collegamento a un computer per video e audio HDMI**

Se il computer ha una porta HDMI, è possibile collegarla al proiettore usando un cavo HDMI e inviare l'audio del computer con l'immagine proiettata.

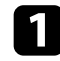

a Collegare il cavo HDMI alla porta HDMI del computer.

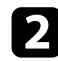

**b** Collegare l'altra estremità alla porta HDMI del proiettore.

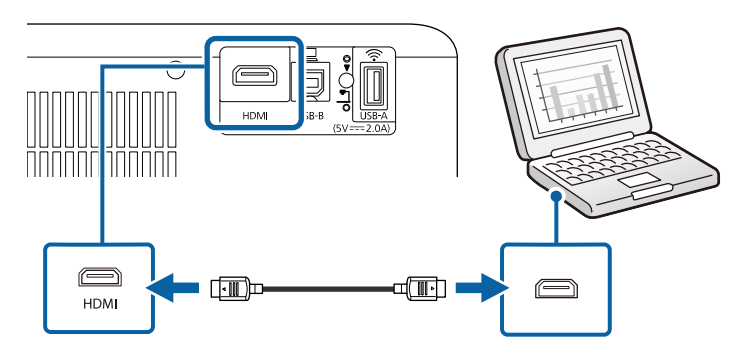

#### <span id="page-22-1"></span>**Collegamento a un computer per video e audio USB**

Se si dispone di un computer che soddisfi i requisiti di sistema, è possibile inviare una trasmissione video e audio al proiettore attraverso la porta USB del computer. Questa funzione è chiamata USB Display. Collegare il proiettore al computer usando un cavo USB.

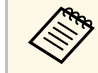

• Se si utilizza un hub USB, il collegamento potrebbe non funzionare<br>correttamente. Collegare il cavo USB direttamente al proiettore.

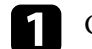

a Collegare il cavo alla porta USB-B del proiettore.

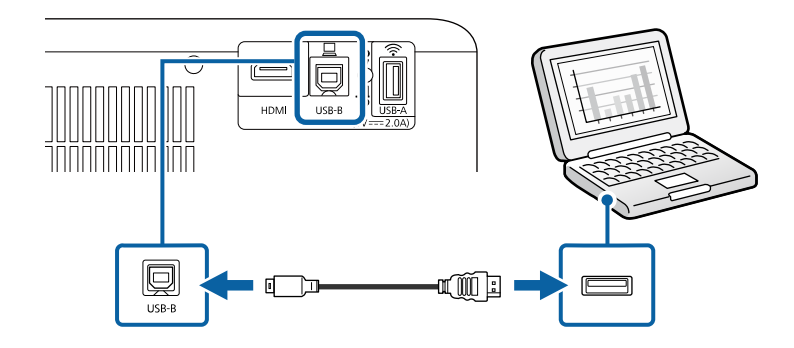

b Collegare l'altra estremità a una qualsiasi porta USB disponibile sul computer.

Accendere il proiettore e il computer.

Effettuare una delle seguenti operazioni per installare il software Epson USB Display:

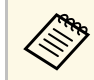

a È necessario installare il software la prima volta che si collega il proiettore al computer.

- Windows: selezionare **Eseguire EMP\_UDSE.EXE** nella finestra di dialogo visualizzata per installare il software Epson USB Display.
- Mac: sullo schermo viene visualizzata la cartella Epson USB Display. Selezionare **USB Display Installer** e seguire le istruzioni visualizzate per installare il software Epson USB Display. Se la cartella USB Display **Setup** non viene visualizzata automaticamente, fare doppio clic su **EPSON\_PJ\_UD** > **USB Display Installer**.

#### Seguire tutte le istruzioni a schermo.

Non scollegare il cavo USB o spegnere il proiettore finché il proiettore mostra immagini.

## **Collegamenti del proiettore <sup>24</sup>**

<span id="page-23-2"></span>Il proiettore visualizza l'immagine del desktop del computer ed emette l'audio se la presentazione contiene audio.

- Se il proiettore non proietta immagini, eseguire una delle seguenti operazioni:
	- Windows: fare clic su **Tutti i programmi** o su **Start** > **EPSON Projector** > **Epson USB Display Ver.x.xx**.
	- Mac: Fare doppio clic sull'icona **USB Display** nella cartella **Applicazioni**.
	- Una volta terminata la proiezione, effettuare una delle seguenti operazioni:
	- Windows: Scollegare il cavo USB. Non è necessario usare la **Rimozione sicura dell'hardware**.
	- Mac: Selezionare **Disconnetti** dal menu dell'icona **USB Display** nella barra dei menu o **Dock**, quindi scollegare il cavo USB.

#### g **Link correlati**

• ["Requisiti di sistema per USB Display"](#page-129-0) p.130

#### <span id="page-23-0"></span>**Connessione a un iPad/iPhone**

È possibile collegare un iPad/iPhone per proiettare video. Per collegare il dispositivo alla porta HDMI del proiettore, utilizzare un cavo disponibile in commercio come un adattatore di conversione HDMI.

### <span id="page-23-4"></span><span id="page-23-3"></span><span id="page-23-1"></span>**Collegamento a dispositivi USB esterni**

Seguire le istruzioni di queste sezioni per collegare dispositivi USB esterni al proiettore.

- g **Link correlati**
- • ["Proiezione da dispositivo USB"](#page-23-2) p.24
- • ["Collegamento a un dispositivo USB"](#page-23-3) p.24
- • ["Scollegamento di un dispositivo USB"](#page-24-0) p.25

#### **Proiezione da dispositivo USB**

Possono essere proiettate immagini e altri contenuti senza usare un computer o un dispositivo video, collegando uno di questi dispositivi al proiettore:

- Unità flash USB
- Fotocamera digitale o smartphone
- Disco rigido USB

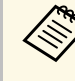

- Le fotocamere digitali o smartphone devono essere dispositivi<br>predisposti per collegamento USB e non dispositivi compatibili TWAIN. Inoltre devono essere conformi alla classe di archiviazione di massa USB.
	- I dischi rigidi USB devono soddisfare i seguenti requisiti:
	- Conformità alla classe di archiviazione di massa USB (non sono supportati tutti i dispositivi di classe di archiviazione di massa USB)
	- Formattato in FAT16/32
	- Autoalimentati dal proprio alimentatore CA (i dischi rigidi alimentati tramite bus non sono consigliati)
	- Evitare di usare dischi rigidi con più partizioni

#### g **Link correlati**

• ["Proiezione di una presentazione PC Free"](#page-56-0) p.57

#### **Collegamento a un dispositivo USB**

È possibile collegare alla porta USB-A del proiettore il proprio dispositivo USB e usarlo per proiettare immagini e altri contenuti.

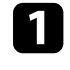

a Se il dispositivo USB ha in dotazione un alimentatore, inserire il dispositivo in una presa elettrica.

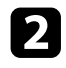

b Collegare il cavo USB o l'unità flash USB alla porta USB-A del proiettore come mostrato.

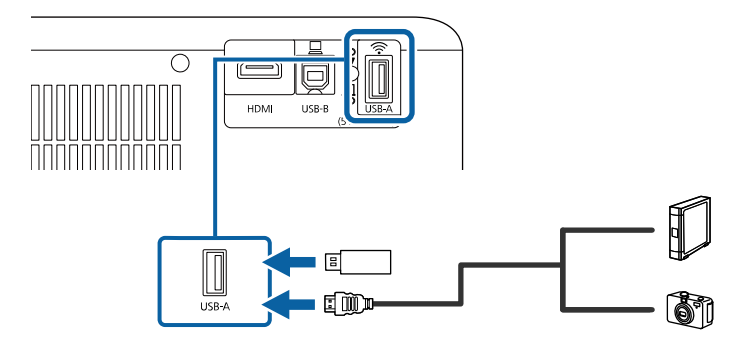

#### **Attenzione**

- Usare il cavo USB in dotazione oppure specificato per l'uso con il dispositivo.
- Non collegare un hub USB o un cavo USB più lungo di 3 metri, o il dispositivo non potrà funzionare correttamente.

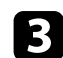

c Se necessario, collegare l'altra estremità al dispositivo.

#### <span id="page-24-0"></span>**Scollegamento di un dispositivo USB**

Una volta terminata la proiezione effettuata con un dispositivo USB, scollegare il dispositivo dal proiettore.

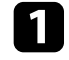

Se necessario, spegnere e scollegare il dispositivo.

**b** Scollegare il dispositivo USB dal proiettore.

## <span id="page-24-2"></span><span id="page-24-1"></span>**Collegamento di una Telecamera documenti**

La telecamera documenti può essere collegata al proiettore per proiettare le immagini visualizzate dalla fotocamera.

Il metodo di connessione varia in base al modello di telecamera documenti Epson. Per i dettagli, vedere il manuale della telecamera documenti.

## <span id="page-25-0"></span>**Utilizzo delle funzioni base del proiettore**

Seguire le istruzioni contenute in queste sezioni per usare le funzioni di base del proiettore.

#### g **Link correlati**

- • ["Accensione del proiettore"](#page-26-0) p.27
- • ["Spegnimento del proiettore"](#page-29-0) p.30
- • ["Selezionare la Lingua dei menu del proiettore"](#page-30-0) p.31
- • ["Modi di proiezione"](#page-31-0) p.32
- • ["Impostazione del tipo di schermo"](#page-33-0) p.34
- • ["Visualizzazione di un motivo di prova"](#page-35-0) p.36
- • ["Regolazione dell'altezza dell'immagine"](#page-36-0) p.37
- • ["Forma dell'immagine"](#page-37-0) p.38
- • ["Messa a fuoco dell'immagine usando la leva di regolazione della messa a fuoco"](#page-40-0) p.41
- • ["Ridimensionamento dell'immagine con lo zoom"](#page-41-0) p.42
- • ["Regolazione della posizione dell'immagine tramite scorrimento dell'immagine"](#page-42-0) p.43
- • ["Selezione di una sorgente immagine"](#page-44-0) p.45
- • ["Rapporto d'aspetto dell'immagine"](#page-45-0) p.46
- • ["Regolazione della qualità dell'immagine \(Modo colore\)"](#page-47-0) p.48
- • ["Controllo del volume con i tasti Volume"](#page-48-0) p.49

## **Accensione del proiettore <sup>27</sup>**

<span id="page-26-0"></span>Accendere il computer o il dispositivo video che si desidera usare una volta acceso il proiettore.

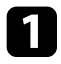

**a Connettere il dispositivo al proiettore.** 

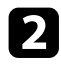

b Collegare il cavo elettrico all'alimentazione del proiettore e inserirlo in una presa elettrica.

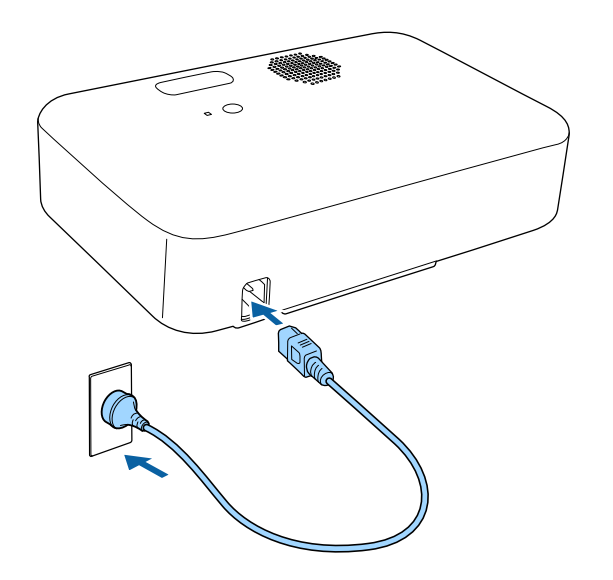

c Premere l'interruttore di alimentazione sul proiettore o sul telecomando per accendere il proiettore.

L'indicatore di stato lampeggia in blu mentre il proiettore si sta riscaldando. Una volta riscaldato il proiettore, l'indicatore di stato smette di lampeggiare e diventa blu.

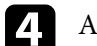

Accendere il dispositivo collegato.

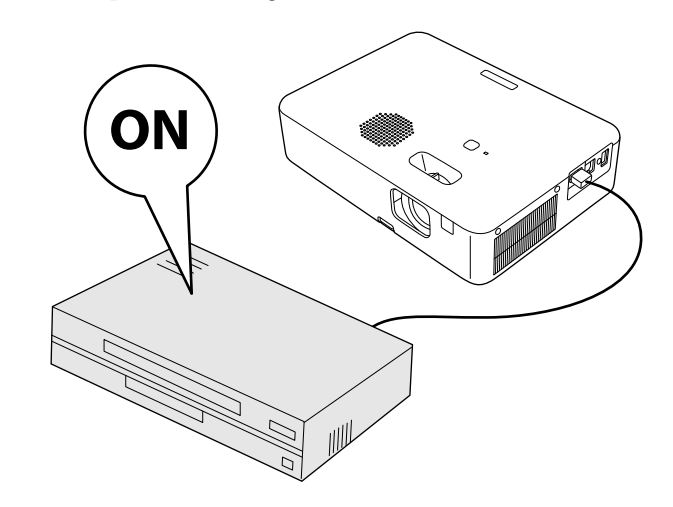

Se non si vede nessuna immagine proiettata, provare quanto segue.

- Accendere il computer o il dispositivo video collegato.
- Cambiare l'uscita video del computer se si sta usando un computer notebook.
- Inserire un DVD o altro supporto video e premere play (se necessario).
- Premere il tasto  $\left(\bigoplus\limits_{i=1}^{\infty}\right)$  sul telecomando per rilevare la sorgente.
- Se viene visualizzata la Schermata iniziale, selezionare la sorgente da proiettare.

## **Accensione del proiettore <sup>28</sup>**

### **Avvertenza**

- Non guardare mai nella lente del proiettore quando la lampada è accesa. Questo potrebbe danneggiare gli occhi ed è pericoloso, in particolare, per i bambini.
- Quando si accende il proiettore a distanza mediante il telecomando, assicurarsi che nessuno guardi nell'obiettivo.
- Durante la proiezione, non toccare il proiettore. Il grande calore generato dalla lampada del proiettore potrebbe provocare ustioni o infortuni.
- Durante la proiezione, non ostruire la luce proveniente dal proiettore con un libro o altri oggetti. Se si ostruisce la luce proveniente dal proiettore, l'area su cui si riflette la luce diventa calda, causando la fusione, ustioni o incendi. Inoltre, l'obiettivo potrebbe surriscaldarsi a causa della luce riflessa, causando anomalie del proiettore. Per arrestare la proiezione, utilizzare la funzione A/V Mute o spegnere il proiettore.
- <span id="page-27-0"></span>• Una lampada al mercurio ad alta pressione interna viene utilizzata come sorgente luminosa del proiettore. Se la lampada viene sottoposta a vibrazioni o urti oppure viene utilizzata per un periodo di tempo prolungato, potrebbe rompersi o non accendersi. Se la lampada esplode, potrebbe fuoriuscire gas e piccoli frammenti di vetro potrebbero spargersi, causando lesioni. Attenersi alle istruzioni di seguito.
- <span id="page-27-1"></span>• Non avvicinare il viso al proiettore durante l'uso.
- Non far oscillare o inclinare il proiettore. Potrebbero cadere dei frammenti di vetro e causare lesioni. Prestare molta attenzione in modo che tali frammenti di vetro non penetrino negli occhi o in bocca.
- Se la lampada si rompe, ventilare immediatamente l'area e contattare un medico se qualche frammento di vetro viene inalato, penetra negli occhi o viene ingerito.
- Non accendere immediatamente il proiettore dopo lo spegnimento. Accensioni e spegnimenti continui possono infatti ridurre la durata delle lampade.

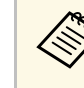

- a Quando viene impostato **Direct Power On** su **On** nel menu **Impostazioni** del proiettore, il proiettore si accende non appena viene collegato. Notare che si accende automaticamente anche quando si riavvia dopo un'interruzione dell'alimentazione elettrica.
	- s **Impostazioni** > **Funzionamento** > **Direct Power On**
	- Se si seleziona una porta specifica come impostazione **Accensione autom.** nel menu **Impostazioni** del proiettore, il proiettore si accende non appena rileva un segnale o il collegamento di un cavo da quella porta.
		- s **Impostazioni** > **Funzionamento** > **Accensione autom.**

#### g **Link correlati**

- • ["Schermata iniziale"](#page-27-1) p.28
- • ["Impostazioni della funzione proiettore Menu Impostazioni"](#page-85-0) p.86

## **Schermata iniziale**

La funzione Schermata iniziale consente di selezionare facilmente una sorgente di immagine e accedere alle funzioni utili. È possibile visualizzare la

Schermata iniziale premendo il tasto  $\left(\bigstar\right)$  sul telecomando. La Schermata iniziale viene visualizzata anche quando si accende il proiettore e non viene inserito alcun segnale.

Premere i tasti freccia sul telecomando per selezionare una voce di menu, quindi premere [Enter].

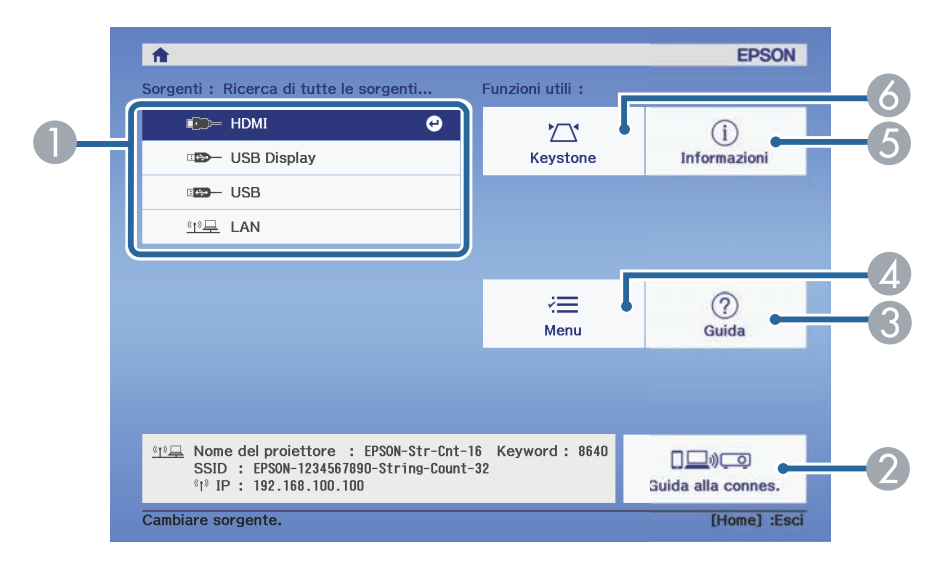

- **O** Seleziona la sorgente da proiettare.
- $\bullet$  Visualizza la Guida alla connes. È possibile selezionare i metodi di connessione wireless in base ai dispositivi utilizzati, ad esempio smartphone o computer.
- G) Visualizza la schermata Guida.
- **A** Visualizza il menu del proiettore.
- EVisualizza le informazioni sul proiettore.
- $\bullet$ Corregge la forma di un'immagine che è un rettangolo irregolare.

a Dopo 10 minuti di inattività, la schermata iniziale scompare e si torna alla schermata precedente (schermata della sorgente di ingresso corrente o nessun messaggio di segnale).

#### g **Link correlati**

• ["Forma dell'immagine"](#page-37-0) p.38

- • ["Visualizzazione delle informazioni sul proiettore Menu Informazioni"](#page-95-0) [p.96](#page-95-0)
- • ["Utilizzo dei menu del proiettore"](#page-81-0) p.82
- • ["Utilizzo delle visualizzazioni guida del proiettore"](#page-110-0) p.111

## **Spegnimento del proiettore <sup>30</sup>**

<span id="page-29-0"></span>Spegnere il proiettore dopo l'uso.

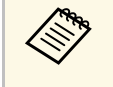

- Spegnere il prodotto quando non è in uso per prolungarne la vita<br>utile. La vita utile della lampada varia in base al modo selezionato, alle condizioni ambientali e all'uso. La luminosità diminuisce con il tempo.
	- Poiché il proiettore supporta la funzione di spegnimento diretto, è possibile spegnerlo direttamente dall'interruttore.

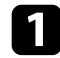

**a Premere l'interruttore di alimentazione sul proiettore o sul** telecomando.

Il proiettore visualizza una schermata di conferma dello spegnimento.

### Spegnere il VideoProiettore?

Si : Premere il pulsante  $\circledcirc$ No: Premere un altro pulsante

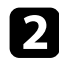

b Premere di nuovo l'interruttore. (Per lasciarlo acceso, premere un tasto qualsiasi.)

L'immagine proiettata scompare e l'indicatore di stato si spegne.

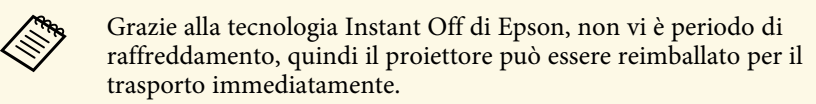

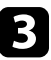

c Per trasportare o conservare il proiettore, assicurarsi che l'indicatore di stato sul proiettore sia spento, quindi scollegare il cavo di alimentazione.

## **Selezionare la Lingua dei menu del proiettore <sup>31</sup>**

<span id="page-30-0"></span>Se si desidera visualizzare i menu e i messaggi del proiettore in un'altra lingua, è possibile modificare l'impostazione **Lingua**.

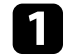

Accendere il proiettore.

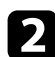

Premere il tasto  $\circledast$  sul telecomando.

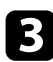

c Selezionare il menu **Impostazioni** e premere [Enter].

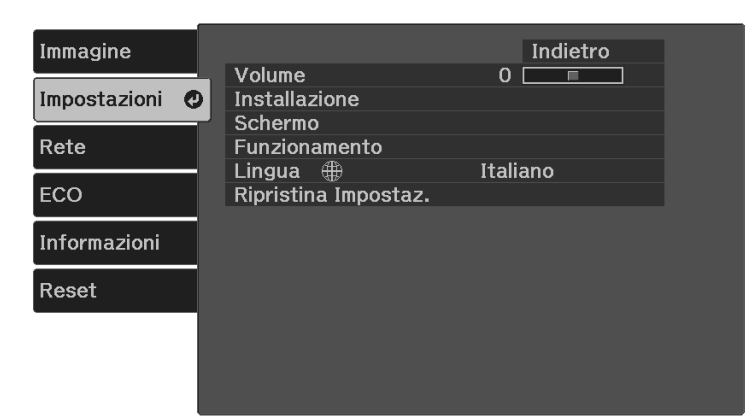

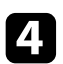

d Selezionare il menu **Lingua** e premere [Enter].

Selezionare la lingua che si desidera usare e premere [Enter].

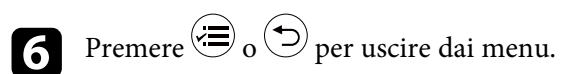

## **Modi di proiezione <sup>32</sup>**

<span id="page-31-2"></span><span id="page-31-0"></span>In base a come è stato posizionato il proiettore, potrebbe essere necessario modificare il modo di proiezione in modo che l'immagine sia proiettata correttamente.

- <span id="page-31-4"></span>• **Front.** consente di proiettare da un tavolo di fronte allo schermo.
- **Front./Capovolto** inverte l'immagine sottosopra per proiettare in modo rovesciato da un soffitto o un supporto da parete.
- **Retro** inverte l'immagine orizzontalmente per proiettare da dietro uno schermo trasparente.
- **Retro/Capovolto** inverte l'immagine sottosopra e orizzontalmente per proiettare dal soffitto o un supporto da parete e dietro uno schermo trasparente.

#### g **Link correlati**

- • ["Cambio del modo di proiezione usando il telecomando"](#page-31-3) p.32
- • ["Cambio del modo di proiezione usando i menu"](#page-31-4) p.32
- • ["Configurazione del proiettore e opzioni di installazione"](#page-17-1) p.18

## <span id="page-31-1"></span>**Cambio del modo di proiezione usando il telecomando**

<span id="page-31-3"></span>Il modo di proiezione può essere cambiato in modo da invertire l'immagine sottosopra.

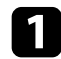

a Accendere il proiettore e visualizzare un'immagine.

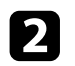

**b** Tenere premuto il tasto  $\left(\frac{R}{2}\right)$  sul telecomando per cinque secondi. L'immagine scompare brevemente e riappare invertita sottosopra.

c Per riportare la proiezione nel modo originale, tenere premuto il tasto **(** $\bigotimes$  nuovamente per cinque secondi.

## **Cambio del modo di proiezione usando i menu**

Il modo di proiezione può essere cambiato in modo tale da invertire l'immagine sottosopra e/o da sinistra a destra usando i menu del proiettore.

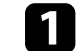

a Accendere il proiettore e visualizzare un'immagine.

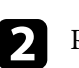

Premere il tasto  $\circledast$  sul telecomando.

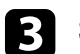

c Selezionare il menu **Impostazioni** e premere [Enter].

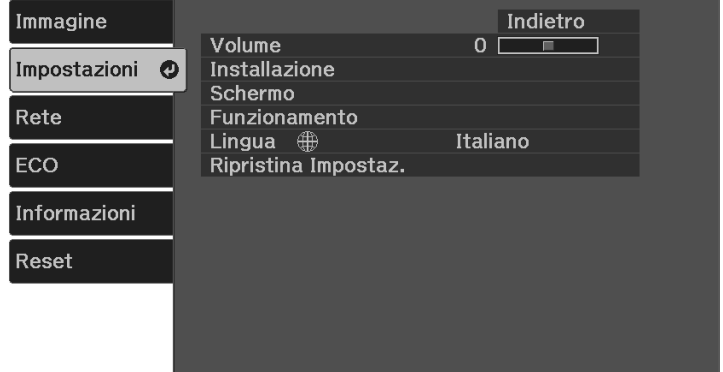

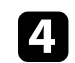

d Selezionare **Installazione** <sup>&</sup>gt; **Proiezione** e premere [Enter].

Selezionare un modo di proiezione e premere [Enter].

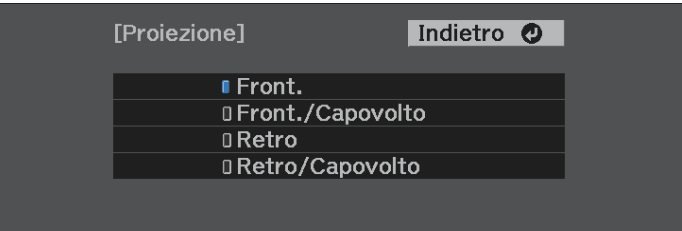

## **Modi di proiezione <sup>33</sup>**

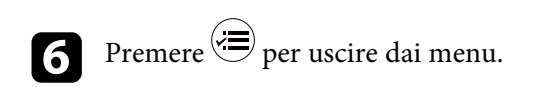

<span id="page-33-0"></span>È possibile utilizzare l'impostazione Tipo di schermo per adattare il rapporto di aspetto dell'immagine visualizzata allo schermo in uso (CO‑W01/CO‑WX01/CO‑WX02).

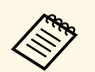

Questa impostazione non è disponibile quando si utilizza una delle seguenti sorgenti in ingresso: seguenti sorgenti in ingresso: • USB Display

- USB
- LAN

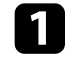

a Accendere il proiettore e visualizzare un'immagine.

**Premere il tasto**  $\equiv$  sul telecomando.

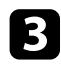

<span id="page-33-1"></span>Selezionare il menu Impostazioni e premere [Enter].

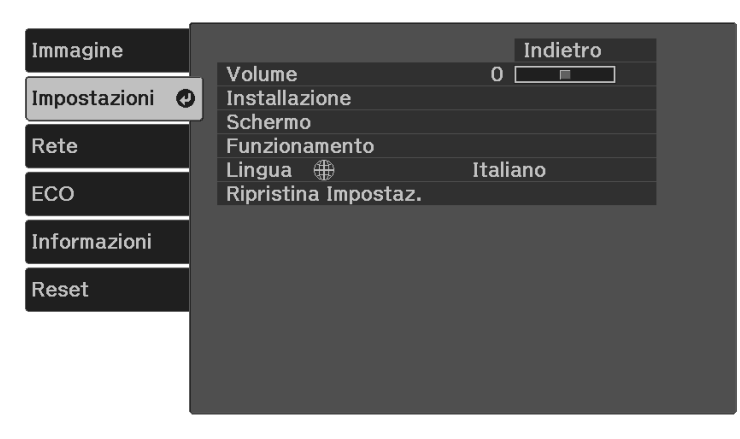

<span id="page-33-2"></span>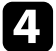

d Selezionare **Installazione** <sup>&</sup>gt; **Schermo** <sup>&</sup>gt; **Tipo di schermo**.

#### In questa schermata:

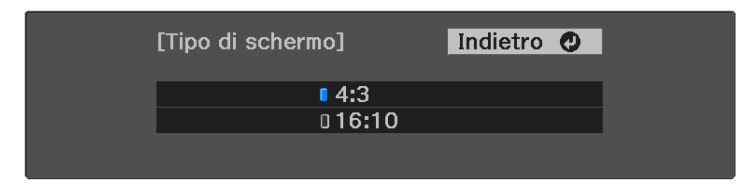

- Selezionare il rapporto di aspetto dello schermo e premere [Enter].
- $\left( \bigotimes$  Premere  $\left\langle \bigotimes \right\rangle$  per uscire dai menu.
	- g Regolare il rapporto di aspetto dell'immagine proiettata, se necessario.

#### g **Link correlati**

• ["Regolazione della posizione dell'immagine tramite Posizione schermo"](#page-33-2) p.34

### **Regolazione della posizione dell'immagine tramite Posizione schermo**

È possibile regolare la posizione dell'immagine se sono presenti dei margini tra il bordo dell'immagine e la cornice dello schermo di proiezione.

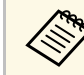

a Non è possibile regolare la posizione dello schermo se l'impostazione<br>Tipo di schermo è impostata su 14.10 **Tipo di schermo** è impostata su **16:10**.

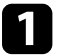

a Accendere il proiettore e visualizzare un'immagine.

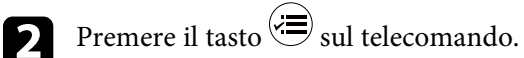

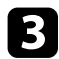

### c Selezionare il menu **Impostazioni** e premere [Enter].

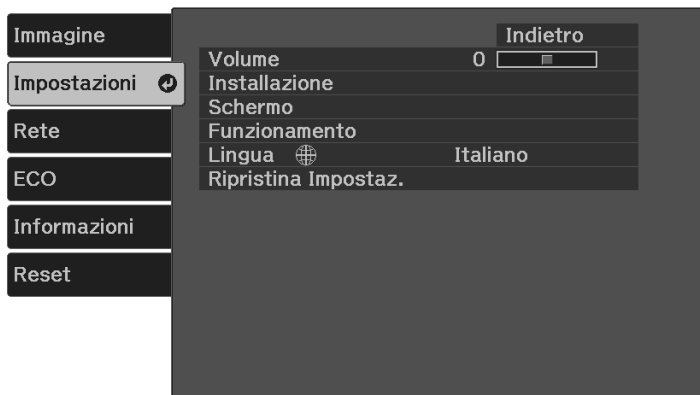

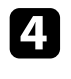

d Selezionare **Installazione** <sup>&</sup>gt; **Schermo** <sup>&</sup>gt; **Posizione schermo**.

e Usare i tasti freccia sul telecomando per regolare la posizione dell'immagine.

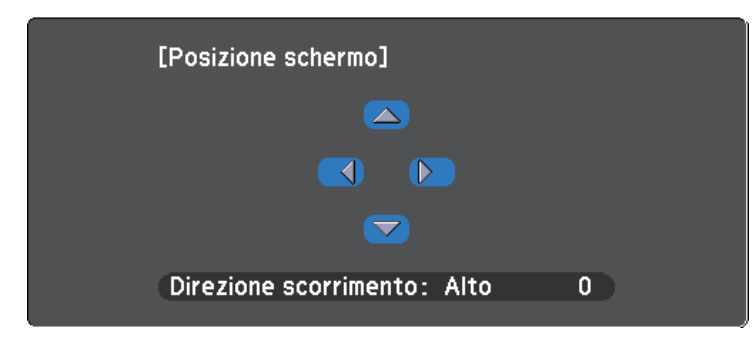

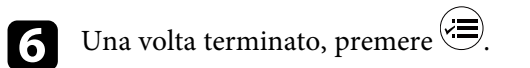

<span id="page-35-0"></span>È possibile visualizzare un motivo di prova per regolare l'immagine proiettata senza collegare un computer o un dispositivo video.

a • La forma del motivo di prova è determinata dall'impostazione **Tipo di schermo**. Accertarsi di impostare il tipo di schermo prima di eseguire la regolazione del motivo di prova.

s **Impostazioni** > **Installazione** > **Schermo** > **Tipo di schermo**

• Per impostare le voci di menu non impostabili durante la visualizzazione del motivo di prova o per perfezionare la regolazione dell'immagine proiettata, proiettare un'immagine proveniente dal dispositivo connesso.

a Accendere il proiettore.

Premere il tasto  $\circledcirc$  sul telecomando.

c Selezionare il menu **Impostazioni** e premere [Enter].

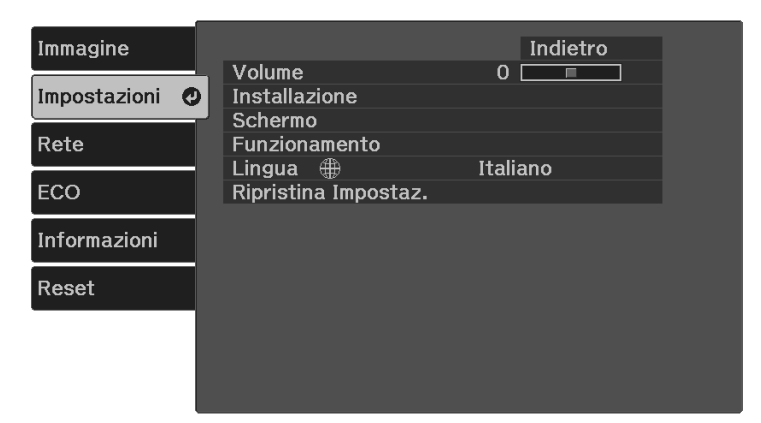

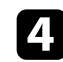

d Selezionare **Installazione** <sup>&</sup>gt; **Pattern** <sup>&</sup>gt; **Test pattern** e premere [Enter].

Viene visualizzato il motivo di prova.

e Regolare l'immagine in base alle esigenze regolando la messa a fuoco o cambiando la posizione del proiettore.

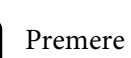

 $\bigodot$  Premere  $\bigodot$  per eliminare il motivo di prova.
# **Regolazione dell'altezza dell'immagine <sup>37</sup>**

Se si sta proiettando da un tavolo o altra superficie piana e l'immagine è troppo alta o bassa, è possibile regolare l'altezza usando il piedino del proiettore.

Maggiore è l'angolo di inclinazione, più difficile risulta la regolazione della messa a fuoco. Posizionare il proiettore in modo che necessiti solo di variazioni minime dell'inclinazione.

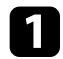

a Accendere il proiettore e visualizzare un'immagine.

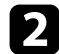

b Premere la leva di rilascio per allungare e accorciare il piedino anteriore regolabile.

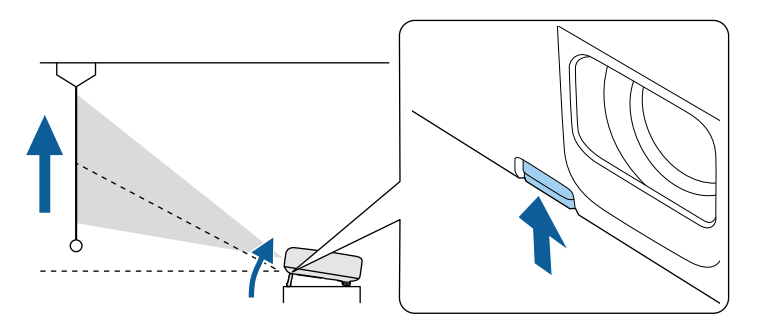

Il piedino si allunga dal proiettore.

La posizione può essere regolata per un massimo di 12 gradi.

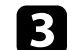

c Rilasciare la leva per bloccare il piedino.

Se l'immagine proiettata è rettangolare irregolare, è necessario aggiustare la forma della stessa.

## g **Link correlati**

• ["Forma dell'immagine"](#page-37-0) p.38

<span id="page-37-0"></span>Posizionando il proiettore direttamente davanti al centro dello schermo e mantenendolo in piano è possibile proiettare un'immagine regolare e rettangolare. Se si posiziona il proiettore non perpendicolarmente rispetto allo schermo, oppure inclinato verso l'alto o il basso, potrebbe essere necessario correggere la forma dell'immagine.

Dopo la correzione, l'immagine è leggermente più piccola.

Per ottenere immagini di ottima qualità, si consiglia di regolare la posizione di installazione del proiettore per ottenere le dimensioni e la forma dell'immagine corrette.

## g **Link correlati**

- • ["Correzione della forma dell'immagine con il tasto Keystone"](#page-37-1) p.38
- • ["Correzione della forma dell'immagine con Quick Corner"](#page-38-0) p.39

## **Correzione della forma dell'immagine con il tasto Keystone**

<span id="page-37-1"></span>È possibile correggere la forma di un'immagine irregolarmente rettangolare.

Per correggere indipendentemente la distorsione nelle direzioni orizzontale e verticale, utilizzare il tasto  $\left\langle \right\rangle$  sul telecomando.

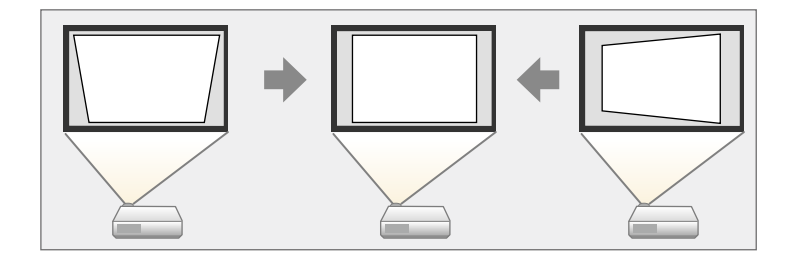

- 
- Non è possibile combinare la correzione H/V-Keystone con altri<br>metodi di correzione della forma dell'immagine. metodi di correzione della forma dell'immagine.
	- È possibile correggere la distorsione keystone fino a 30º a destra, sinistra, in alto o in basso.

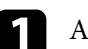

a Accendere il proiettore e visualizzare un'immagine.

Premere il tasto  $\left(\sum\right)$  sul telecomando per selezionare **H/V-Keystone**, quindi premere [Enter].

Verrà visualizzata la schermata di regolazione **Keystone**:

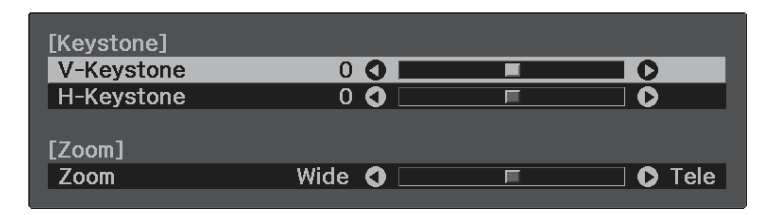

c Utilizzare i tasti freccia sul telecomando per selezionare correzione keystone verticale e orizzontale e per regolare la forma dell'immagine se necessario.

• **V-Keystone**

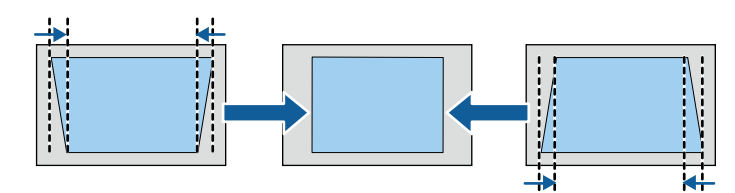

• **H-Keystone**

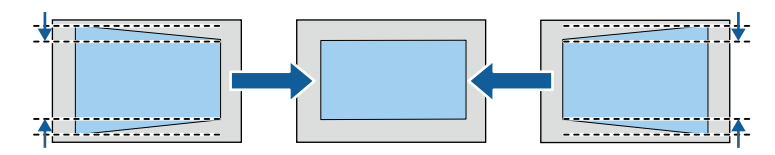

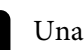

Una volta terminato, premere  $\circled{2}$ .

# **Forma dell'immagine <sup>39</sup>**

Dopo la correzione, l'immagine è leggermente più piccola.

#### g **Link correlati**

• ["Impostazioni della funzione proiettore - Menu Impostazioni"](#page-85-0) p.86

## **Correzione della forma dell'immagine con Quick Corner**

<span id="page-38-0"></span>Per correggere la forma e la dimensione di un'immagine rettangolare non uniforme è possibile usare l'impostazione **Quick Corner** del proiettore.

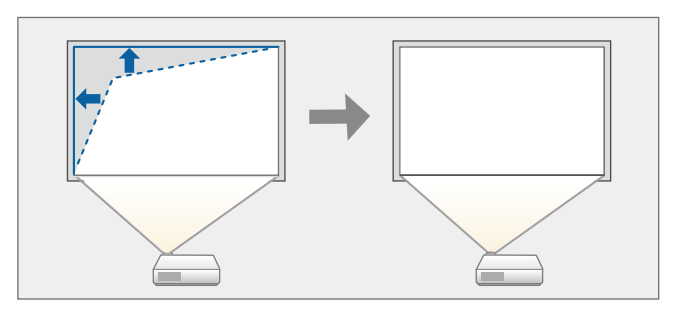

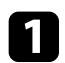

a Accendere il proiettore e visualizzare un'immagine.

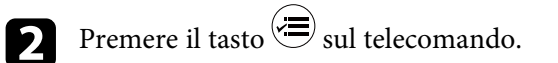

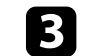

c Selezionare il menu **Impostazioni** e premere [Enter].

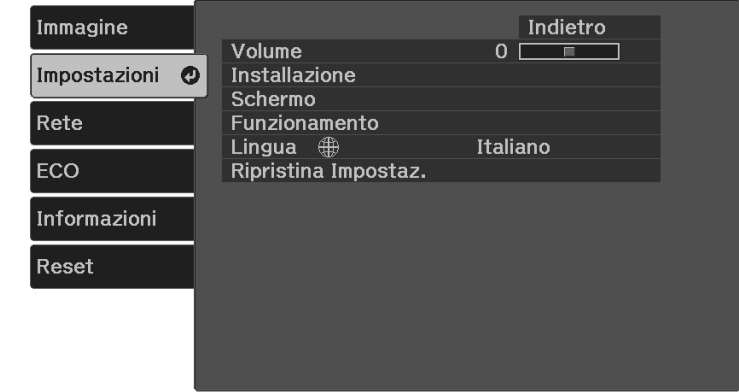

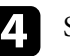

Selezionare **Installazione** > **Keystone** e premere [Enter].

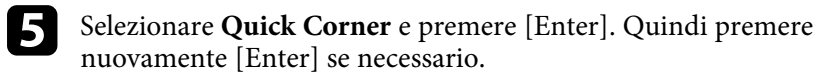

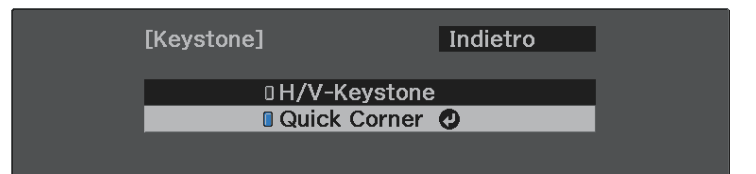

Sarà visualizzata la schermata di selezione dell'area.

# **Forma dell'immagine <sup>40</sup>**

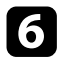

f Usare le frecce per selezionare l'angolo dell'immagine che si desidera regolare. Quindi premere [Enter].

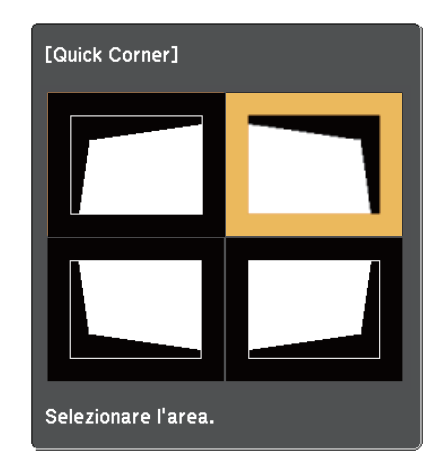

Per ripristinare le correzioni Quick Corner, tenere premuto per circa due secondi mentre viene visualizzata la schermata di selezione dell'area, quindi selezionare **Sì**.

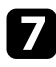

g Premere i tasti freccia per regolare la forma dell'immagine come necessario.

Per tornare alla schermata di selezione dell'area, premere [Enter].

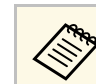

Se appare tale schermata, non è possibile regolare ulteriormente<br>la forma nella direzione indicata dal triangolo grigio la forma nella direzione indicata dal triangolo grigio.

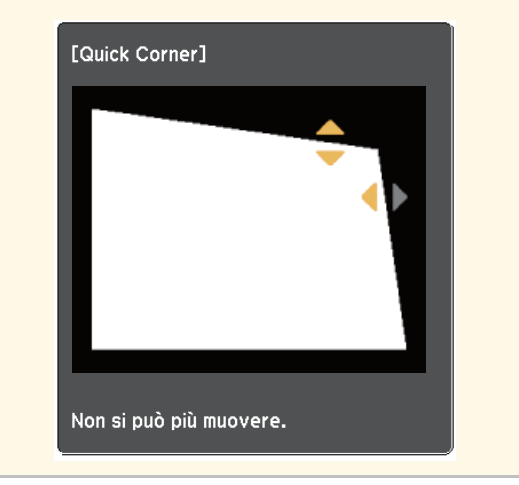

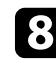

h Ripetere le procedure 6 e 7 in base alle necessità per regolare i restanti angoli.

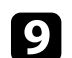

# **D** Una volta terminato, premere  $\left(\equiv\right)$ .

## g **Link correlati**

• ["Impostazioni della funzione proiettore - Menu Impostazioni"](#page-85-0) p.86

È possibile correggere la messa a fuoco tramite la leva di regolazione della messa a fuoco.

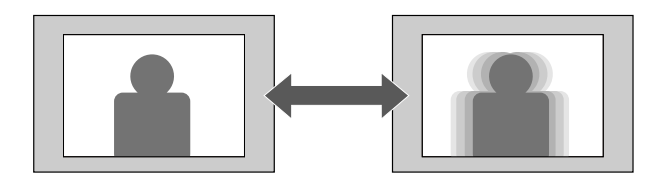

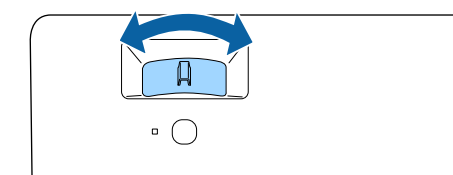

È possibile ridimensionare l'immagine utilizzando il menu del proiettore.

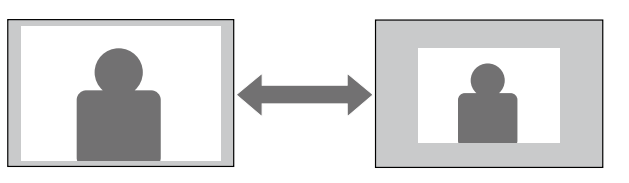

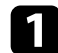

Accendere il proiettore e visualizzare un'immagine.

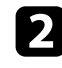

Premere il tasto  $\textcircled{\texttt{F}}$  sul telecomando.

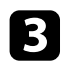

c Selezionare il menu **Impostazioni** e premere [Enter].

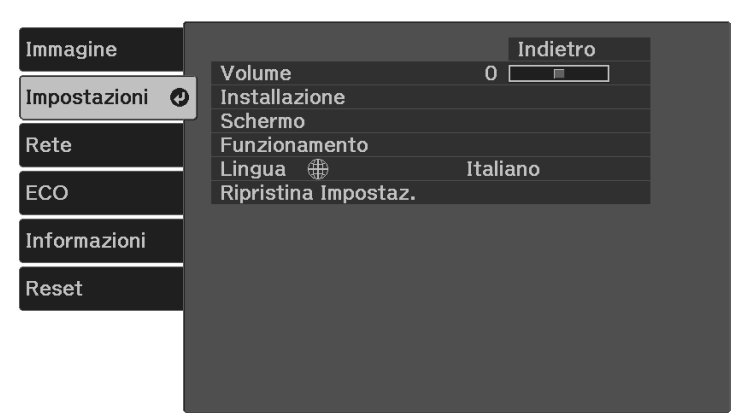

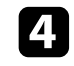

d Selezionare **Installazione** <sup>&</sup>gt; **Zoom** e premere [Enter].

e Premere i tasti freccia sinistra o destra per regolare l'impostazione dello zoom e premere [Enter].

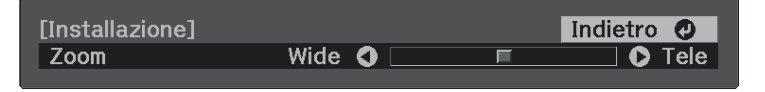

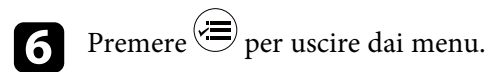

È possibile utilizzare la funzione **Scorr. immagine** per regolare la posizione dell'immagine senza spostare il proiettore.

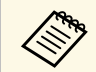

**a Questa funzione non è disponibile se Zoom** viene configurata all'impostazione niù ampia all'impostazione più ampia.

s **Impostazioni** > **Installazione** > **Zoom**

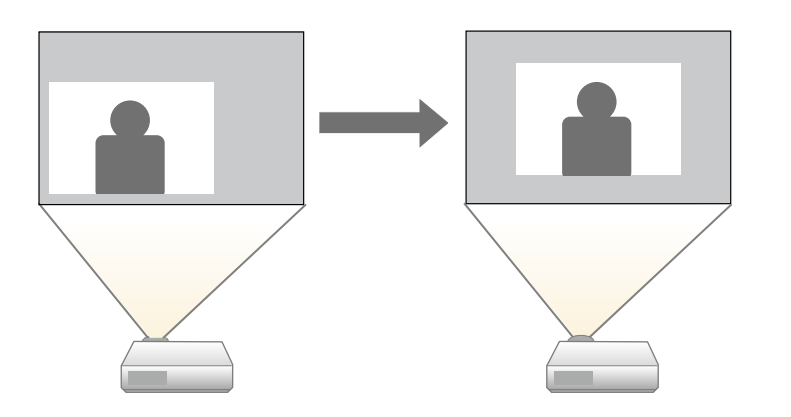

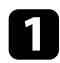

a Accendere il proiettore e visualizzare un'immagine.

**P** Premere il tasto  $\circledast$  sul telecomando.

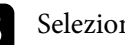

c Selezionare il menu **Impostazioni** e premere [Enter].

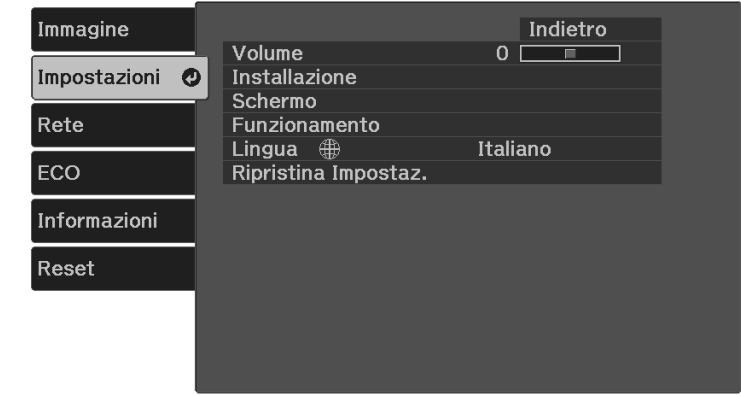

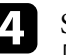

d Selezionare il menu **Installazione** <sup>&</sup>gt; **Scorr. immagine** e premere [Enter].

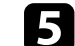

e Utilizzare i tasti freccia per regolare la posizione dell'immagine.

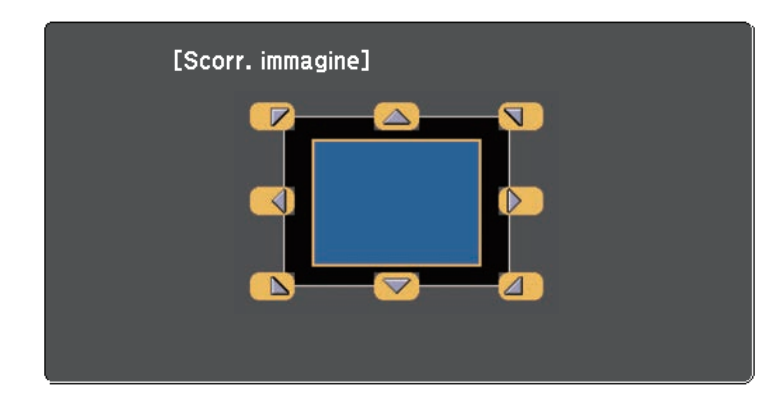

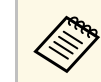

E possibile spostare l'immagine in diagonale premendo due tasti<br>freccia adiacenti sul telecomando.

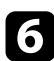

**f** Premere il pulsante  $\bigodot$  per chiudere la schermata di regolazione.

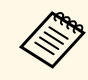

a L'impostazione **Scorr. immagine** resta invariata anche se il proiettore è spento. Se si cambia il luogo di installazione o l'angolo del proiettore è necessario regolare di nuovo la posizione.

# **Selezione di una sorgente immagine <sup>45</sup>**

Quando al proiettore sono collegate più sorgenti di immagini, è possibile passare dall'una all'altra.

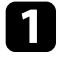

a Accertarsi che la sorgente immagine collegata che si desidera utilizzare sia accesa.

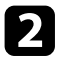

Per le sorgenti immagine video, inserire un DVD o altro supporto video e premere play.

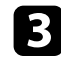

c Effettuare una delle seguenti operazioni:

• Premere il tasto  $\circled{=}$  sul telecomando finché non viene visualizzata l'immagine della sorgente desiderata.

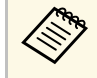

Questa schermata viene visualizzata quando non viene rilevato<br>nessun segnale immagine. Controllare le connessioni dei cavi tra il proiettore e la sorgente immagine.

#### [Ricerca sorgente] Stato segnale  $T = H$ DMI  $Off$  $\overline{\blacksquare\oplus \blacksquare}$  USB Display  $\overline{Off}$  $E \oplus - \text{USB}$ Off  $\mathcal{L}(\mathbf{r})$   $\blacksquare$  LAN Off

·Collegare un segnale in ingresso.  $\cdot$ La sorgente è selezionabile con il tasto  $\Delta$ .

• Premere il tasto  $\left(\bigstar\right)$  sul telecomando.

Selezionare quindi la sorgente che si desidera utilizzare dalla schermata visualizzata.

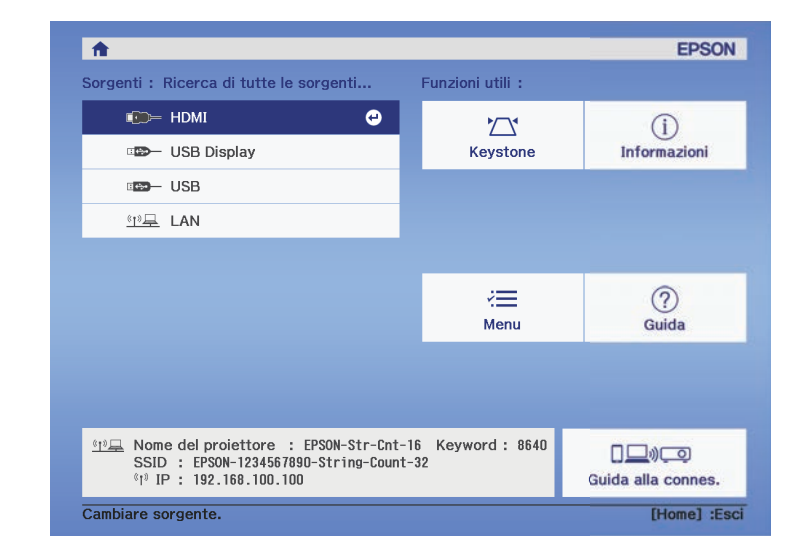

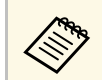

Quando non viene rilevato il segnale dell'immagine, verificare i<br>collegamenti tra il proiettore e la sorgente dell'immagine.

# **Rapporto d'aspetto dell'immagine <sup>46</sup>**

Il proiettore può visualizzare immagini in differenti rapporti tra ampiezza e altezza, chiamati rapporti d'aspetto. Generalmente il segnale in ingresso dalla sorgente video determina il rapporto d'aspetto dell'immagine. Tuttavia, per alcune immagini è possibile modificare il rapporto d'aspetto per adattarle allo schermo.

Se si desidera usare sempre un determinato rapporto d'aspetto per una certa sorgente di ingresso video, è possibile selezionare il menu **Immagine** del proiettore.

#### g **Link correlati**

- • ["Cambio del rapporto d'aspetto dell'immagine"](#page-45-0) p.46
- • ["Rapporti d'aspetto dell'immagine disponibili"](#page-45-1) p.46
- • ["Impostazioni della qualità dell'immagine Menu Immagine"](#page-83-0) p.84

## <span id="page-45-0"></span>**Cambio del rapporto d'aspetto dell'immagine**

Il rapporto d'aspetto dell'immagine visualizzata può essere cambiato.

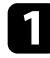

a Accendere il proiettore e visualizzare un'immagine.

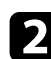

Premere il tasto  $\circledast$  sul telecomando.

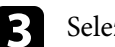

<span id="page-45-1"></span>Selezionare il menu Immagine e premere [Enter].

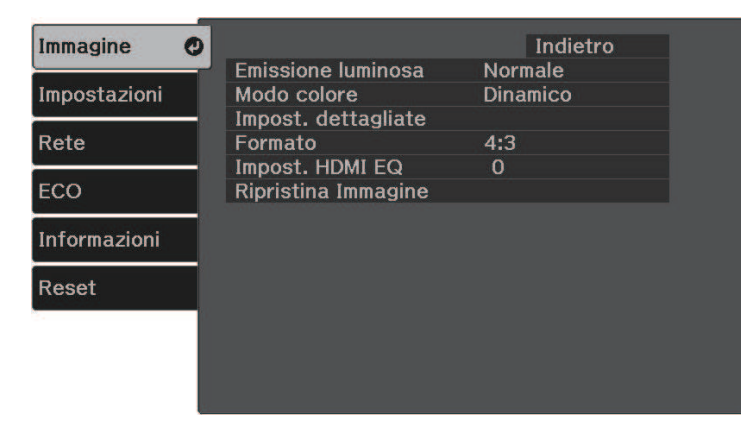

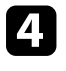

Selezionare **Formato** e premere [Enter].

e Selezionare uno dei rapporti di aspetto disponibili per il segnale in ingresso e premere [Enter].

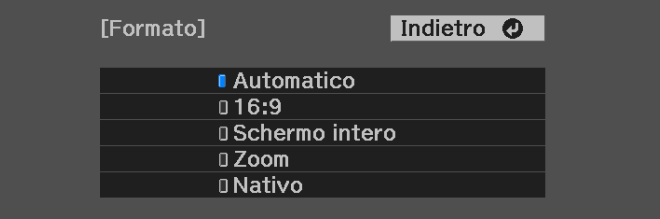

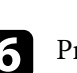

 $\bigodot$  Premere  $\bigodot$  per uscire dai menu.

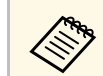

L'impostazione del rapporto di aspetto disponibile varia in base al segnale in ingresso.

## g **Link correlati**

• ["Impostazioni della qualità dell'immagine - Menu Immagine"](#page-83-0) p.84

## **Rapporti d'aspetto dell'immagine disponibili**

Possono essere impostati i seguenti rapporti d'aspetto dell'immagine, in base al segnale in ingresso dalla sorgente immagine.

# **Rapporto d'aspetto dell'immagine <sup>47</sup>**

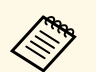

- L'impostazione del rapporto di aspetto disponibile varia in base al segnale in ingresso. segnale in ingresso.
	- Tenere presente che la funzione Formato del proiettore per ridurre, ingrandire o dividere l'immagine proiettata per scopi commerciali o per visione pubblica potrebbe violare i diritti degli autori dell'immagine in base alle normative sul copyright.

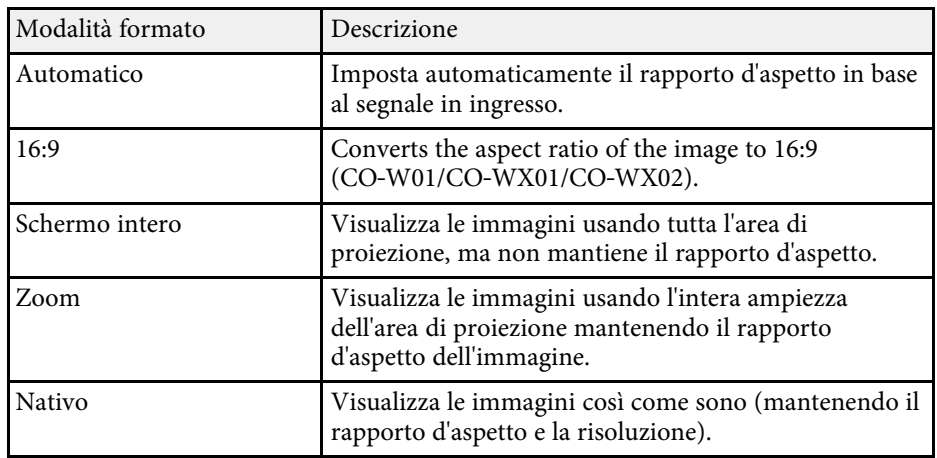

<span id="page-47-1"></span>Il proiettore offre differenti Modi colore per fornire luminosità, contrasto e colore ottimali per diversi ambienti di visualizzazione e tipi di immagine. È possibile selezionare il modo che corrisponda all'immagine e all'ambiente o provare i modi disponibili.

## g **Link correlati**

- • ["Cambio del modo colore"](#page-47-0) p.48
- • ["Modi colore disponibili"](#page-47-1) p.48

## <span id="page-47-0"></span>**Cambio del modo colore**

Il Modo colore del proiettore può essere cambiato usando il telecomando per ottimizzare l'immagine per il proprio ambiente di visualizzazione.

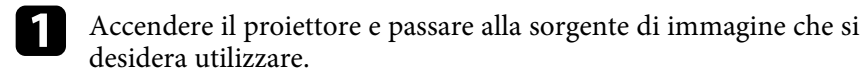

Premere il tasto  $\bigcirc$  sul telecomando per cambiare il Modo colore.

Il nome del Modo colore appare brevemente sullo schermo, quindi l'aspetto dell'immagine cambia.

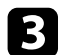

c Per passare ciclicamente tra i diversi modi colore disponibili per il segnale in ingresso, premere più volte il pulsante  $\Box$ .

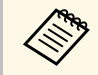

a È anche possibile impostare **Modo colore** nel menu **Immagine** del proiettore.

## g **Link correlati**

• ["Impostazioni della qualità dell'immagine - Menu Immagine"](#page-83-0) p.84

## **Modi colore disponibili**

Il proiettore potrà essere impostato in modo che usi questi Modi colore in base alla sorgente di ingresso utilizzata:

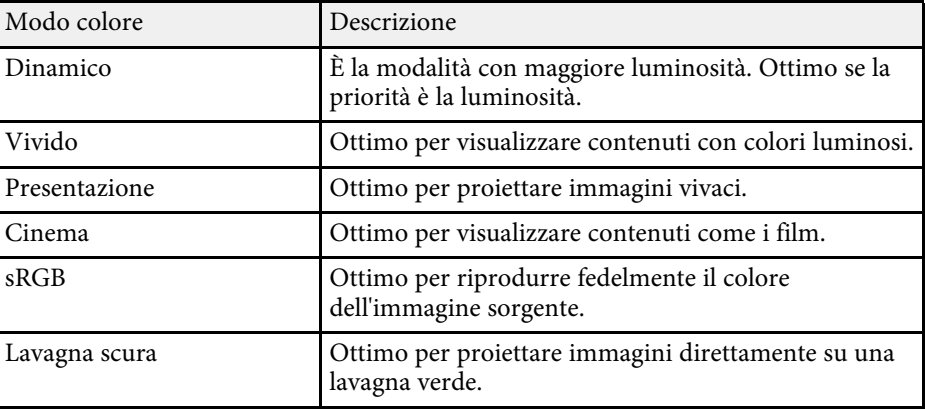

# **Controllo del volume con i tasti Volume <sup>49</sup>**

I tasti del volume regolano il sistema di altoparlanti interno del proiettore.

Il volume deve essere regolato separatamente per ciascuna sorgente in ingresso collegata.

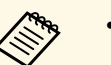

**EXECUTE:** Per regolare il volume del sistema audio/video collegato, impostare<br>Link HDMI su On e Disp. uscita audio su Sistema AV nel menu **Impostazioni** del proiettore.<br>● Impostazioni > Funzionamento > Link HDMI > Link HDMI

s **Impostazioni** > **Funzionamento** > **Link HDMI** > **Disp. uscita audio**

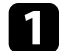

Accendere il proiettore e avviare una presentazione.

Per abbassare o alzare il volume, premere i tasti  $\circled{0}$  sul telecomando.

Viene visualizzato un misuratore del volume.

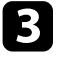

c Per impostare il volume a un livello specifico per una sorgente in ingresso, selezionare **Volume** nel menu **Impostazioni** del proiettore.

## **Attenzione**

Non avviare una presentazione con un'alta impostazione del volume. Rumori forti improvvisi possono provocare la perdita dell'udito.

Abbassare sempre il volume prima di spegnere il proiettore. In questo modo sarà possibile aumentare gradualmente il volume dopo l'accensione.

#### g **Link correlati**

• ["Impostazioni della funzione proiettore - Menu Impostazioni"](#page-85-0) p.86

# **Regolazione delle funzioni del proiettore**

Seguire le istruzioni contenute in queste sezioni per usare le funzioni di regolazione del proiettore.

#### g **Link correlati**

- • ["Connessione alla rete wireless"](#page-50-0) p.51
- • ["Proiezione di una presentazione PC Free"](#page-56-0) p.57
- • ["Spegnimento temporaneo dell'immagine e dell'audio \(A/V Mute\)"](#page-61-0) p.62
- • ["Spegnimento temporaneo del suono \(Mute\)"](#page-62-0) p.63
- • ["Arresto temporaneo dell'azione video"](#page-63-0) p.64
- • ["Zoom delle immagini \(E-Zoom\)"](#page-64-0) p.65
- • ["Salvataggio di un Logo utente"](#page-65-0) p.66
- • ["Salvataggio di un pattern utente"](#page-67-0) p.68
- • ["Funzioni di sicurezza del proiettore"](#page-68-0) p.69

# **Connessione alla rete wireless <sup>51</sup>**

<span id="page-50-0"></span>È possibile inviare immagini al proiettore, nonché monitorare e controllare il proiettore, tramite una rete.

Per eseguire queste operazioni, per prima cosa è necessario eseguire quanto segue:

- Installare il modulo LAN wireless Epson 802.11a/b/g/n sul proiettore.
- Impostare il proiettore e il computer tramite i menu **Rete** del proiettore.
- Scaricare e installare il seguente software di rete dal seguente sito Web. [epson.sn](http://epson.sn)
- Il software di proiezione Epson iProjection (Windows/Mac) consente di effettuare meeting interattivi proiettando la schermata del computer degli utenti in rete. Per istruzioni, vedere la *Guida operativa di Epson iProjection (Windows/Mac)*.
- <span id="page-50-2"></span>• L'app Epson iProjection (iOS/Android) consente di proiettare da dispositivi iOS o Android.

È possibile scaricare gratuitamente Epson iProjection da App Store o Google Play. Le tariffe previste per la comunicazione con App Store o Google Play sono a carico del cliente.

#### g **Link correlati**

- • ["Installazione del modulo LAN wireless"](#page-50-1) p.51
- • ["Selezione manuale delle impostazioni di rete wireless"](#page-50-2) p.51
- • ["Selezione delle Impostazioni di rete wireless in Windows"](#page-52-0) p.53
- • ["Selezione delle Impostazioni di rete wireless in Mac"](#page-53-0) p.54
- • ["Configurazione della sicurezza di rete wireless"](#page-53-1) p.54
- • ["Uso di un codice QR per la connessione di un dispositivo mobile"](#page-54-0) p.55

## <span id="page-50-1"></span>**Installazione del modulo LAN wireless**

Per utilizzare il proiettore su una rete wireless, installare il modulo LAN wireless Epson 802.11a/b/g/n. Non installare alcun altro tipo di modulo LAN wireless.

#### **Attenzione**

Non togliere mai il modulo quando il suo indicatore è blu o lampeggiante o mentre si sta effettuando una proiezione wireless. Questo potrebbe danneggiare il modulo o causare la perdita dei dati.

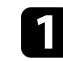

a Spegnere il proiettore e scollegare il cavo elettrico.

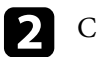

b Collegare il modulo LAN wireless alla porta USB-A.

## **Selezione manuale delle impostazioni di rete wireless**

Prima di proiettare dalla rete wireless, è necessario selezionare le impostazioni di rete sul proiettore.

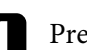

Premere il tasto  $\left(\frac{1}{n}\right)$ , selezionare il menu **Rete**, e premere [Enter].

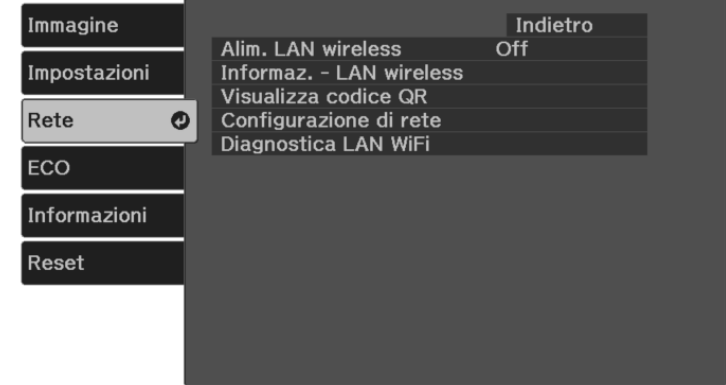

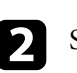

b Selezionare **On** come impostazione per **Alim. LAN wireless**.

c Selezionare il menu **Configurazione di rete** e premere [Enter].

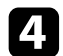

#### Selezionare il menu Basilari e premere [Enter].

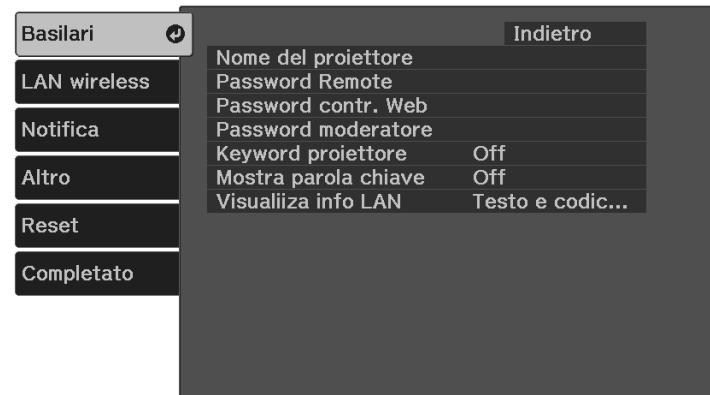

selezionare le opzioni basilari come necessario.

- **Nome del proiettore** consente di immettere un nome di un massimo di 16 caratteri alfanumerici per identificare il proiettore in rete.
- **Password Remote** consente di inserire una password di un massimo di 32 caratteri alfanumerici per accedere al proiettore tramite Controllo di base. (Il nome utente è **EPSONREMOTE**; la password predefinita è il numero di serie del proiettore.)
- **Password contr. Web** consente di inserire una password di un massimo di 32 caratteri alfanumerici per accedere al proiettore sul Web. (Il nome utente è **EPSONWEB**; la password predefinita è il numero di serie del proiettore.)
- **Password moderatore** consente di inserire una password di 4 cifre per l'accesso al proiettore come moderatore tramite Epson iProjection. (Nessuna password impostata per impostazione predefinita.)
- **Keyword proiettore** consente di attivare una password di sicurezza per evitare l'accesso al proiettore da parte di chiunque nella sala che non ne disponga. È necessario inserire una parola chiave visualizzata e casuale da un computer usando il software Epson iProjection per accedere al proiettore e condividere la schermata corrente.
- **Mostra parola chiave** consente di selezionare se visualizzare una parola chiave del proiettore sull'immagine proiettata quando si accede al proiettore utilizzando Epson iProjection.
- **Visualiiza info LAN** consente di impostare il formato di visualizzazione delle informazioni di rete del proiettore.

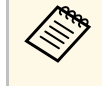

a Utilizzare la tastiera su schermo per inserire numeri e caratteri. Premere le frecce sul telecomando per selezionare i caratteri e premere [Enter] per confermarli.

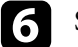

#### f Selezionare il menu **LAN wireless** e premere [Enter].

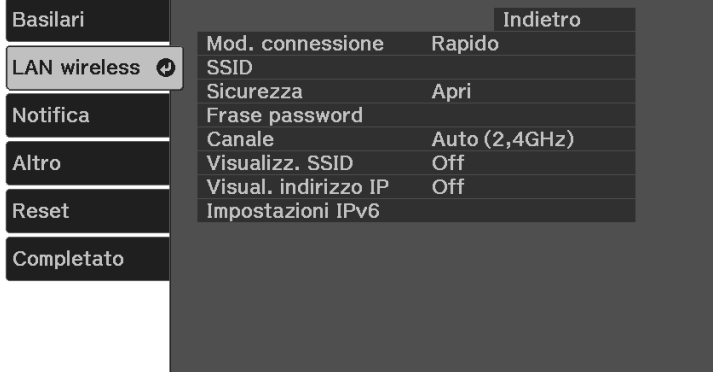

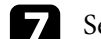

#### g Selezionare l'impostazione **Modalità di connessione**.

- **Rapido** consente di collegare più smartphone, tablet o computer direttamente tramite wireless.
- **Avanzato**: consente di collegare smartphone, tablet o computer tramite un punto d'accesso di rete wireless.

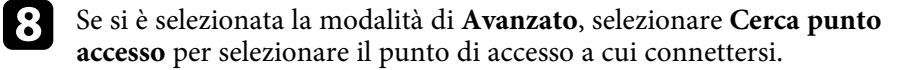

## **Connessione alla rete wireless <sup>53</sup>**

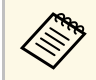

Per assegnare l'SSID manualmente, selezionare **SSID** per immettere l'SSID immettere l'SSID.

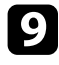

i Per la modalità di **Avanzate**, se necessario, assegnare le impostazioni IP della rete.

- Se la rete assegna gli indirizzi automaticamente, selezionare **Impostazioni IP** per impostare **DHCP** su **On**.
- Se è necessario impostare gli indirizzi manualmente, selezionare **Impostazioni IP** per impostare **DHCP** su **Off**, quindi inserire **Indirizzo IP**, **Mas.Sottorete**, e **Ind. Gateway** del proiettore come necessario.
- Se si desidera collegare il proiettore alla rete tramite IPv6, selezionare **Impostazioni IPv6** per impostare **IPv6** su **On**, e quindi impostare **Autoconfigurazione** e **Usa indirizzo temporaneo** se necessario.

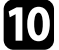

j Per evitare la visualizzazione dell'indirizzo IP o del SSID nella schermata di stand by LAN e nella schermata iniziale, impostare **Visualizz. SSID** o **Visualizzazione indirizzo IP** su **Off**.

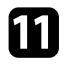

<span id="page-52-0"></span>k Una volta terminato di selezionare le impostazioni, selezionare **Completato** e seguire le istruzioni a schermo per salvare le impostazioni e uscire dai menu.

Le impostazioni di rete wireless sono complete quando viene visualizzato l'indirizzo IP corretto sulla schermata di standby LAN.

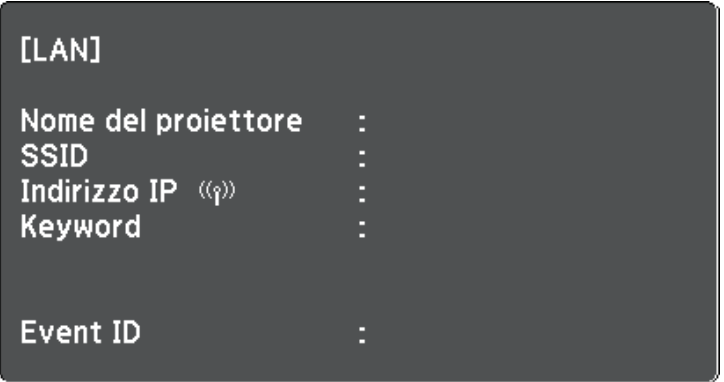

Una volta terminato di effettuare queste impostazioni wireless per il proiettore, è necessario selezionare la rete wireless nel proprio computer. Quindi avviare il software di rete per inviare immagini al proiettore tramite rete wireless.

#### g **Link correlati**

• ["Menu Rete - Menu LAN wireless"](#page-89-0) p.90

## **Selezione delle Impostazioni di rete wireless in Windows**

Prima di effettuare il collegamento al computer, selezionare la rete wireless corretta sul computer.

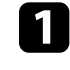

a Per accedere al software di utilità wireless, fare clic sull'icona di rete sulla barra degli strumenti di Windows.

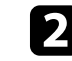

b Quando si effettua la connessione in modalità Avanzato, selezionare il nome della rete (SSID) a cui il proiettore si sta collegando.

# **Connessione alla rete wireless 1988 and 2009 and 2009 and 2009 and 34 Connessione alla rete wireless**

## Fare clic su **Connetti**.

## <span id="page-53-0"></span>**Selezione delle Impostazioni di rete wireless in Mac**

Prima di effettuare il collegamento al computer, selezionare la rete wireless corretta in Mac.

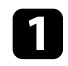

a Fare clic sull'icona Wi-Fi sulla barra dei menu sullo schermo in alto.

b Quando si effettua la connessione in modalità Avanzato, accertarsi che Wi-Fi sia attivo e selezionare il nome della rete (SSID) a cui il proiettore si sta collegando.

## <span id="page-53-1"></span>**Configurazione della sicurezza di rete wireless**

È possibile inviare la sicurezza del proiettore da usare su una rete wireless. Configurare una delle seguenti opzioni di sicurezza in modo che corrisponda alle impostazioni usate sulla rete:

- Sicurezza WPA2-PSK\*
- Sicurezza WPA3-PSK\*\*
- Sicurezza WPA2/WPA3-PSK\*\*
- \* Disponibile solo per la modalità di connessione Rapido.
- \*\* Disponibile solo per la modalità di connessione Avanzato.

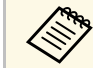

Contattare l'amministratore di rete per ottenere una guida o per inserire le informazioni corrette inserire le informazioni corrette.

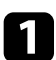

Premere il tasto  $\left(\frac{1}{n}\right)$ , selezionare il menu **Rete**, e premere [Enter].

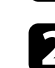

b Selezionare il menu **Configurazione di rete** e premere [Enter].

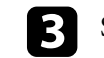

c Selezionare il menu **LAN wireless** e premere [Enter].

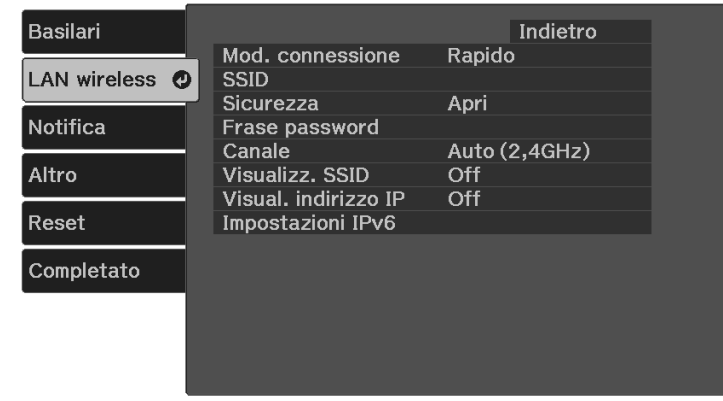

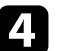

Selezionare il menu Sicurezza e premere [Enter].

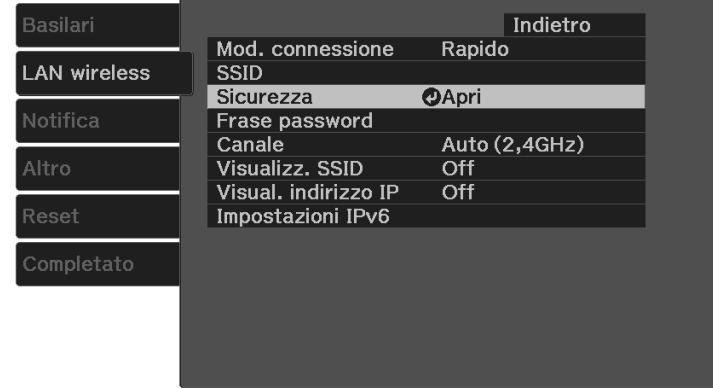

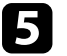

e Selezionare le impostazioni di sicurezza corrispondenti alle impostazioni di rete.

- **WPA2-PSK**
- **WPA3-PSK**
- **WPA2/WPA3-PSK**

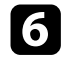

f Selezionare **Frase password**, premere [Enter], quindi inserire una frase password composta da 8 a 63 caratteri. Per inserire più di 32 caratteri, usare il browser web.

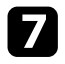

g Selezionare **Completato** e seguire le istruzioni a schermo per salvare le impostazioni e uscire dai menu.

## **Uso di un codice QR per la connessione di un dispositivo mobile**

<span id="page-54-0"></span>Dopo aver selezionato le impostazioni di rete wireless del proiettore, è possibile visualizzare un codice QR sullo schermo e utilizzarlo per la connessione di un dispositivo mobile tramite l'app Epson iProjection (iOS/Android).

- 
- Assicurarsi di installare la versione più recente di Epson iProjection sul dispositivo. sul dispositivo.
	- È possibile scaricare gratuitamente Epson iProjection da App Store o Google Play. Le tariffe previste per la comunicazione con App Store o Google Play sono a carico del cliente.
	- Quando si utilizza Epson iProjection o la modalità di collegamento Rapido, si consiglia di configurare le impostazioni di sicurezza.

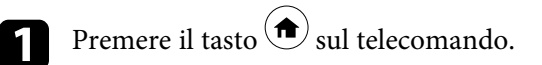

Viene visualizzata la Schermata iniziale.

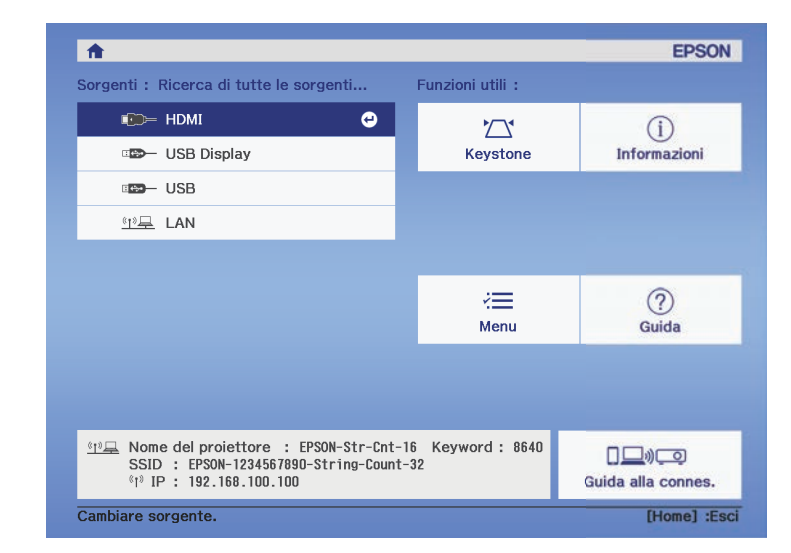

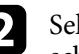

b Selezionare **Guida alla connes.** <sup>&</sup>gt; **Android/iOS** <sup>&</sup>gt; **Avanti** sulla schermata iniziale.

Il codice QR viene visualizzato sulla superficie proiettata.

- a Se non viene visualizzato il codice QR, impostare **Visualiiza info LAN** su **Testo e codice QR** nel menu **Rete** del proiettore. s **Rete** > **Configurazione di rete** > **Basilari** > **Visualiiza info LAN**
	- Per nascondere il codice QR, premere

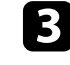

Avviare Epson iProjection sul dispositivo mobile.

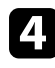

Leggere il codice QR proiettato con Epson iProjection per connetterlo al proiettore.

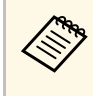

**EN Per leggere correttamente il codice QR, assicurarsi di rivolgere lo schermo ad angolo retto e abbastanza vicino in modo che il** codice proiettato entri nella guida del lettore di codici QR del dispositivo mobile. Se ci si trova troppo lontani dallo schermo, il codice potrebbe non essere letto.

Quando viene stabilita la connessione, selezionare il menu **Contents** da , quindi selezionare il file da proiettare.

<span id="page-56-0"></span>La funzione PC Free del proiettore può essere usata ogni volta che si collega un dispositivo USB che contiene i file di presentazione compatibili. Consente di visualizzare in modo rapido e veloce una presentazione e di controllarla usando il telecomando del proiettore.

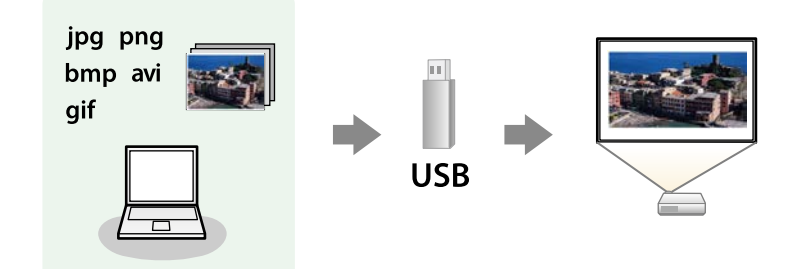

## g **Link correlati**

- • ["Tipi di file PC Free supportati"](#page-56-1) p.57
- • ["Precauzioni relative alla proiezione PC Free"](#page-56-2) p.57
- • ["Avvio di una presentazione PC Free"](#page-57-0) p.58
- • ["Avvio di un filmato PC Free"](#page-58-0) p.59
- • ["Opzioni di visualizzazione di PC Free"](#page-59-0) p.60

## <span id="page-56-1"></span>**Tipi di file PC Free supportati**

Questi tipi di file possono essere proiettati usando la funzione PC Free del proiettore.

<span id="page-56-2"></span>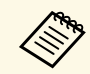

- Per ottenere risultati migliori, mettere i file su un supporto formattato in EAT 16/32 formattato in FAT 16/32.
	- In caso di problemi nel proiettare da supporti formattati per file system non Windows, provare a formattare il supporto per Windows.
	- La proiezione non è garantita per tutti i tipi di file nella tabella seguente.

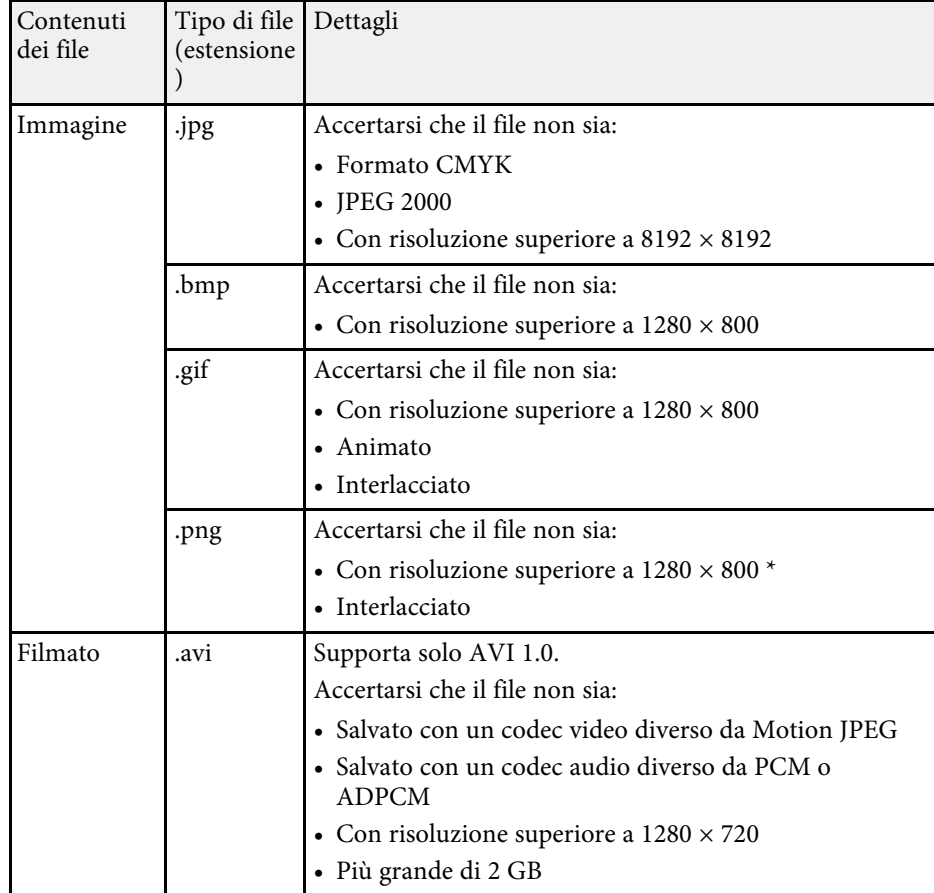

\* Quando si utilizza un proiettore con una risoluzione Full HD, è possibile proiettare un file con risoluzione massima di 1920 × 1080.

## **Precauzioni relative alla proiezione PC Free**

Fare attenzione alle seguenti precauzioni quando si usano le funzioni PC Free.

• Non è possibile utilizzare una chiavetta USB per le funzioni PC Free.

- Non scollegare il dispositivo di archiviazione USB mentre si sta effettuando l'accesso ad esso, altrimenti PC Free potrebbe non funzionare correttamente.
- Si potrebbe non essere in grado di usare le funzioni di sicurezza su alcuni dispositivi di archiviazione USB con funzioni PC Free.
- Quando si collega un dispositivo USB che include un trasformatore CA, collegare il trasformatore a una presa elettrica quando si usa tale dispositivo con il proiettore.
- Alcuni lettori di schede USB disponibili in commercio potrebbero non essere compatibili.
- Il proiettore è in grado di riconoscere fino a 5 schede inserite contemporaneamente nel lettore di schede collegato.
- Non è possibile correggere la distorsione del keystone durante la proiezione con PC Free, quindi correggere la forma dell'immagine prima di iniziare la presentazione.
- Mentre si effettua la proiezione con PC Free è possibile usare le seguenti funzioni.
- Blocco
- A/V Mute
- Zoom

#### g **Link correlati**

- • ["Zoom delle immagini \(E-Zoom\)"](#page-64-0) p.65
- • ["Arresto temporaneo dell'azione video"](#page-63-0) p.64
- • ["Spegnimento temporaneo dell'immagine e dell'audio \(A/V Mute\)"](#page-61-0) p.62
- • ["Spegnimento temporaneo del suono \(Mute\)"](#page-62-0) p.63

## <span id="page-57-0"></span>**Avvio di una presentazione PC Free**

Una volta collegato un dispositivo USB al proiettore, è possibile passare alla sorgente in ingresso USB e avviare la presentazione.

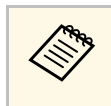

a È possibile modificare le opzioni di funzionamento PC Free o aggiungere effetti speciali evidenziando **Opzione** nello schermo in basso e premendo [Enter].

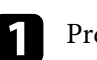

Premere il tasto  $\left(\frac{4}{\epsilon}\right)$  sul telecomando per cambiare la sorgente USB. Viene visualizzata la schermata con l'elenco dei file PC Free.

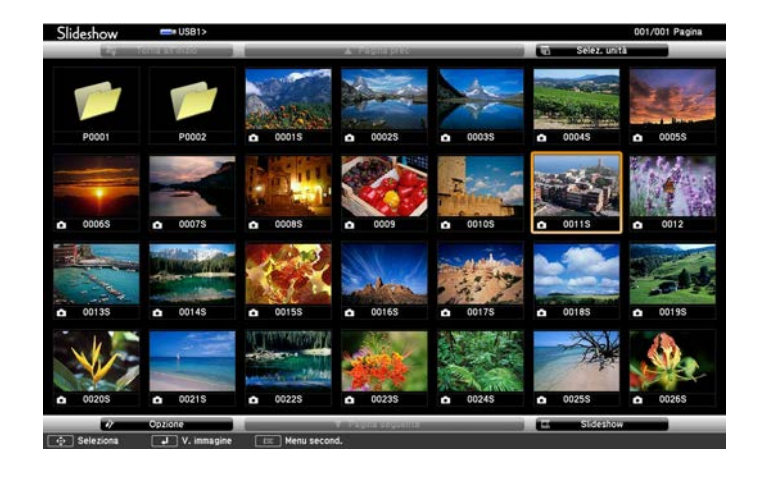

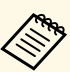

- Se viene visualizzata la schermata Seleziona unità premere i<br>tasti freccia per selezionare l'unità e premere [Enter].
	- Per visualizzare le immagini sull'altra unità USB, evidenziare **Seleziona unità** in alto sulla schermata dell'elenco dei file e premere [Enter].

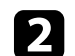

- **b** Effettuare una delle seguenti operazioni per individuare i file:
	- Se è necessario visualizzare i file all'interno di una sottocartella nel proprio dispositivo, premere i tasti freccia per evidenziare la cartella e premere [Enter].
	- Per tornare indietro di un livello cartelle sul dispositivo, evidenziare **Torna all'inizio** e premere [Enter].

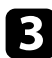

c Effettuare una delle seguenti operazioni:

- Per visualizzare un'immagine singola, premere i tasti freccia per evidenziare l'immagine e premere [Enter]. (Premere il tasto  $\bigcirc$ ) per tornare alla schermata con l'elenco dei file.)
- Per visualizzare una presentazione di tutte le immagini presenti in una cartella, premere i tasti freccia per evidenziare l'opzione **Slideshow** sullo schermo in basso e premere [Enter].
- 
- a È possibile modificare l'intervallo di tempo per il cambio immagine evidenziando **Opzione** nello schermo in basso e premendo [Enter].
	- Se ci sono nomi file più lunghi dell'area di visualizzazione o includono simboli non supportati, possono essere accorciati o cambiati solo nella schermata.
- 

d Durante la proiezione, usare i seguenti comandi per controllare lo schermo:

- Per ruotare un'immagine visualizzata, premere il tasto freccia su o giù.
- Per passare all'immagine precedente o successiva, premere il tasto freccia a destra o sinistra.
- e Per arrestare la visualizzazione, seguire le istruzioni a schermo o premere il tasto $\circled{2}$ .

Si torna alla schermata con l'elenco file.

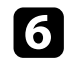

f Disattivare il dispositivo USB, se necessario, quindi scollegare il dispositivo dal proiettore.

## <span id="page-58-0"></span>**Avvio di un filmato PC Free**

Una volta collegato un dispositivo USB al proiettore, è possibile passare alla sorgente in ingresso USB e avviare il film.

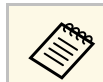

a È possibile modificare le opzioni di funzionamento PC Free evidenziando **Opzione** nello schermo in basso e premendo [Enter].

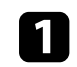

Premere il tasto  $\left(\frac{1}{2}\right)$  sul telecomando per cambiare la sorgente USB. Viene visualizzata la schermata con l'elenco dei file PC Free.

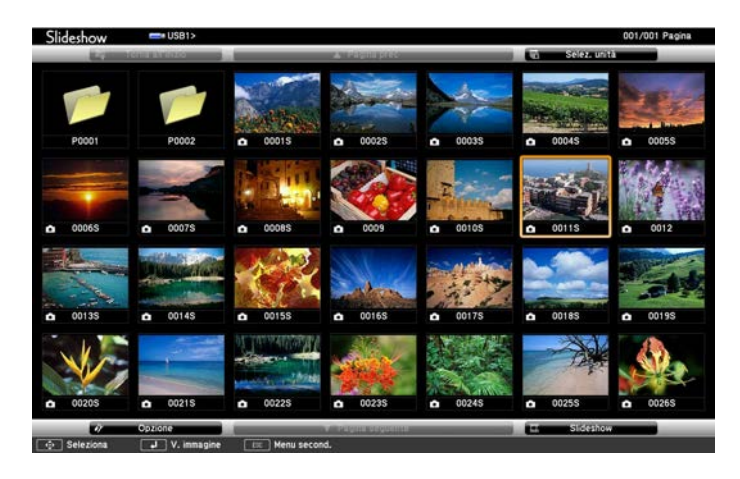

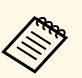

- Se viene visualizzata la schermata Seleziona unità premere i<br>tasti freccia per selezionare l'unità e premere [Enter].
	- Per visualizzare i file video sull'altra unità USB, evidenziare **Seleziona unità** in alto sulla schermata dell'elenco dei file e premere [Enter].

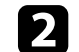

b Effettuare una delle seguenti operazioni per individuare i file:

- Se è necessario visualizzare i file all'interno di una sottocartella nel proprio dispositivo, premere i tasti freccia per evidenziare la cartella e premere [Enter].
- Per tornare indietro di un livello cartelle sul dispositivo, evidenziare **Torna all'inizio** e premere [Enter].

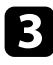

<span id="page-59-0"></span>c Per riprodurre un film, premere i tasti freccia per selezionare il file e premere [Enter].

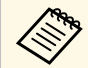

- Se ci sono nomi file più lunghi dell'area di visualizzazione o<br>includono simboli non supportati, possono essere accorciati o cambiati solo nella schermata.
	- Se si desidera riprodurre tutti i film di una cartella in sequenza, selezionare l'opzione **Slideshow** in basso sullo schermo.
- Per arrestare la riproduzione del filmato, premere  $\bigcirc$  evidenziare Esci, quindi premere [Enter].

Si torna alla schermata con l'elenco file.

e Disattivare il dispositivo USB, se necessario, quindi scollegare il dispositivo dal proiettore.

## g **Link correlati**

- • ["Opzioni di visualizzazione di PC Free"](#page-59-0) p.60
- • ["Opzioni di visualizzazione di PC Free"](#page-59-0) p.60
- • ["Collegamento a un dispositivo USB"](#page-23-0) p.24
- • ["Collegamento a un dispositivo USB"](#page-23-0) p.24

## **Opzioni di visualizzazione di PC Free**

Quando si utilizza PC Free, è possibile selezionare queste opzioni di visualizzazione. Per accedere a questa schermata, selezionare **Opzione** in basso sulla schermata con l'elenco dei file PC Free e premere [Enter].

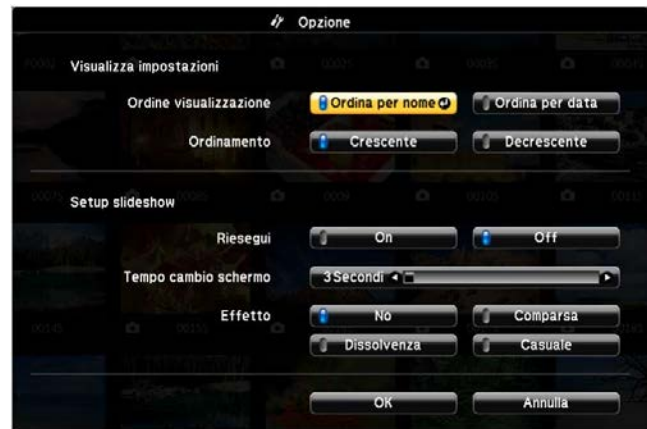

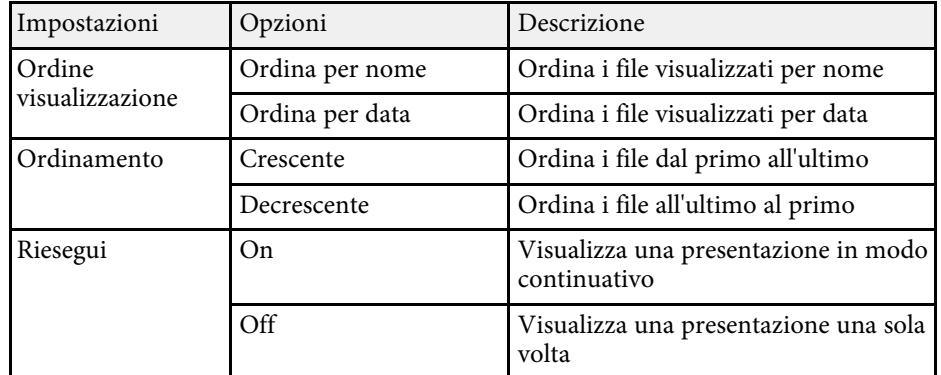

# **Proiezione di una presentazione PC Free <sup>61</sup>**

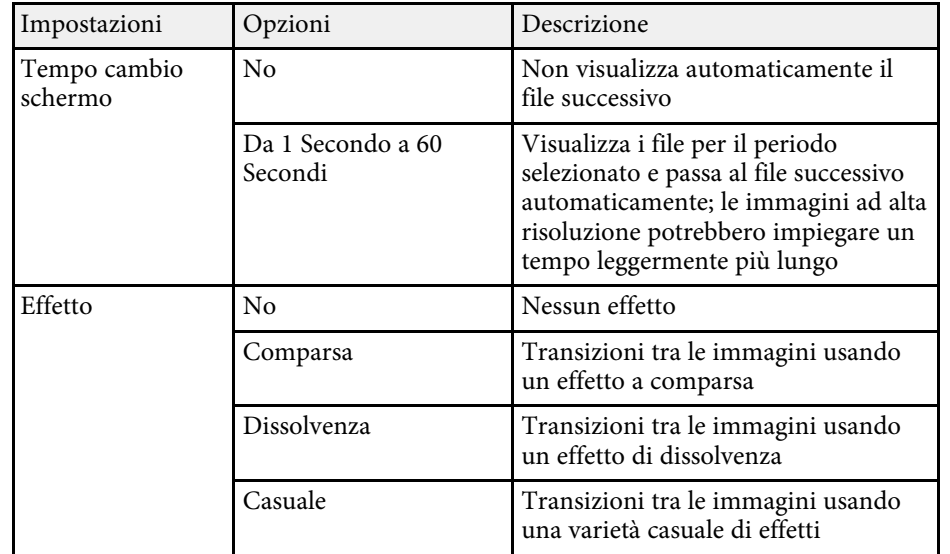

<span id="page-61-0"></span>È possibile spegnere temporaneamente l'immagine proiettata e l'audio. Qualsiasi azione audio o video prosegue tuttavia, quindi non è possibile riprendere la proiezione dal punto in cui si è interrotta.

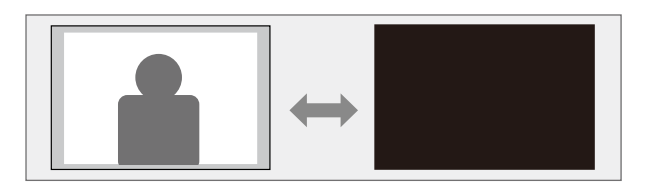

Se si desidera visualizzare un'immagine come un logo aziendale o<br>
un'immagine quando si premere il pulsante  $\bigcirc$  è possibile selezionare la schermata visualizzata nell'impostazione **A/V Mute** del proiettore nel menu **Impostazioni**.

s **Impostazioni** > **Schermo** > **A/V Mute**

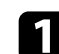

**a** Premere il tasto  $\bigcirc$  sul telecomando.

L'immagine e il suono proiettati vengono interrotti.

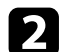

 $\sum$  Per riattivare l'immagine e l'audio, premere nuovamente  $\mathcal{B}$ .

- $\begin{array}{c} \bullet \end{array}$  L'alimentazione del proiettore si disattiva automaticamente 30 minution dopo aver attivato A/V Mute È possibile disabilitare questa dopo aver attivato A/V Mute. È possibile disabilitare questa funzionalità.
	- s **Impostazioni** > **Funzionamento** > **Timer A/V Mute**
	- La lampada rimane accesa durante A/V Mute. Pertanto, le ore della lampada continuano ad accumularsi.

## g **Link correlati**

• ["Impostazioni della funzione proiettore - Menu Impostazioni"](#page-85-0) p.86

<span id="page-62-0"></span>È possibile spegnere temporaneamente il suono.

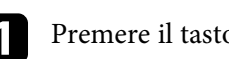

Premere il tasto  $\bigotimes$  sul telecomando.

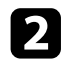

Per riattivare il suono, premere nuovamente  $\circledast$ .

<span id="page-63-0"></span>L'azione di un video o la presentazione di un computer può essere temporaneamente arrestata mantenendo l'immagine corrente sullo schermo. Qualsiasi azione audio o video prosegue tuttavia, quindi non è possibile riprendere la proiezione dal punto in cui si è interrotta.

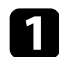

Premere il tasto  $\overline{\text{e}^{\text{reexe}}}$  sul telecomando per arrestare l'azione video.

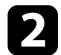

Per riavviare l'azione video in corso, premere di nuovo  $\overset{\text{(freeze)}}{C}$ .

<span id="page-64-0"></span>È possibile ingrandire un'area dell'immagine proiettata e ingrandirla sullo schermo.

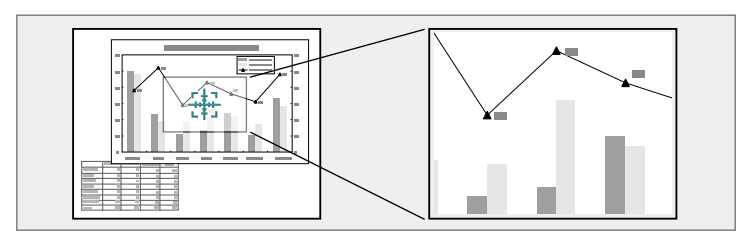

**a** Premere il tasto  $\bigcircled{)}$  sul telecomando.

Sarà visualizzato un mirino sullo schermo a indicare il centro dell'area dello zoom.

- 
- b Usare i seguenti tasti sul telecomando per regolare l'immagine ingrandita:
	- Usare i tasti freccia per posizionare il mirino sull'area immagine su cui si desidera effettuare lo zoom. Per spostare il mirino in diagonale, premere qualsiasi coppia di tasti freccia adiacenti contemporaneamente.
	- Premere il tasto  $\textcircled{4}$  più volte per effettuare lo zoom sull'area immagine. Tenere premuto il tasto  $\left(\bigoplus\right)$  per ingrandire più velocemente.
	- Per effettuare una panoramica sull'area immagine ingrandita, usare i tasti freccia.
	- Per rimpicciolire l'immagine, premere il tasto  $\circledcirc$ .
	- Per tornare alla dimensione originale dell'immagine, premere  $\circled{2}$ .

L'immagine ingrandita viene proiettata e il rapporto di ingrandimento viene anch'esso visualizzato sullo schermo.

È possibile ingrandire l'area selezionata da una a quattro volte con 25 valori di incremento.

Quando si proiettano immagini da una telecamera documenti Epson tramite un collegamento USB, è possibile ingrandire l'area selezionata da una a otto volte le sue dimensioni in 57 valori di incremento.

# **Salvataggio di un Logo utente <sup>66</sup>**

<span id="page-65-0"></span>È possibile salvare un'immagine sul proiettore e visualizzarla ogni volta che il proiettore si accende. È inoltre possibile visualizzare l'immagine quando il proiettore non riceve un segnale in ingresso. Questa immagine è chiamata schermata logo utente.

Come logo utente è possibile selezionare una foto, un'immagine o un logo aziendale, utile per identificare il proprietario del proiettore per scoraggiare i furti. Inoltre è possibile impedire di cambiare il logo utente impostando una password di protezione.

- 
- a Se l'impostazione **Logo protetto** nell'impostazione **Protetto da password** è impostata su **On**, impostarla su **Off** prima di salvare il logo utente.
	- Quando vengono copiate le impostazioni del menu da un proiettore a un altro usando la funzione di configurazione gruppo, viene copiato anche il logo utente. Non registrare le informazioni che non si desidera condividere tra più proiettori come un logo utente.
	- Non è possibile salvare contenuti protetti da HDCP.

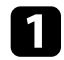

a Visualizzare l'immagine che si desidera proiettare come logo utente.

**b** Premere il tasto  $\left(\frac{1}{\epsilon}\right)$  sul telecomando.

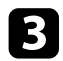

Selezionare il menu Impostazioni e premere [Enter].

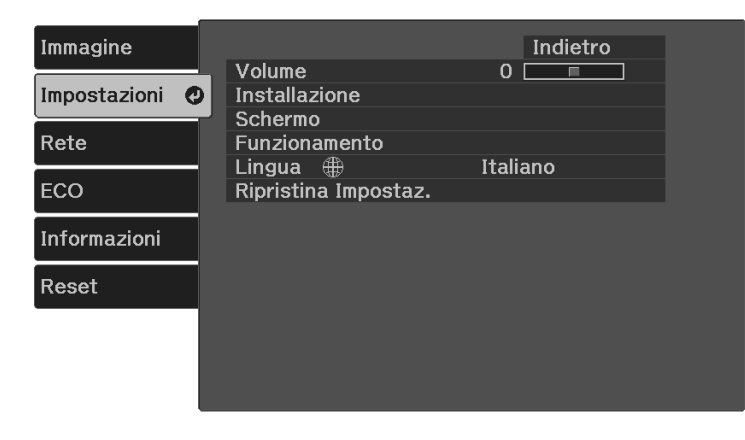

d Selezionare **Schermo** <sup>&</sup>gt; **Logo utente** <sup>&</sup>gt; **Avvia impostazione** e premere [Enter].

Sarà visualizzato un messaggio in cui viene richiesto di usare l'immagine visualizzata come logo utente.

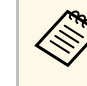

Regolazioni come Keystone, Zoom, o Formato sono<br>temporaneamente non disponibili quando viene selezionato **Logo utente**.

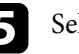

Selezionare Sì e premere [Enter].

f Verificare l'immagine visualizzata, quindi selezionare **Sì** per salvarla come logo utente.

Il logo utente viene sovrascritto e sarà visualizzato un messaggio di completamento.

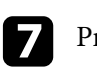

Premere  $\bigodot$  per uscire dalla schermata del messaggio.

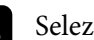

h Selezionare quando si desidera visualizzare la schermata Logo utente:

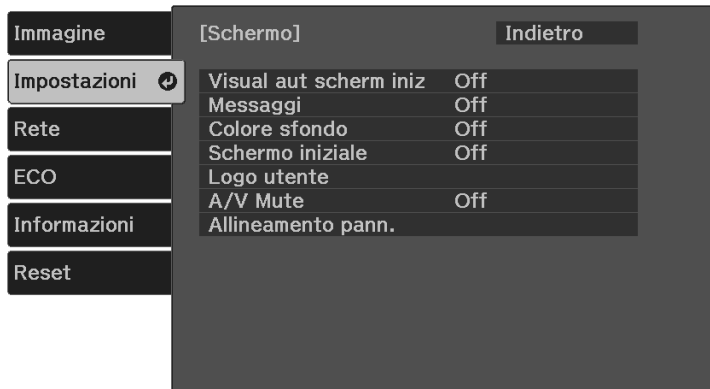

• Per visualizzarla quando non vi è segnale in ingresso, selezionare **Colore sfondo** e impostarlo su **Logo**.

# **Salvataggio di un Logo utente <sup>67</sup>**

- Per visualizzarla quando si accende il computer, selezionare **Schermo iniziale** e impostarlo su **On** .
- Per visualizzarla ogni volta che si preme il pulsante  $\circledast$ , selezionare **A/V Mute** e impostarlo su **Logo** .

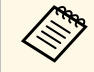

a Per evitare la modifica delle impostazioni Logo utente senza prima aver inserito una password, impostare l'impostazione **Logo protetto** su **On** nel menu di impostazioni **Protetto da password** e impostare la password.

## g **Link correlati**

• ["Scelta dei tipi di sicurezza della password"](#page-69-0) p.70

# **Salvataggio di un pattern utente <sup>68</sup>**

<span id="page-67-0"></span>Sono disponibili quattro tipi di motivi preregistrati sul proiettore, come ad esempio i motivi a righe o con griglie. È possibile proiettare questi pattern per aiuto nelle presentazioni usando le impostazioni **Mostra pattern**.

È inoltre possibile salvare l'immagine in corso di proiezione come Pattern utente.

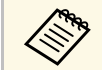

Una volta salvato un Pattern utente, il pattern non può essere<br>ripristinato alle impostazioni predefinite di fabbrica. ripristinato alle impostazioni predefinite di fabbrica.

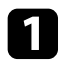

a Proiettare l'immagine che si desidera salvare come Pattern utente.

**Premere il tasto**  $\left(\frac{1}{\sqrt{2}}\right)$  sul telecomando.

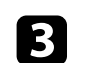

Selezionare il menu Impostazioni e premere [Enter].

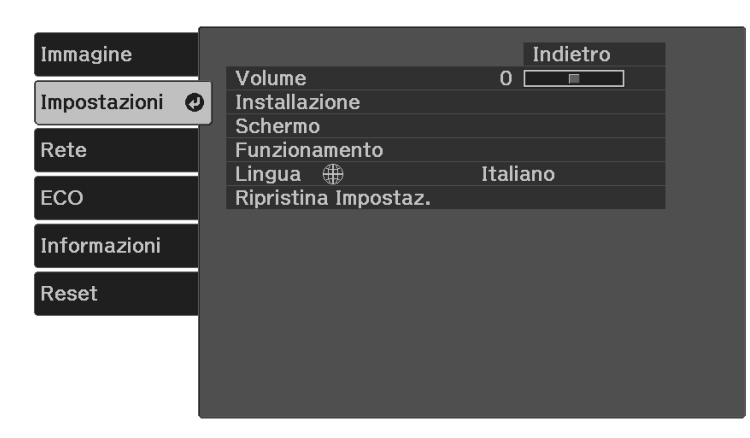

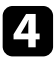

d Selezionare **Installazione** <sup>&</sup>gt; **Pattern** <sup>&</sup>gt; **Pattern utente** e premere [Enter].

Sarà visualizzato un messaggio in cui viene richiesto di usare l'immagine visualizzata come Pattern utente.

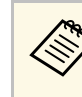

## • Regolazioni come Keystone, Zoom, o Formato sono<br>temporaneamente non disponibili quando viene selezionato **Pattern utente**.

• Non è possibile salvare immagini digitali protette da tecnologia HDCP come Pattern utente.

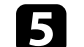

## Selezionare Sì e premere [Enter].

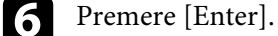

Viene visualizzato un messaggio che richiede di salvare l'immagine proiettata come Pattern utente.

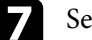

Selezionare Sì e premere [Enter].

Viene visualizzato un messaggio di completamento.

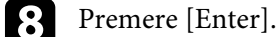

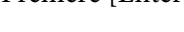

i Selezionare **Tipo pattern** e impostarlo su **Pattern utente**.

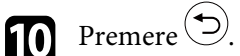

**k Selezionare Mostra pattern e premere [Enter].** L'immagine salvata viene proiettata.

# **Funzioni di sicurezza del proiettore <sup>69</sup>**

<span id="page-68-0"></span>Il proiettore può essere fissato per scoraggiare i furti o prevenire utilizzi non intenzionali impostando le seguenti funzioni di sicurezza:

<span id="page-68-2"></span>• La sicurezza password serve ad evitare che le persone che non conoscono la password possano usare il proiettore e che vi siano modifiche alla schermata di avvio e ad altre impostazioni.

Si tratta di una funzione antifurto che non consentirà di utilizzare il proiettore nel caso venisse rubato e di limitare le persone che possono usarlo.

• Cavi di sicurezza per fissare fisicamente il proiettore al suo posto.

#### g **Link correlati**

- • ["Tipi di sicurezza della password"](#page-68-1) p.69
- • ["Installazione di un codice di sicurezza"](#page-70-0) p.71

## <span id="page-68-1"></span>**Tipi di sicurezza della password**

È possibile impostare i seguenti tipi di sicurezza tramite password usando una password condivisa:

- **Accensione protetta** evita che chiunque possa usare il proiettore senza prima inserire una password. Quando si collega il cavo elettrico e si accende il proiettore per la prima volta, è necessario inserire la password corretta. Si applica anche a **Direct Power On** e **Accensione autom.**
- **Logo protetto** evita che chiunque possa modificare la schermata predefinita visualizzata quando il proiettore viene acceso, se non c'è nessun segnale in ingresso o se si utilizza la funzione A/V Mute. La schermata predefinita scoraggia il furto grazie all'identificazione del proprietario del proiettore.
- **Protezione di Rete** previene che chiunque possa modificare le impostazioni di **Rete** del proiettore.

#### g **Link correlati**

- • ["Impostazione di una password"](#page-68-2) p.69
- • ["Scelta dei tipi di sicurezza della password"](#page-69-0) p.70
- • ["Immettere una password per usare il proiettore"](#page-70-1) p.71

#### **Impostazione di una password**

Per usare la sicurezza della password, è necessario impostare una password.

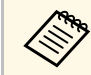

a La password predefinita è "0000". Modificare la password impostandone una personalizzata.

Tenere premuto il tasto  $\stackrel{\text{(free)}}{=}$ sul telecomando per circa cinque secondi. Sarà possibile visualizzare il menu impostazioni Protetto da password.

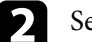

b Selezionare il menu **Password** e premere [Enter].

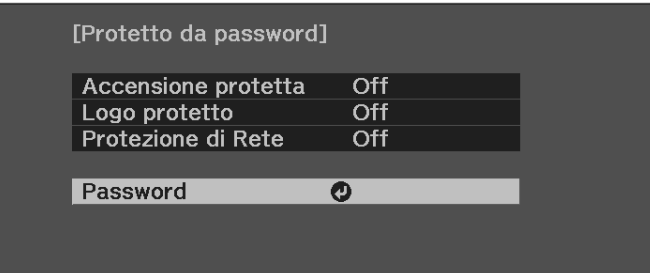

Verrà visualizzato "Vuoi cambiare la password?".

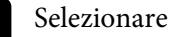

Selezionare Sì e premere [Enter].

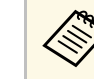

a Selezionando **No**, verrà visualizzato di nuovo il menu Protetto da password.

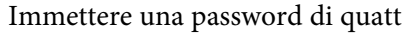

Immettere una password di quattro cifre.

<span id="page-69-0"></span>Evidenziare un numero tramite il pulsante [Enter] e i pulsanti freccia, quindi premere [Enter] per selezionarlo. Per selezionare i numeri da 5 a 9, premere il pulsante  $\overline{\mathcal{F}}$ .

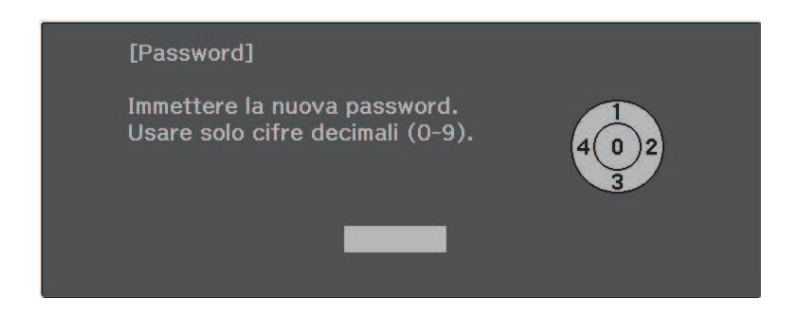

La password verrà visualizzata come \*\*\*\* quando viene immessa. Verrà richiesta la conferma una volta immessa la quarta cifra.

#### **EXECUTE:** Immettere nuovamente la password.

Sarà visualizzato il messaggio "Password accettata". Se la password immessa non è valida, viene visualizzato un messaggio che richiede di immettere di nuovo la password.

 $\bigcirc$  Premere  $\bigcirc$  per tornare al menu.

g Prendere nota della password e conservarla in un luogo sicuro.

#### **Scelta dei tipi di sicurezza della password**

Una volta impostata una password, sarà visualizzato questo menu, per poter scegliere i tipi di sicurezza della password che si desidera usare.

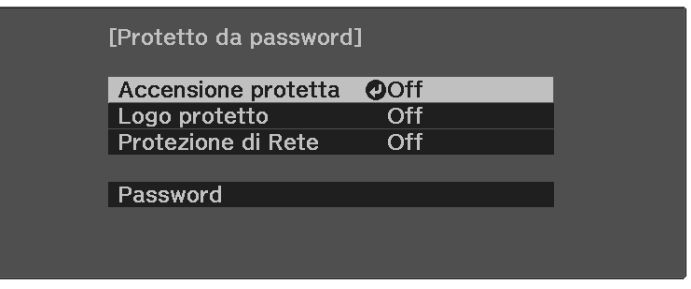

Se questo menu non verrà visualizzato, tenere premuto il tasto  $\left(\frac{Freeze}{C}\right)$ sul telecomando per cinque secondi, finché non appare il menu.

- Per prevenire l'utilizzo non autorizzato del proiettore, selezionare **On** come impostazione **Accensione protetta**.
- Per evitare modifiche alla schermata Logo utente o alle impostazioni di visualizzazione correlate, selezionare **On** come impostazione **Logo protetto**.
- Per evitare modifiche alle impostazioni di rete, selezionare **On** come impostazione **Protezione di Rete**.

Come ulteriore deterrente al furto, è possibile attaccare al proiettore l'adesivo della protezione da password.

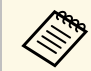

Accertarsi di tenere il telecomando in un luogo sicuro; se lo si perde,<br>non sarà più possibile immettere nuovamente la password.

#### <span id="page-70-1"></span>**Immettere una password per usare il proiettore**

Quando viene visualizzata la schermata della password, inserire la password corretta.

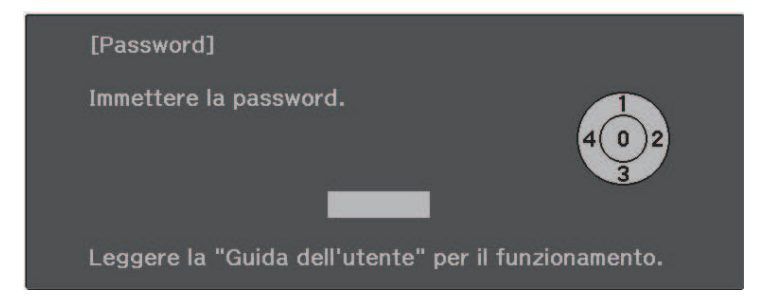

a Inserire la password tramite il pulsante [Enter] e i pulsanti freccia sul telecomando.

Per selezionare i numeri da 5 a 9, premere il pulsante  $\left(\frac{1}{n}\right)$ .

La schermata della password si chiude.

<span id="page-70-0"></span>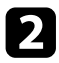

b Se la password non è corretta, sarà visualizzato un messaggio e sarà richiesto di riprovare. Per procedere, inserire la password corretta.

#### **Attenzione**

- Se si immette una password errata per cinque volte consecutive, viene visualizzato il messaggio "Il proiettore sarà bloccato." per circa 5 minuti, quindi il proiettore passa alla modalità di standby. In questo caso, scollegare la spina di alimentazione dalla presa elettrica, reinserirla e riaccendere il proiettore. Il proiettore visualizza di nuovo la schermata di immissione della password in modo da potere inserire quella corretta.
- Se la password è stata dimenticata, prendere nota del "**Codice di richiesta**: xxxxx" che appare sulla schermata e contattare Epson per richiedere assistenza.
- Se si continua a ripetere l'operazione di cui sopra inserendo 30 volte di seguito una password sbagliata, sarà visualizzato il messaggio "Il proiettore sarà bloccato. Contattare Epson come descritto nella documentazione." e il proiettore non accetterà più l'immissione di ulteriori password. Contattare Epson per richiedere assistenza.

## **Installazione di un codice di sicurezza**

È possibile installare il cavo di sicurezza sul proiettore per scoraggiare il furto.

• Usare lo slot di sicurezza sul proiettore per fissare un sistema Kensington Microsaver Security.

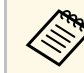

Per maggiori dettagli sul sistema Microsaver Security, visitare il sito web di Kensington.

<https://www.kensington.com/>

• Usare il punto di fissaggio del cavo di sicurezza sul proiettore per fissare un cavo e assicurarlo a un mobile o un arredo pesante.

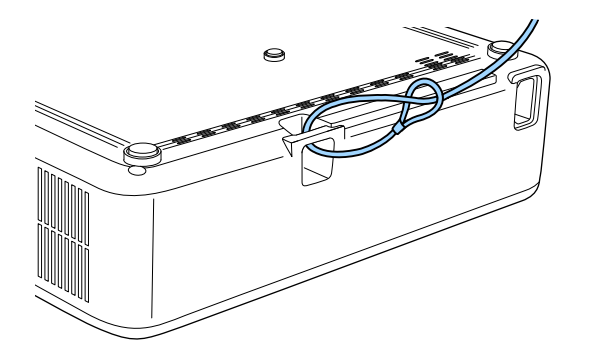

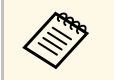

a Usare un blocco del cavo antifurto disponibile in commercio. Per le istruzioni sul bloccaggio, fare riferimento alla documentazione fornita in dotazione con il blocco del cavo.

## g **Link correlati**

• ["Parti del proiettore - Parte posteriore"](#page-10-0) p.11
# **Monitoraggio e controllo del proiettore**

Verificare queste sezioni per monitorare e controllare il proiettore su una rete.

#### g **Link correlati**

- • ["Epson Projector Management"](#page-73-0) p.74
- • ["Controllo di un proiettore in rete usando un browser internet"](#page-74-0) p.75
- • ["Configurazione degli avvisi e-mail di rete del proiettore"](#page-78-0) p.79
- • ["Configurazione del monitoraggio usando SNMP"](#page-79-0) p.80

# **Epson Projector Management <sup>74</sup>**

<span id="page-73-0"></span>Il software Epson Projector Management (solo Windows) consente di monitorare e controllare il proiettore in rete. Per istruzioni, vedere la *Guida operativa di Epson Projector Management* .

È possibile scaricare Epson Projector Management dal seguente sito Web.

#### [epson.sn](http://epson.sn)

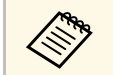

a Il metodo di autenticazione durante la registrazione dei proiettori varia in base alla versione del software Epson Projector Management in uso. Per risultati migliori, si consiglia di utilizzare la versione più recente del software Epson Projector Management.

<span id="page-74-0"></span>Una volta connesso il proiettore alla rete, è possibile selezionare le impostazioni del proiettore e controllare la proiezione usando un browser internet compatibile. In questo modo è possibile accedere al proiettore in remoto.

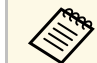

• Verificare che computer e proiettore siano connessi alla rete. Quando<br>si proiettano immagini tramite LAN wireless, connettersi in modalità **Avanzato**.

- È possibile utilizzare i seguenti browser Web.
- Microsoft Edge (Windows)
- Safari (Mac, iOS)
- Chrome (Android)
- Quando si utilizza il browser web, non connettersi con un server proxy. Non è possibile selezionare tutte le impostazioni del menu proiettore o controllare tutte le funzioni di un proiettore usando un browser web.
- Se si imposta **Modo stand by** su **Rete abilitata**, è possibile utilizzare il browser Web per selezionare le impostazioni ed eseguire operazioni di controllo della proiezione, anche se il proiettore si trova nel modo stand by (con l'alimentazione disinserita).
- **ECO** > **Modo stand by**

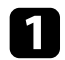

a Accertarsi che il proiettore sia acceso.

b Accertarsi che il computer o il dispositivo sia connesso alla stessa rete del proiettore.

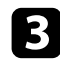

c Avviare il browser web sul computer o sul dispositivo.

d Accedere alla schermata **Epson Web Control** inserendo l'indirizzo IP del proiettore nella barra degli indirizzi del browser. Quando si inserisce un indirizzo IPv6, collocarlo tra [ e ].

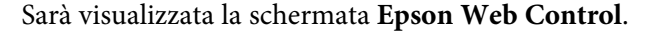

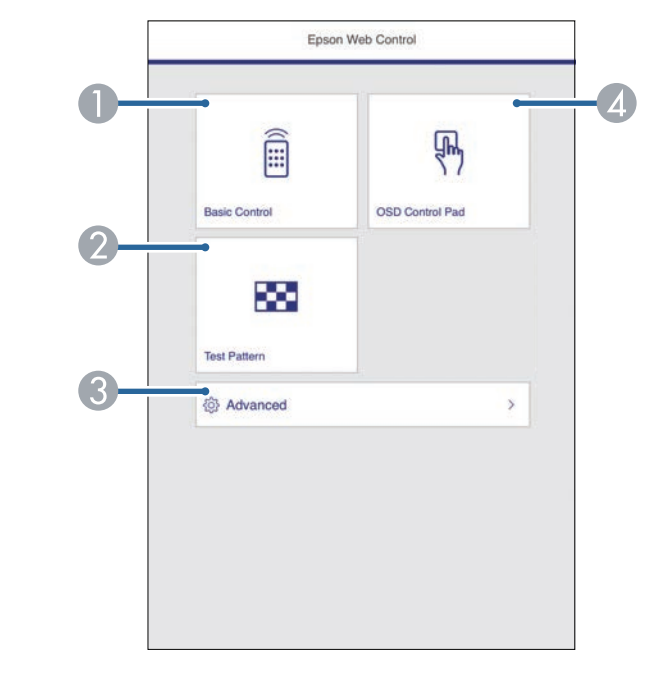

- **O** Controlla da remoto il proiettore.
- $\bullet$ Visualizza un motivo di prova.
- CImposta le impostazioni dettagliate del proiettore.
- 4 Consente l'uso delle impostazioni del menu del proiettore con le dita o il mouse.

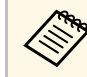

a È anche possibile controllare i file di registro del proiettore immettendo "https://<indirizzo IP del proiettore>/WebControl/logs/" nella barra dell'URL del browser quando si imposta **Percorso salvat. Log** su **USB e memoria interna** nel menu **Impostazioni** del proiettore.

s **Impostazioni** > **Funzionamento** > **Avanzate** > **Percorso salvat. Log**

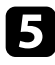

selezionare l'opzione corrispondente alla funzione di proiezione che si desidera controllare.

- a Potrebbe essere necessario effettuare l'accesso per accedere alle opzioni nella schermata **Epson Web Control**. Se si vede una finestra di accesso, inserire nome utente e password.
	- Quando si accede all'opzione **Controllo di base**, il nome utente è **EPSONREMOTE** e la password predefinita è il numero di serie del proiettore.
	- Quando si accede ad altre opzioni, il nome utente è **EPSONWEB** e la password predefinita è il numero di serie del proiettore
	- È possibile modificare la password nel menu **Rete** del proiettore.
		- s **Rete** > **Configurazione di rete** > **Basilari** > **Password Remote**
	- s **Rete** > **Configurazione di rete** > **Basilari** > **Password contr. Web**

#### g **Link correlati**

- • ["Opzioni di controllo del web"](#page-75-0) p.76
- • ["Impostazioni della funzione proiettore Menu Impostazioni"](#page-85-0) p.86
- • ["Menu Rete Menu Basilari"](#page-89-0) p.90
- • ["Impostazioni di configurazione del proiettore Menu ECO"](#page-94-0) p.95

## <span id="page-75-0"></span>**Opzioni di controllo del web**

#### **Controllo di base**

Le opzioni della schermata **Controllo di base** consentono di selezionare la sorgente in ingresso e controllare il proiettore.

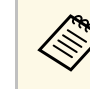

- <sup>499</sup> Se si vede una finestra di accesso, inserire nome utente e password.<br>(Il nome utente è **EPSONREMOTE** la password predefinita è il numero di serie del proiettore.)
	- È possibile modificare la password nel menu **Rete** del proiettore.
		- s **Rete** > **Configurazione di rete** > **Basilari** > **Password Remote**

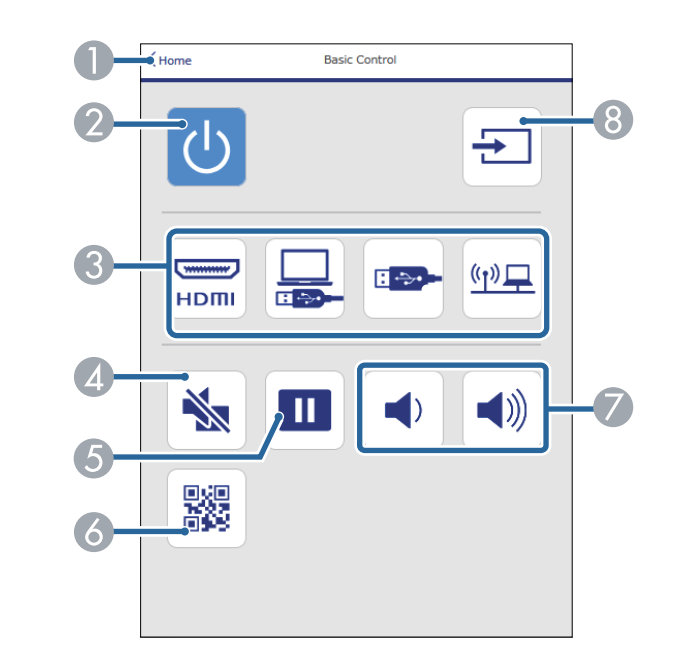

- ARitorna alla schermata **Epson Web Control**.
- $\bullet$ Accende e spegne il proiettore.
- CSeleziona le sorgenti in ingresso.
- **Q** Attiva o disattiva il video e l'audio temporaneamente.
- EMette in pausa o riprende le immagini.
- 6 Visualizza il codice QR.
- GRegolano il volume dell'altoparlante.
- **B** Cerca le sorgenti.

#### **Control Pad OSD**

Le opzioni sulla schermata **Control Pad OSD** consentono di visualizzare i menu di impostazioni del proiettore e di selezionarli spostando il dito o il mouse sul pad.

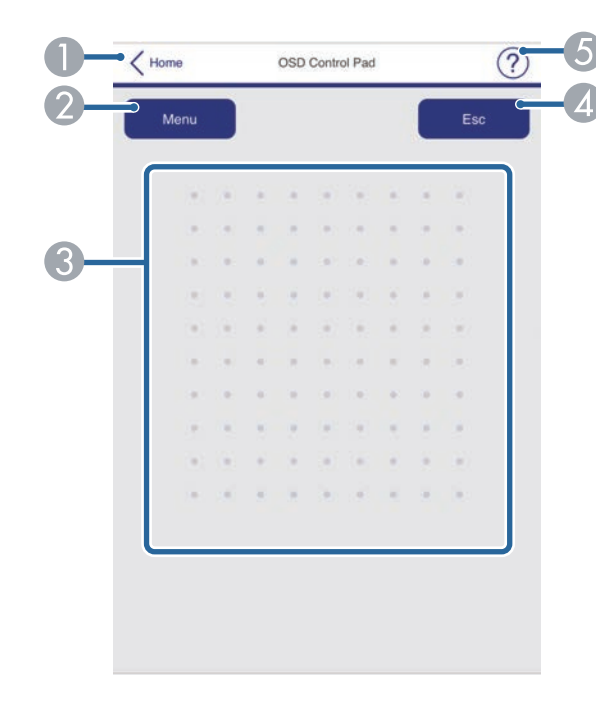

- **O** Ritorna alla schermata Epson Web Control.
- $\bullet$ Visualizza i menu di impostazioni del proiettore.
- $\bullet$ Utilizzare le dita o il mouse per navigare nei menu.
- $\Omega$ Ritorna al menu precedente.
- EVisualizza gli argomenti della guida.

#### **Test pattern**

La schermata **Test pattern** visualizza i test pattern disponibili e consentono di selezionarli e proiettarli.

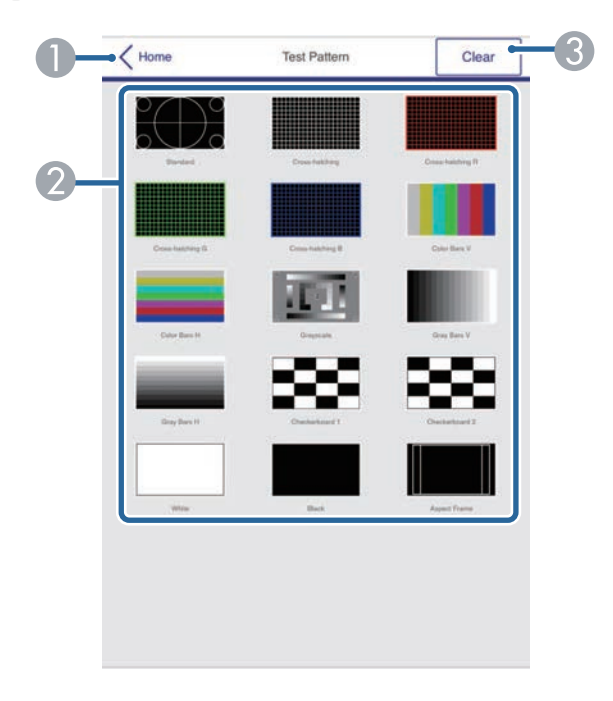

- ARitorna alla schermata **Epson Web Control**.
- $\mathbf 2$ Visualizza i test pattern disponibili; selezionare per proiettare un test pattern.
- C Disattiva la visualizzazione del test pattern.

#### **Avanzate**

La schermata **Avanzate** consentono di selezionare le impostazioni del proiettore.

## **Controllo di un proiettore in rete usando un browser internet <sup>78</sup>**

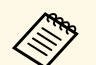

Se si imposta l'opzione predefinita **Password contr. Web**, sarà<br>visualizzata una schermata che richiede la modifica della password prima di poter visualizzare la schermata **Avanzate**. Per l'installazione del software, modificare la password.

> Si consiglia di modificare regolarmente la password per evitare accessi non autorizzati al proiettore.

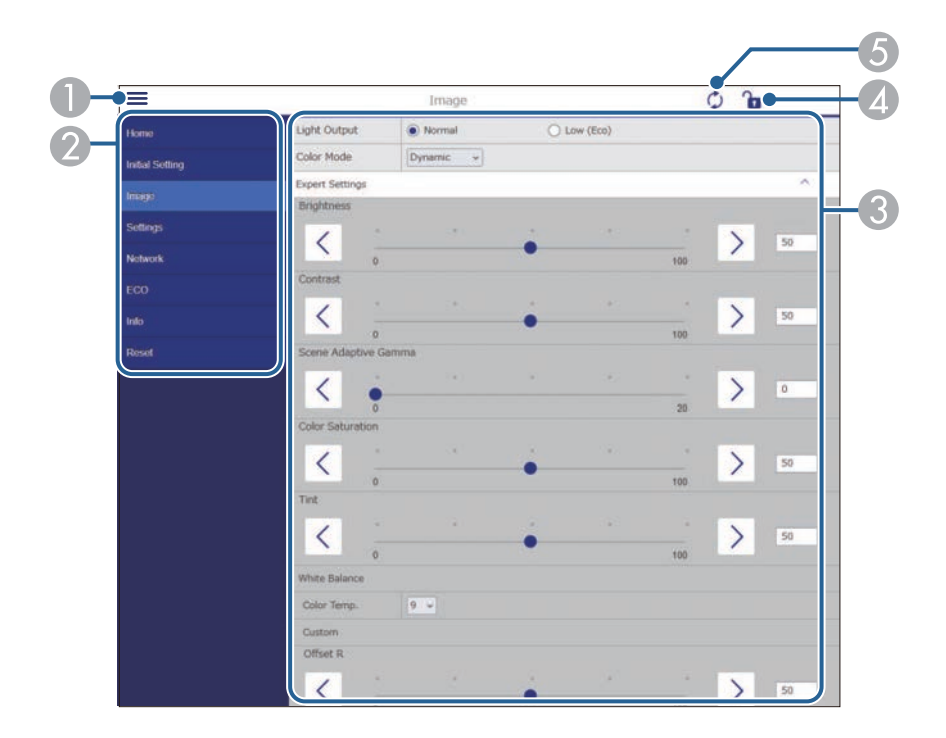

- AApre i menu.
- $\Omega$ Visualizza il nome del menu selezionato.
- $\bullet$  Specifica le impostazioni del proiettore. (Le impostazioni disponibili variano in base al modello del proiettore.)
- 4 Blocca/sblocca le impostazioni del proiettore.
- $\bullet$ Aggiorna le impostazioni del proiettore.

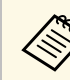

Non è possibile modificare le seguenti impostazioni usando Epson<br>Web Control Web Control.

- **Link HDMI**
- **Scorr. immagine**
- **Logo utente**
- **Impost. HDMI EQ**
- **Lingua**
- **Cerca punto accesso**

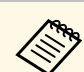

a È possibile selezionare le seguenti impostazioni usando Epson Web Control.

- Password monitor (fino a 16 caratteri alfanumerici)
- Impostazioni IPv6 (manuale)
- Porta HTTP (numero porta usato per il Controllo Web tranne per 80 (predefinita), 843, 3620, 3621, 3625, 3629, 4352, 4649, 5357, 10000, 10001, 41794)

# **Configurazione degli avvisi e-mail di rete del proiettore <sup>79</sup>**

<span id="page-78-0"></span>Il proiettore può essere configurato in modo che invii una e-mail di avviso in rete in caso di problemi con il proiettore.

Impostando **Modo stand by** su **Rete abilitata**, sarà possibile ricevere gli avvisi e-mail anche se il proiettore è in modalità stand by (quando è spento).

#### **s ECO** > **Modo** stand by

**a Premere il tasto**  $\leftarrow$  sul telecomando, selezionare il menu **Rete**, e premere [Enter].

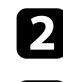

b Selezionare il menu **Configurazione di rete** e premere [Enter].

c Selezionare il menu **Notifica** e premere [Enter].

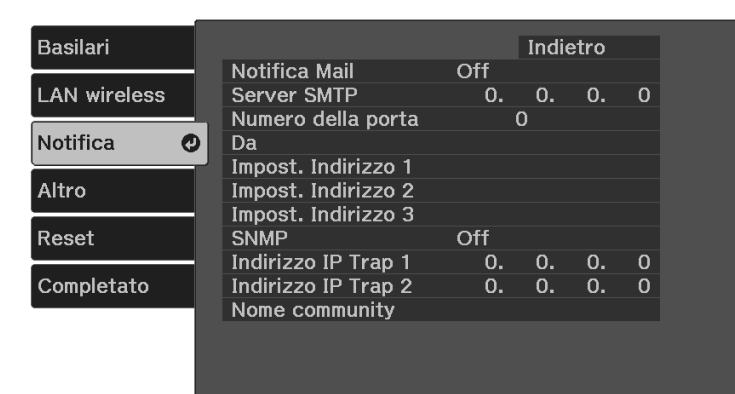

<span id="page-78-1"></span>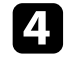

d Impostare **Notifica Mail** su **On**.

e Immettere l'indirizzo IP per l'opzione **Server SMTP**.

A Non utilizzare "127.x.x.x" (dove x è un numero da 0 a 255) per il corretto MTD **Server SMTP**.

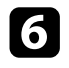

f Selezionare un numero per il server SMTP **Numero della porta**, da 0 a 65535 (25 è il numero predefinito).

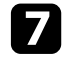

g Inserire l'indirizzo e-mail da visualizzare come mittente in **Da**.

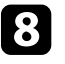

h Scegliere un campo indirizzo, inserire l'indirizzo e-mail e selezionare gli avvisi che si desidera ricevere. Ripetere per un massimo di tre indirizzi.

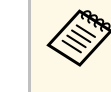

a Gli indirizzi e-mail possono essere lunghi al massimo 64 caratteri alfanumerici. Per inserire più di 32 caratteri, usare il browser web.

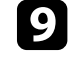

i Una volta terminato di selezionare le impostazioni, selezionare **Completato** e seguire le istruzioni a schermo per salvare le impostazioni e uscire dai menu.

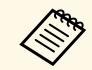

Se un problema critico causa lo spegnimento di un proiettore, si potrebbe non ricevere l'avviso e-mail.

## g **Link correlati**

- • ["Messaggi di avviso e-mail del proiettore in rete"](#page-78-1) p.79
- • ["Menu Rete Menu Notifica"](#page-91-0) p.92

## **Messaggi di avviso e-mail del proiettore in rete**

In caso di problemi con un proiettore in rete, se si è scelto di ricevere avvisi email, si riceverà una e-mail contenente le seguenti informazioni.

- L'indirizzo email impostato in **Da** come mittente
- **Epson Projector** nella riga dell'oggetto
- Il nome del proiettore che sta avendo problemi
- L'indirizzo IP del proiettore interessato
- Informazioni dettagliate sul problema

<span id="page-79-0"></span>Gli amministratori di rete possono installare il software SNMP (Simple Network Management Protocol) sui computer di rete in modo che possano monitorare i proiettori. Se la rete usa questo software, è possibile configurare il proiettore per il monitoraggio SNMP.

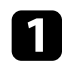

**a** Premere il tasto **B** sul telecomando, selezionare il menu Rete, e premere [Enter].

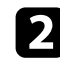

b Selezionare il menu **Configurazione di rete** e premere [Enter].

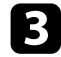

c Selezionare il menu **Notifica** e premere [Enter].

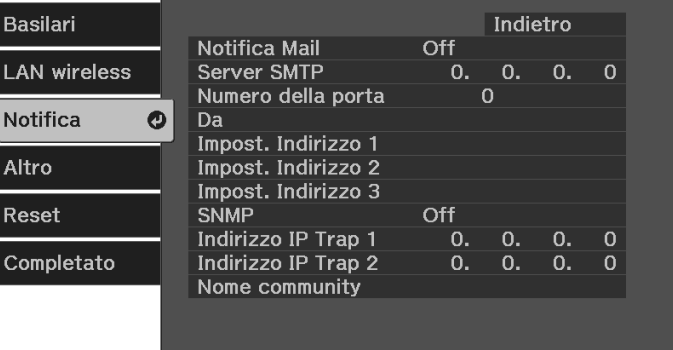

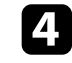

## d Impostare **SNMP** su **On**.

e Inserire fino a due indirizzi IP che ricevono le notifiche SNMP come impostazioni **Indirizzo IP Trap 1** e **Indirizzo IP Trap 2**, utilizzando da 0 a 255 per ciascun campo di indirizzo.

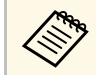

Non utilizzare questi indirizzi: da 224.0.0.0 a 255.255.255.255.<br>Questo proiettore supporta SNMP agent version 1 (SNMPv1).

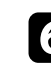

f Inserire il **Nome community** SNMP fino a 32 caratteri alfanumerici.

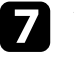

Una volta terminato di selezionare le impostazioni, selezionare **Completato** e seguire le istruzioni a schermo per salvare le impostazioni e uscire dai menu.

# **Regolazione del menu Impostazioni**

Seguire le istruzioni in queste sezioni per accedere al sistema di menu del proiettore e modificare le impostazioni del proiettore.

## g **Link correlati**

- • ["Utilizzo dei menu del proiettore"](#page-81-0) p.82
- • ["Utilizzo della tastiera su schermo"](#page-82-0) p.83
- • ["Impostazioni della qualità dell'immagine Menu Immagine"](#page-83-0) p.84
- • ["Impostazioni della funzione proiettore Menu Impostazioni"](#page-85-0) p.86
- • ["Impostazioni di rete del proiettore Menu Rete"](#page-88-0) p.89
- • ["Impostazioni di configurazione del proiettore Menu ECO"](#page-94-0) p.95
- • ["Visualizzazione delle informazioni sul proiettore Menu Informazioni"](#page-95-0) p.96
- • ["Opzioni di reset del proiettore Menu Reset"](#page-97-0) p.98
- • ["Copia delle impostazioni del menu tra proiettori \(Configurazione di gruppo\)"](#page-98-0) p.99

<span id="page-81-0"></span>I menu del proiettore possono essere usati per regolare le impostazioni che controllano il modo in cui funziona il proiettore. Il proiettore visualizza i menu a schermo.

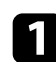

**a** Premere il tasto  $\circledast$  sul telecomando.

Sarà visualizzata la schermata dei menu con la visualizzazione delle impostazioni menu **Immagine**.

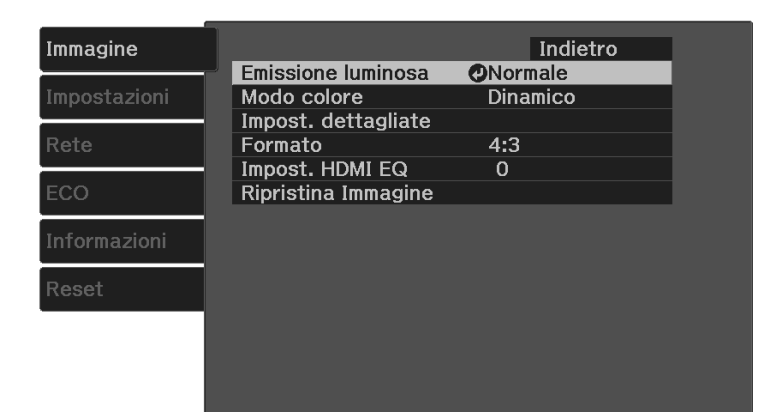

- **b** Premere le frecce in alto o in basso  $\bigcirc$  per spostarsi attraverso i menu elencati a sinistra. Le impostazioni per ciascun menu sono visualizzate a destra.
- 
- c Per modificare le impostazioni nel menu visualizzato, premere [Enter].
- **d** Premere il tasto freccia su o giù  $\bigcirc$  per spostarsi attraverso le impostazioni.
- 
- e Modificare le impostazioni usando i pulsanti elencati nella schermata sotto i menu.
- f Per riportare tutte le impostazioni del menu ai loro valori predefiniti, selezionare **Reset**.

Una volta terminato di modificare le impostazioni su un menu, premere $\circledcirc$ .

**h** Premere  $\bigcirc$  o  $\bigcirc$  per uscire dai menu.

<span id="page-82-0"></span>È possibile utilizzare la tastiera su schermo per inserire numeri e caratteri.

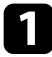

a Usare le frecce sul telecomando per evidenziare il numero o il carattere che si desidera inserire e premere il pulsante [Enter].

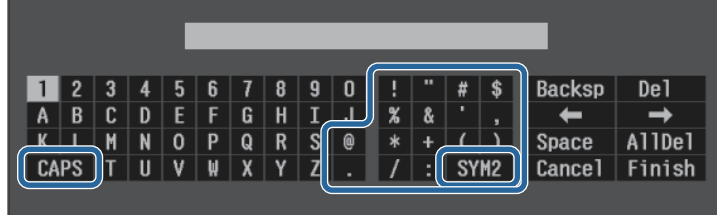

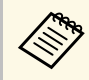

Ogni volta che viene selezionato il tasto **CAPS**, i caratteri<br>cambiano tra maiuscoli e minuscoli. Ogni volta che viene selezionato il tasto **SYM1/2**, i simboli racchiusi nella cornice cambiano.

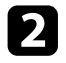

b Una volta inserito il testo, selezionare **Finish** sulla tastiera per confermare gli inserimenti. Selezionare **Cancel** per annullare l'immissione di testo.

### g **Link correlati**

- • ["Testo disponibile utilizzando la tastiera a schermo"](#page-82-1) p.83
- • ["Controllo di un proiettore in rete usando un browser internet"](#page-74-0) p.75

## <span id="page-82-1"></span>**Testo disponibile utilizzando la tastiera a schermo**

È possibile immettere il seguente testo quando si utilizza la tastiera a schermo.

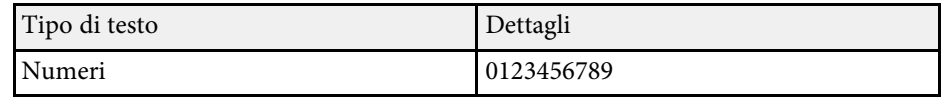

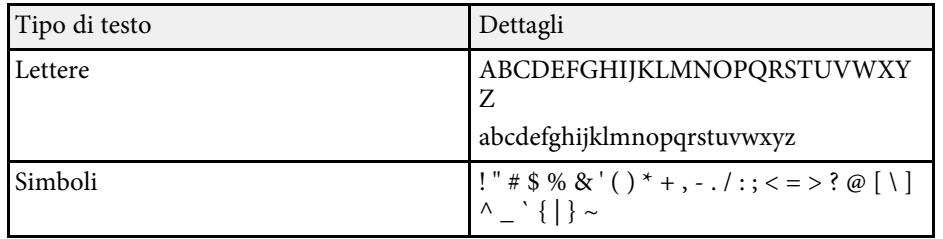

<span id="page-83-0"></span>Le impostazioni sul menu **Immagine** consentono di regolare la qualità dell'immagine per l'inserimento della sorgente in ingresso che si sta utilizzando.

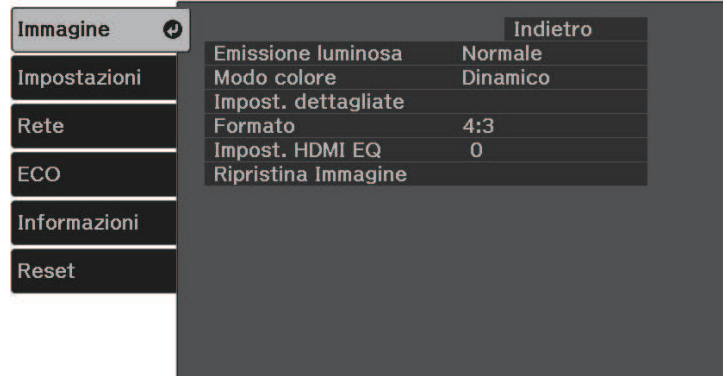

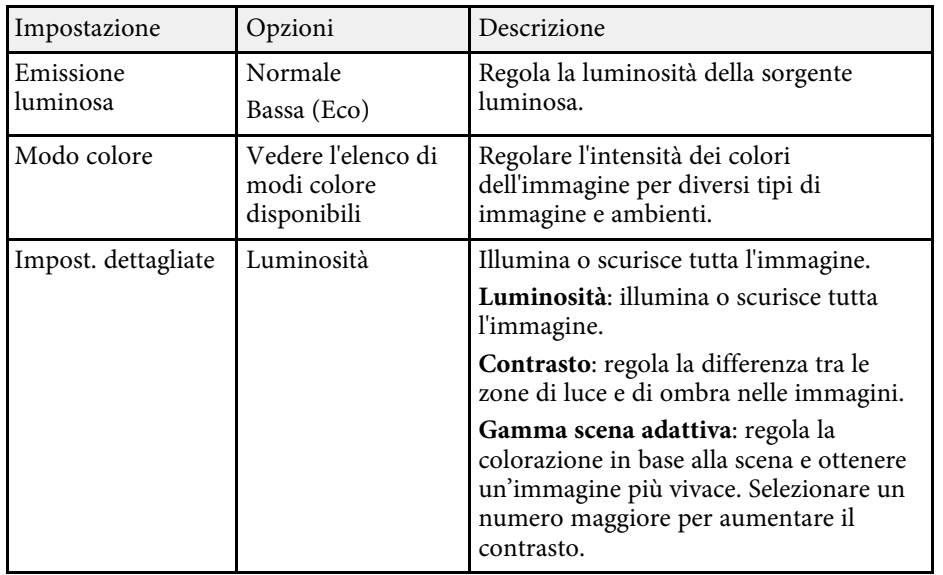

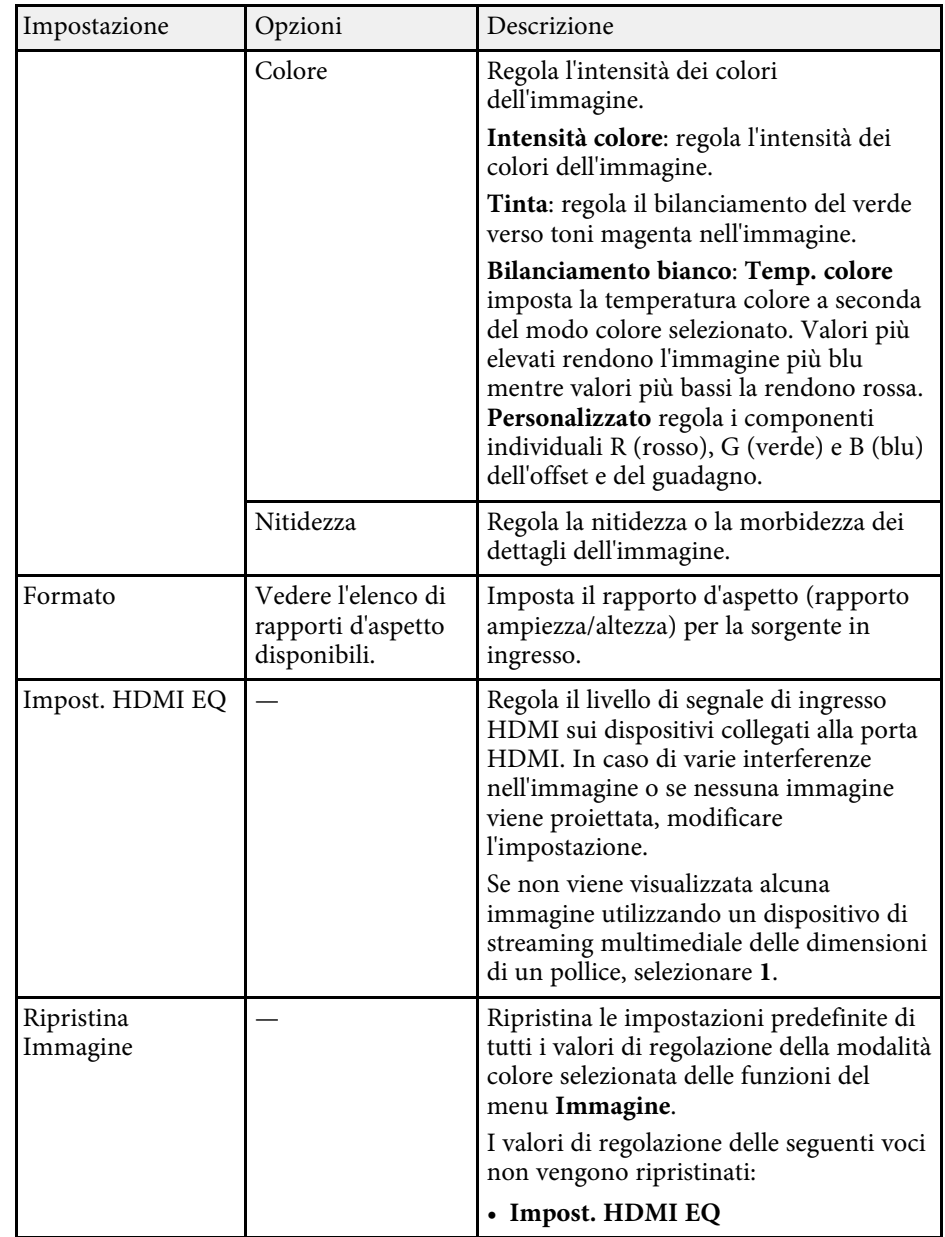

# **Impostazioni della qualità dell'immagine - Menu Immagine <sup>85</sup>**

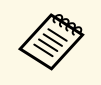

L'impostazione **Luminosità** non influenza la luminosità della lampada.<br>Per modificare il modo di luminosità della lampada, usare l'impostazione **Emissione luminosa**.

#### g **Link correlati**

- • ["Modi colore disponibili"](#page-47-0) p.48
- • ["Rapporti d'aspetto dell'immagine disponibili"](#page-45-0) p.46

<span id="page-85-0"></span>Le opzioni sul menu **Impostazioni** consentono di ottimizzare diverse funzioni del proiettore.

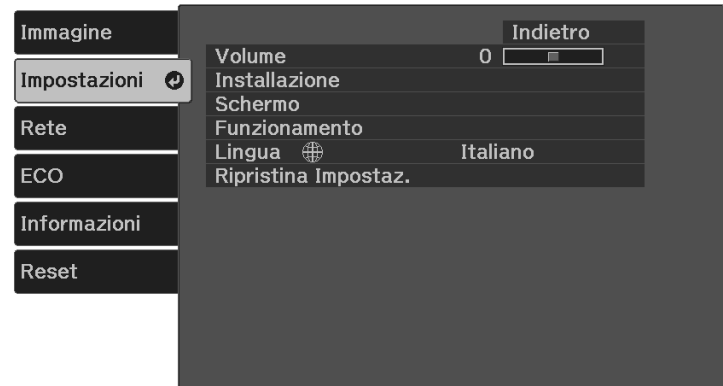

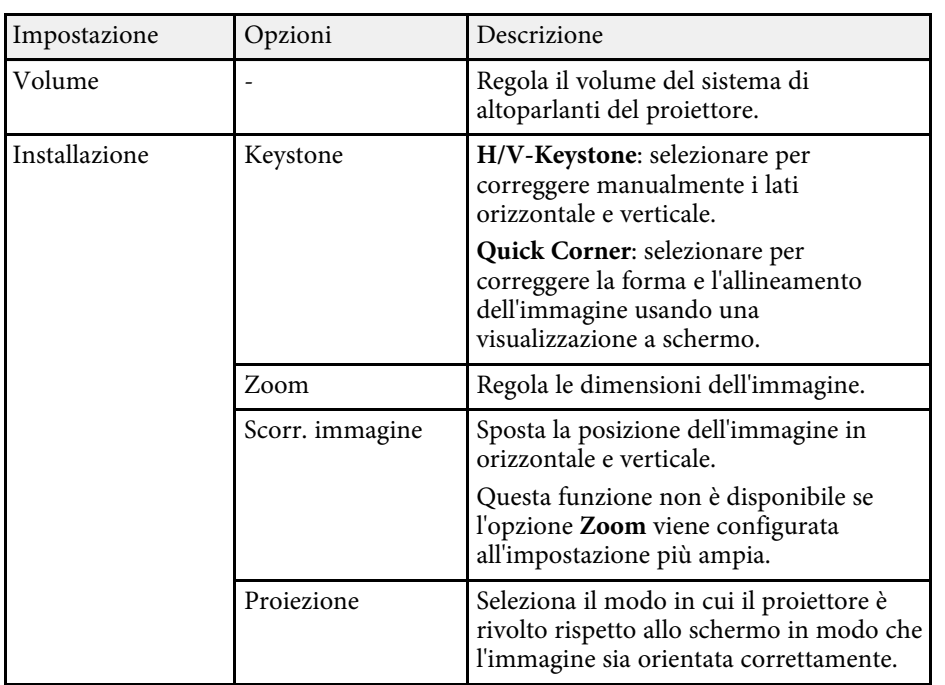

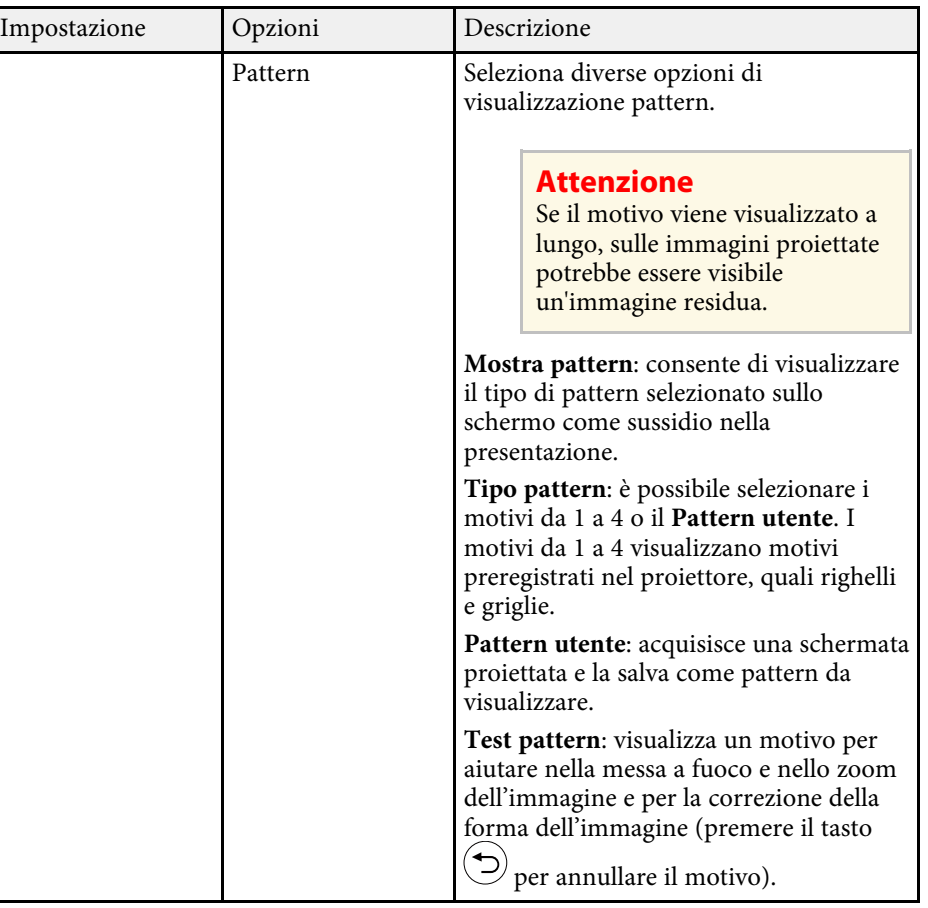

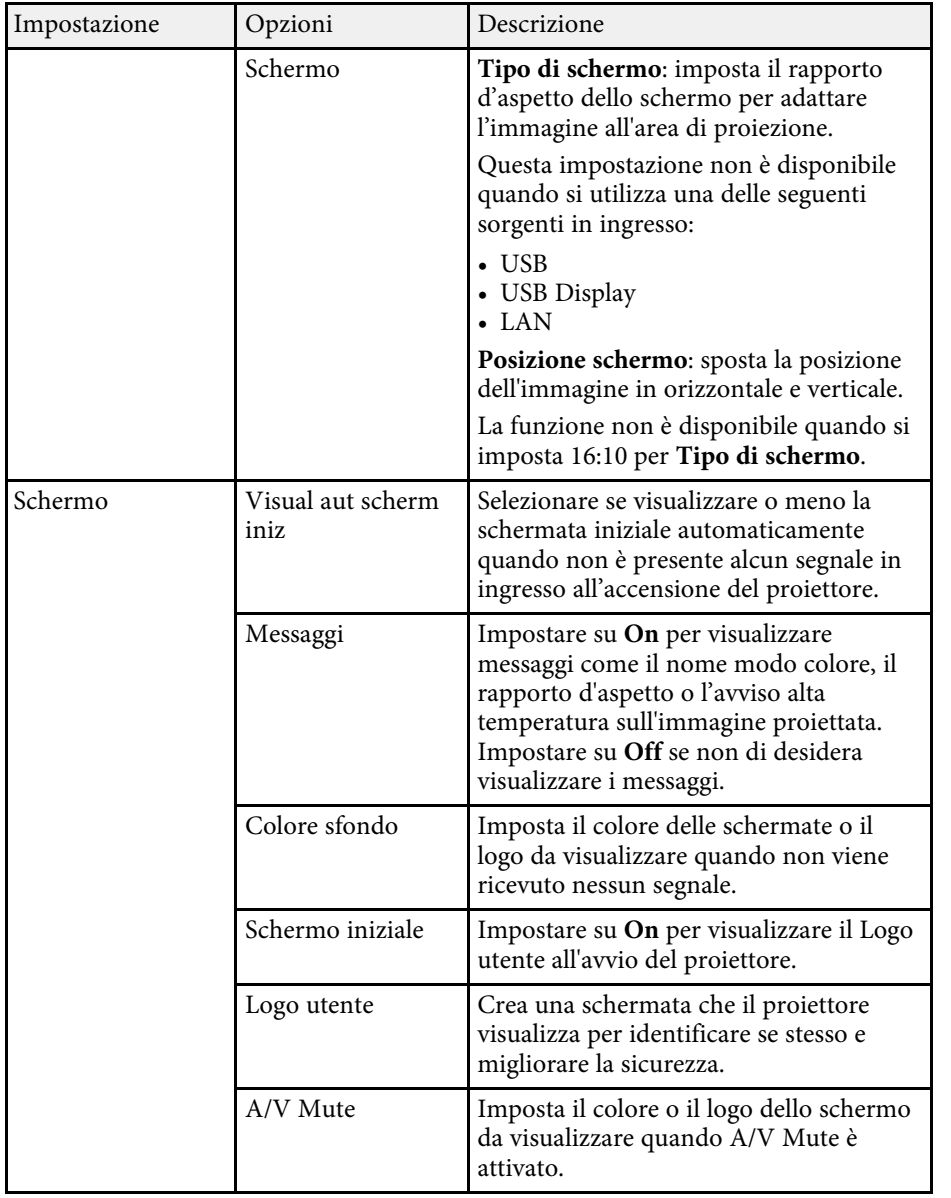

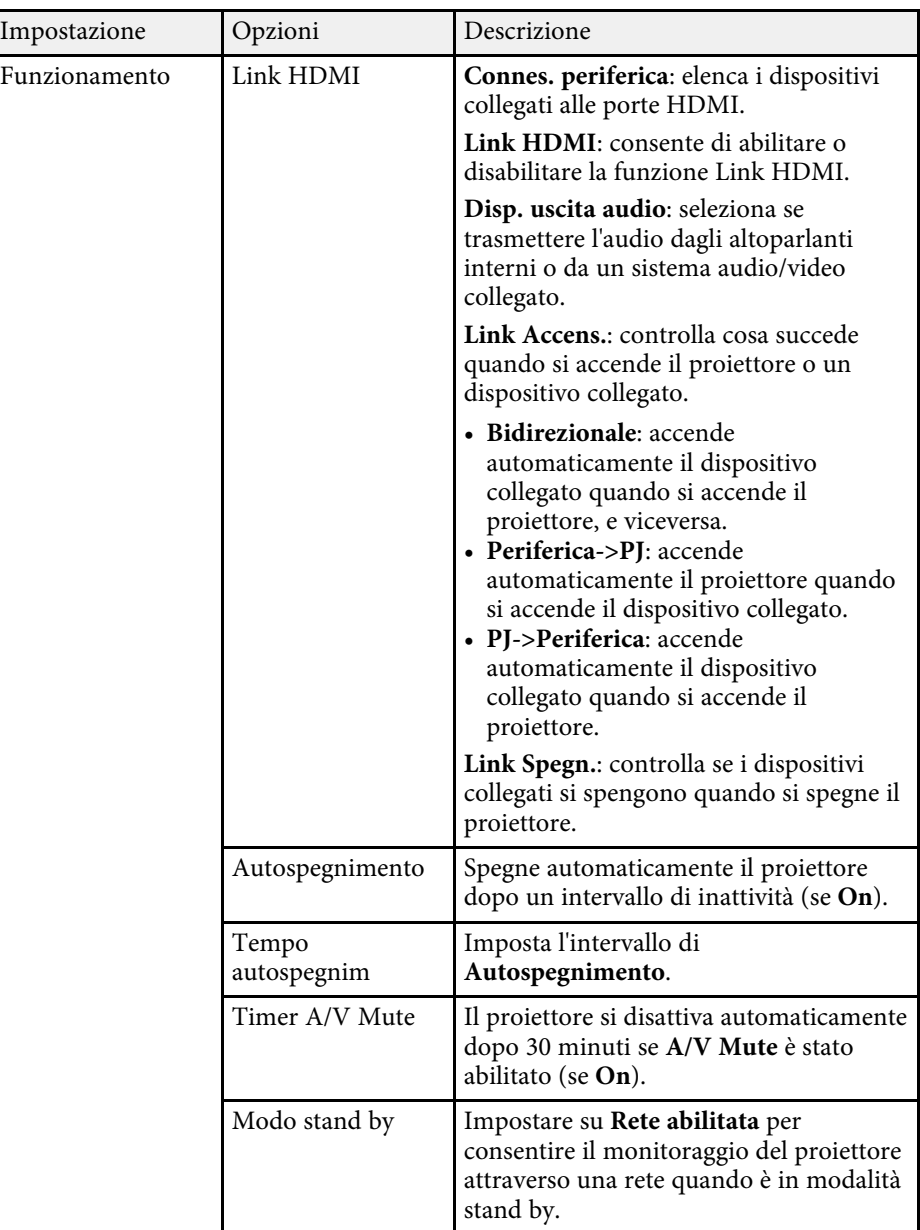

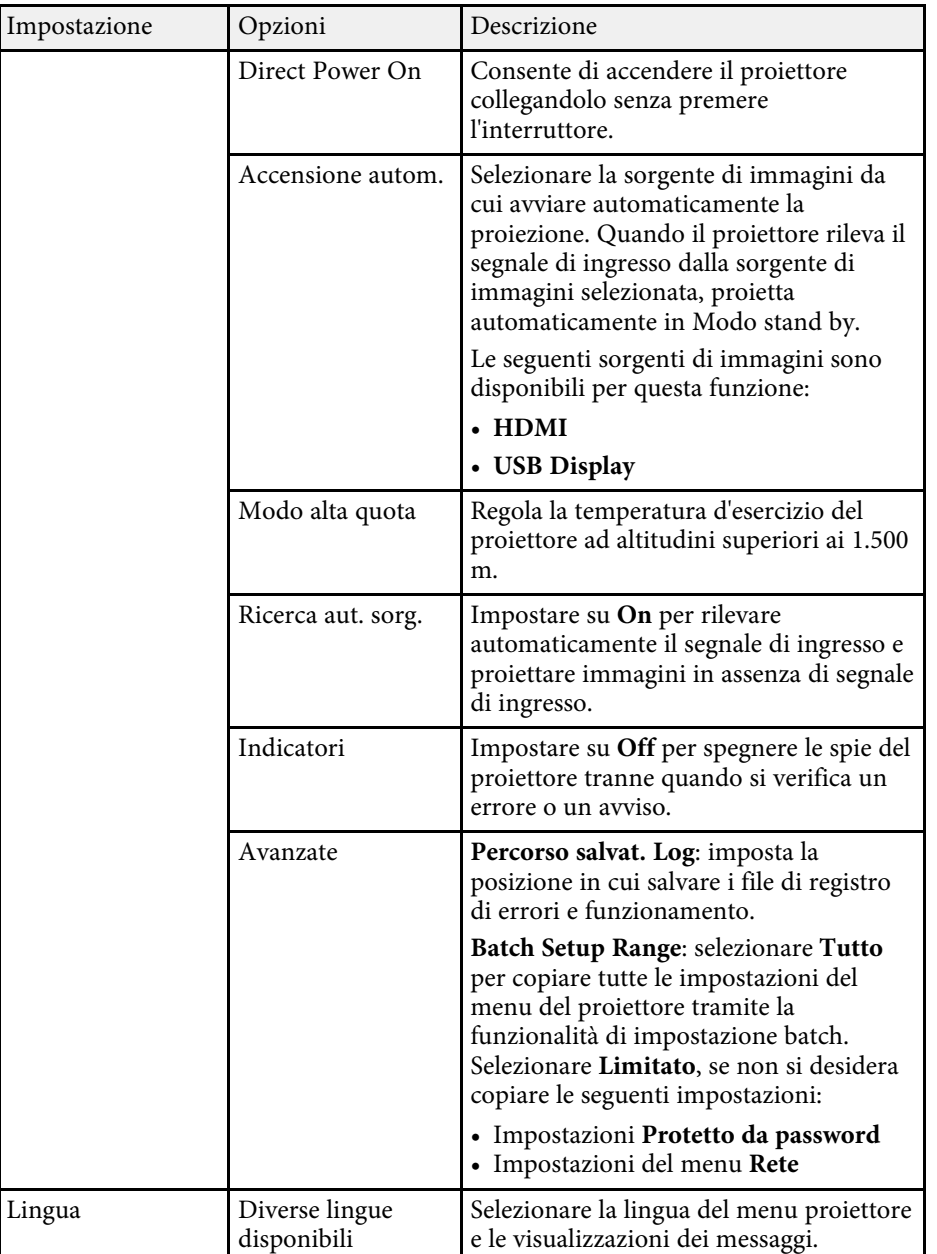

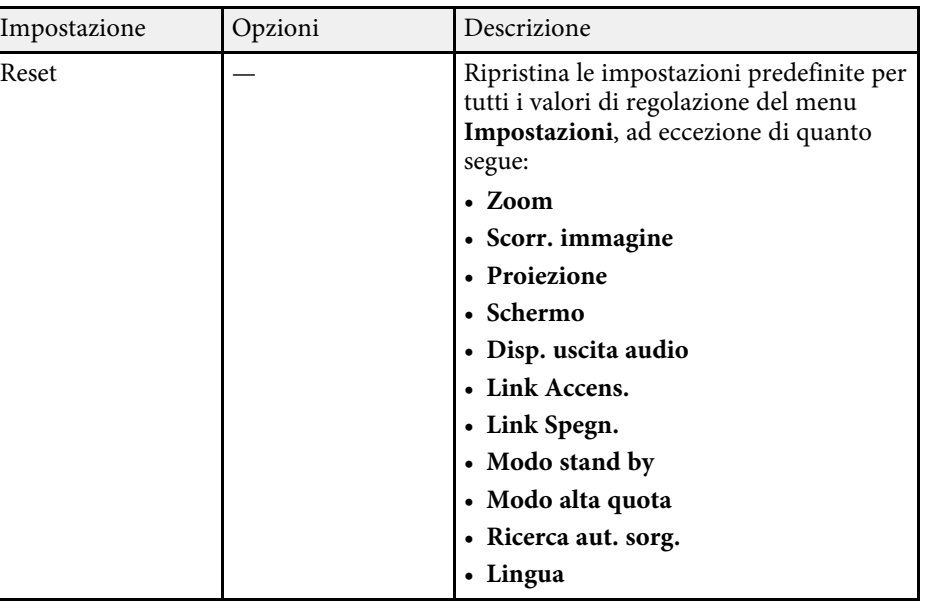

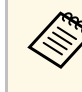

a Quando si imposta **Logo protetto** su **On** nella schermata **Protetto da password**, non è possibile modificare le impostazioni correlate alla visualizzazione del logo utente (**Colore sfondo**, **Schermo iniziale**, **A/V Mute** nell'impostazione **Schermo**). Impostare prima **Logo protetto** su **Off**.

<span id="page-88-0"></span>Le impostazioni sul menu **Rete** consentono di visualizzare le informazioni di rete e configurare il proiettore per il monitoraggio e il controllo tramite rete.

Se si imposta **Protezione di Rete** su **On** nella schermata **Protetto da password**, non è possibile modificare le impostazioni di rete. Impostare prima la **Protezione di Rete** su **Off**.

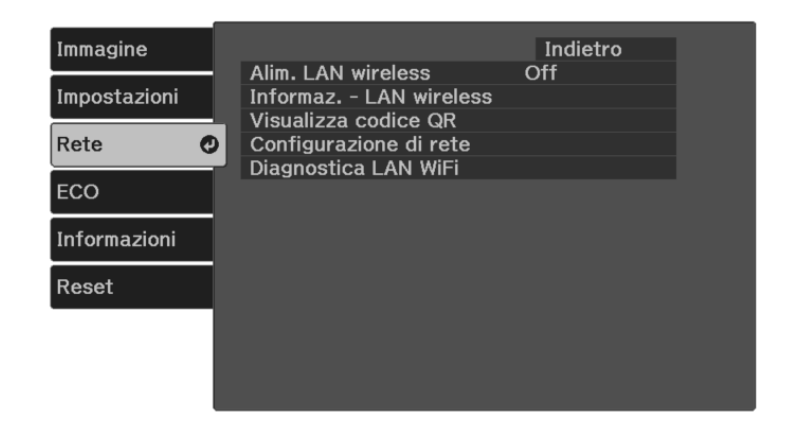

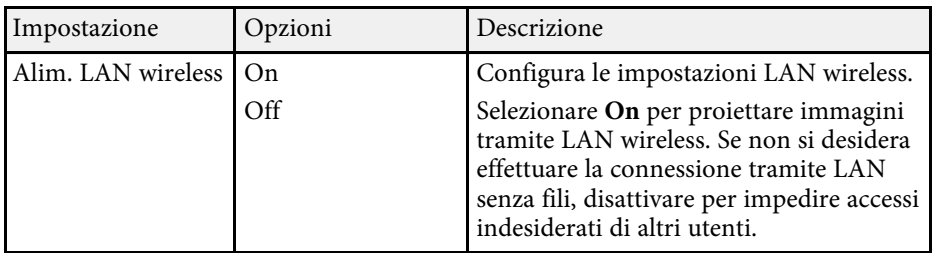

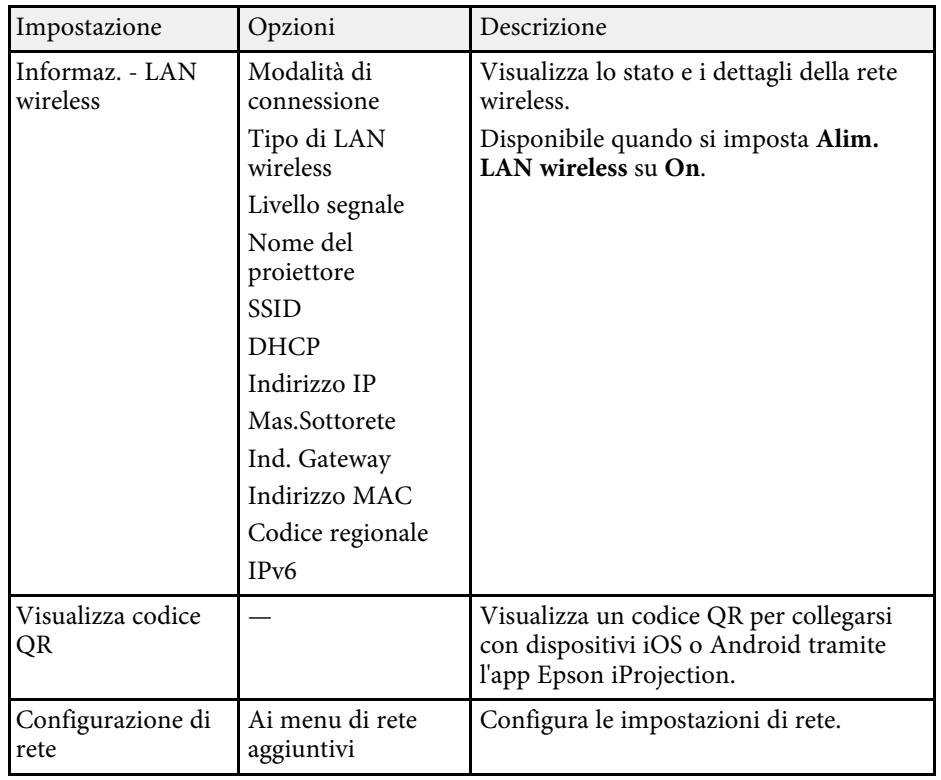

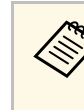

a Una volta connesso il proiettore alla rete, è possibile selezionare le impostazioni del proiettore e controllare la proiezione usando un browser internet compatibile. In questo modo è possibile accedere al proiettore in remoto.

#### g **Link correlati**

- • ["Menu Rete Menu Basilari"](#page-89-0) p.90
- • ["Menu Rete Menu LAN wireless"](#page-89-1) p.90
- • ["Menu Rete Menu Notifica"](#page-91-0) p.92
- • ["Menu Rete Menu Altro"](#page-92-0) p.93
- • ["Menu Rete Menu Reset"](#page-93-0) p.94
- • ["Menu di rete Menu completo"](#page-93-1) p.94
- • ["Scelta dei tipi di sicurezza della password"](#page-69-0) p.70

# **Impostazioni di rete del proiettore - Menu Rete <sup>90</sup>**

## <span id="page-89-0"></span>**Menu Rete - Menu Basilari**

Le impostazioni del menu **Basilari** consente di selezionare le impostazioni di rete basilari.

s **Rete** > **Configurazione di rete** > **Basilari**

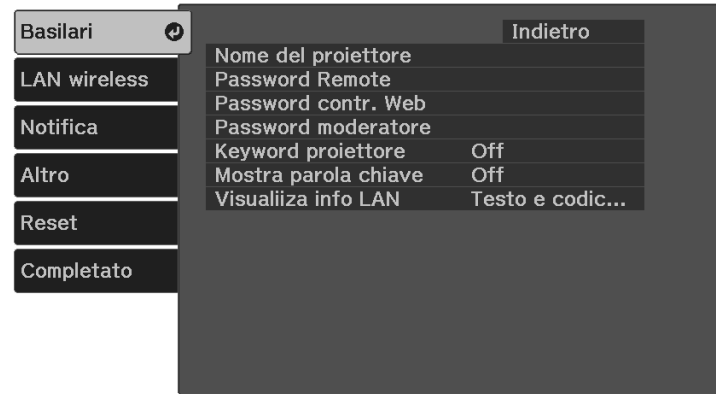

<span id="page-89-1"></span>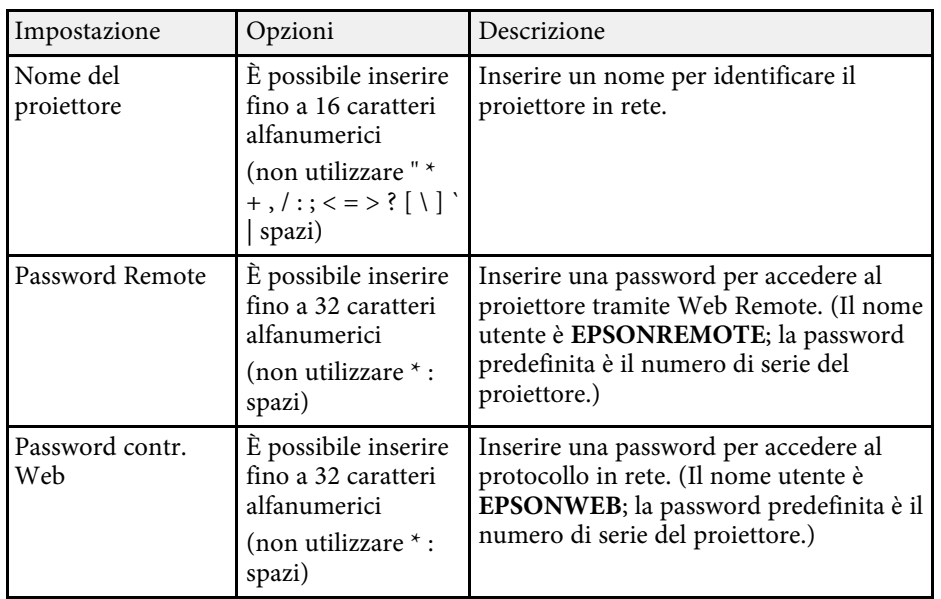

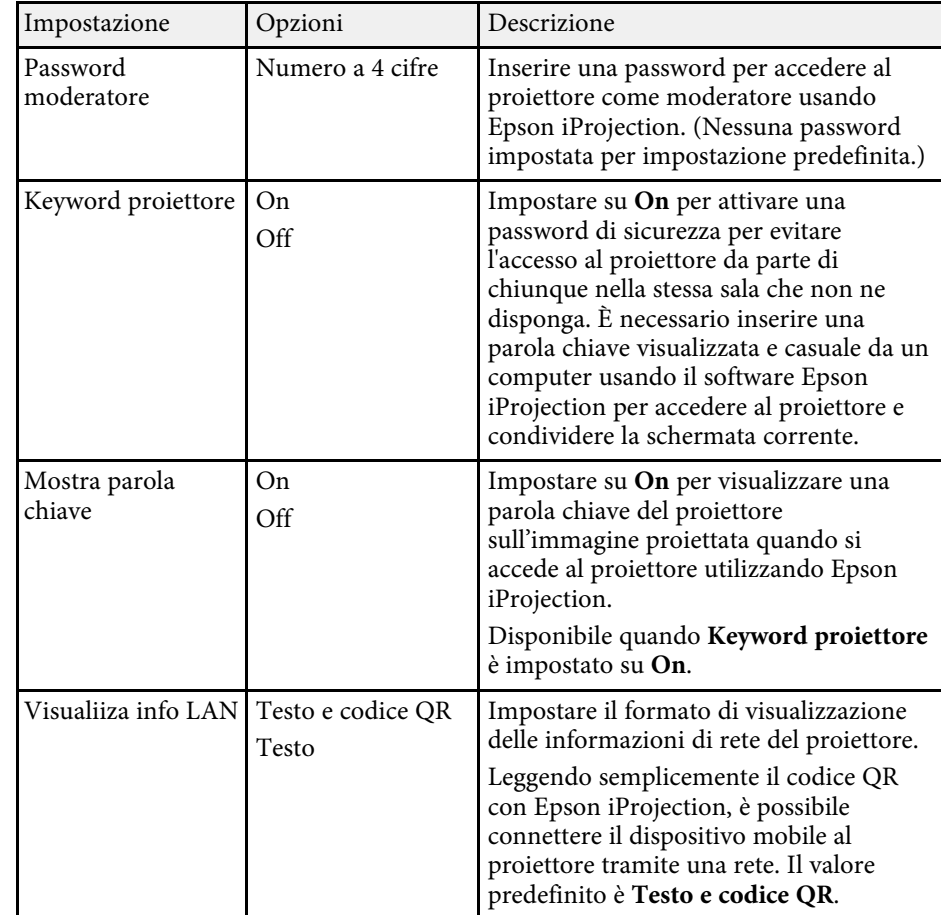

## **Menu Rete - Menu LAN wireless**

Le impostazioni del menu **LAN wireless** consentono di selezionare le impostazioni LAN wireless.

s **Rete** > **Configurazione di rete** > **LAN wireless**

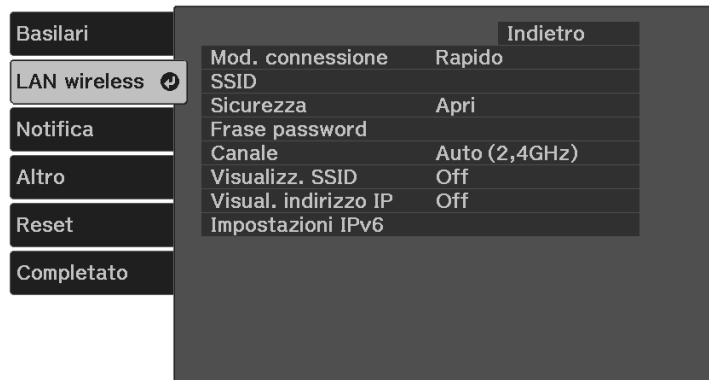

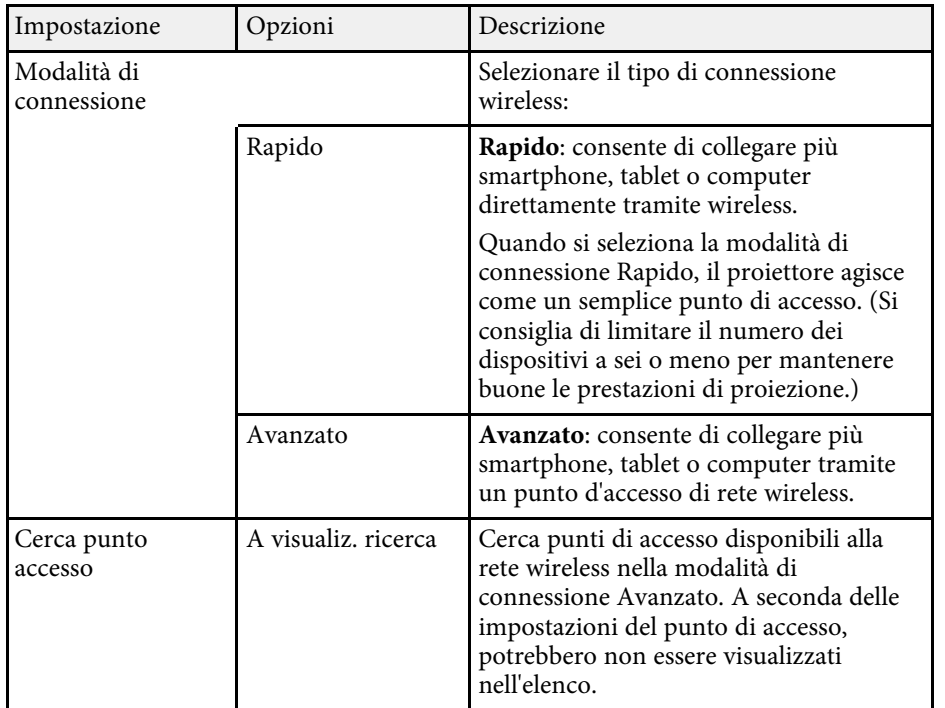

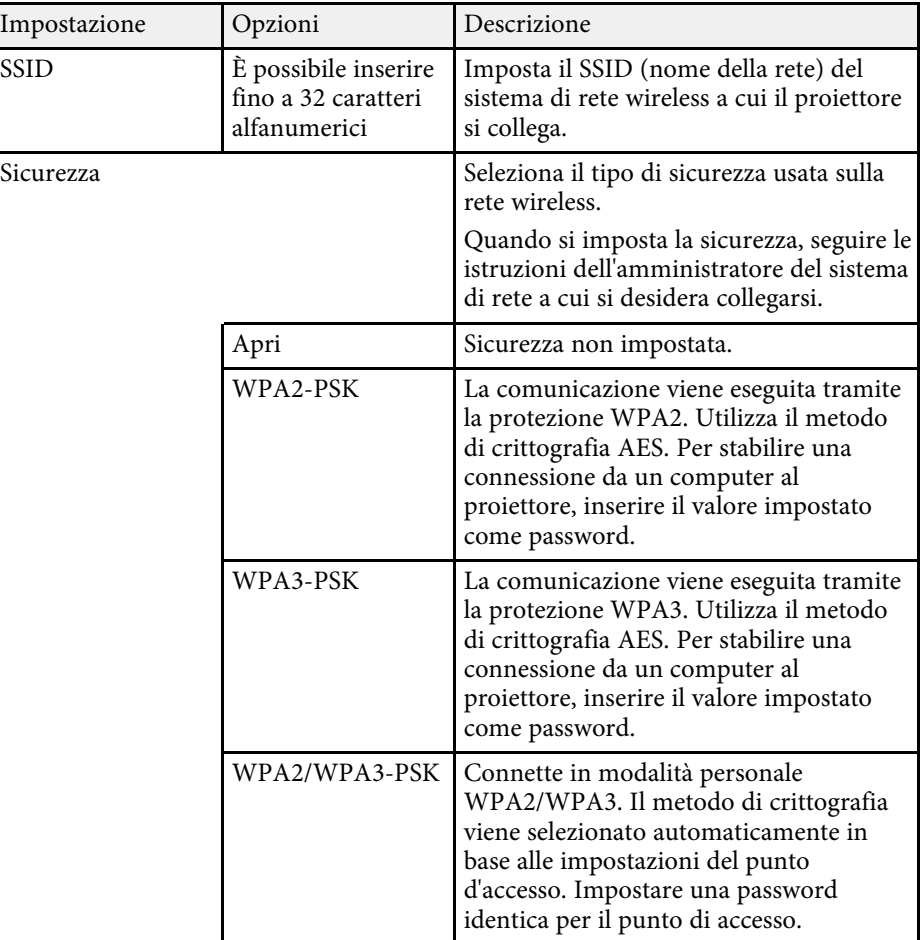

<span id="page-91-0"></span>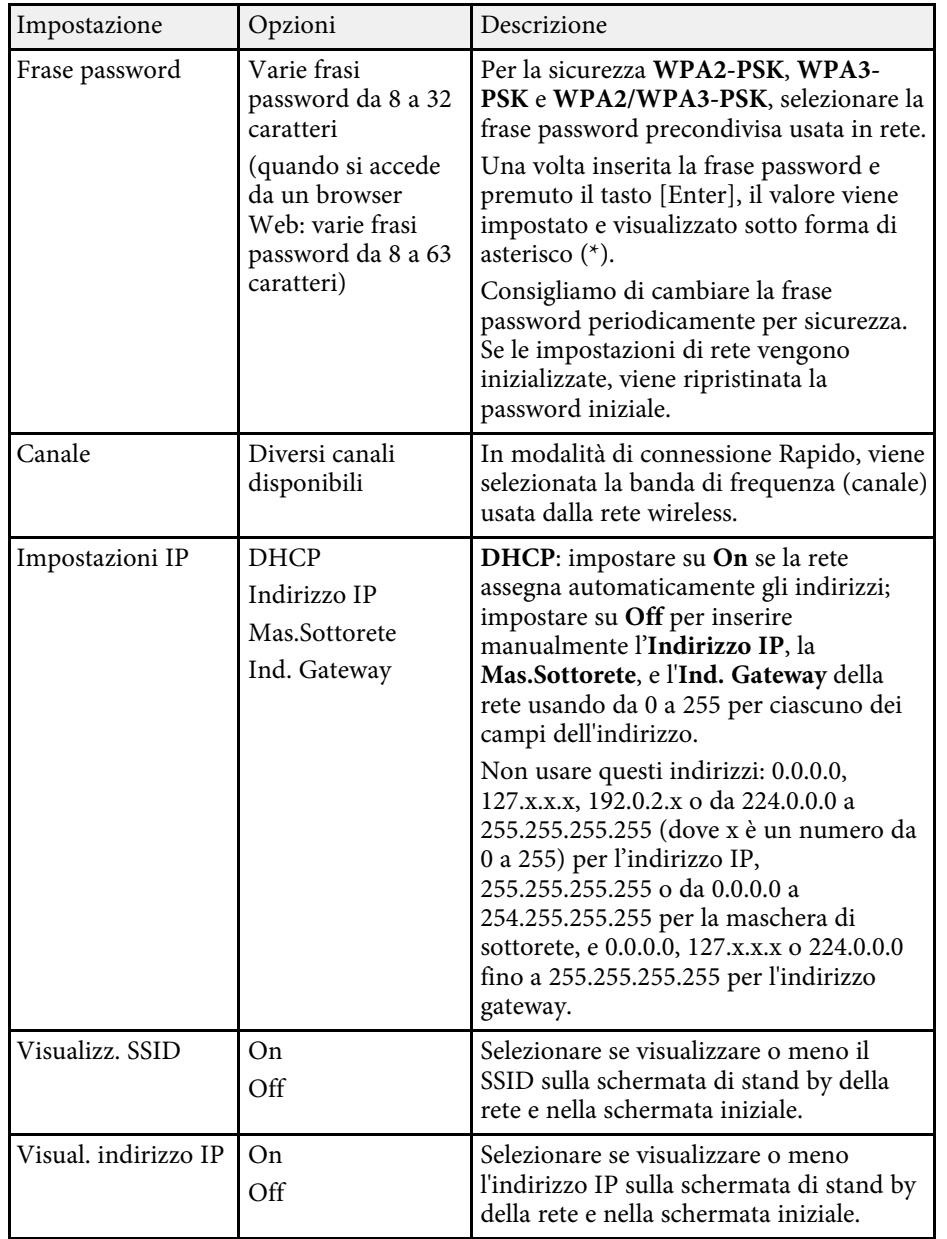

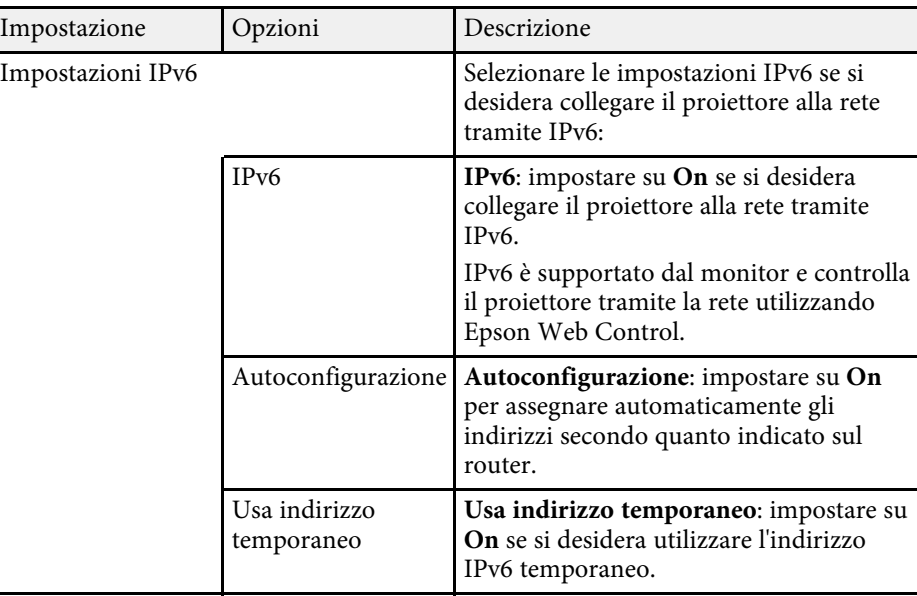

## **Menu Rete - Menu Notifica**

Le impostazioni del menu **Notifica** consentono di ricevere una notifica via email se si verifica un problema o vengono rilevati allarmi sul proiettore.

#### s **Rete** > **Configurazione di rete** > **Notifica**

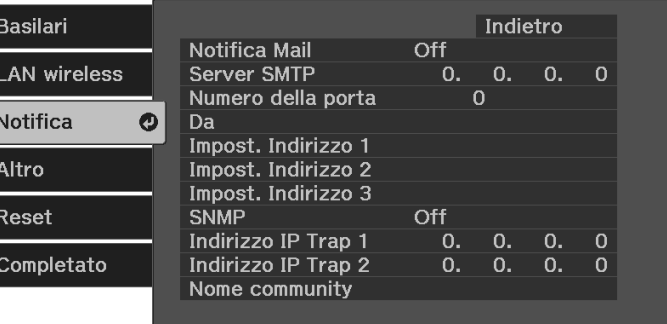

<span id="page-92-0"></span>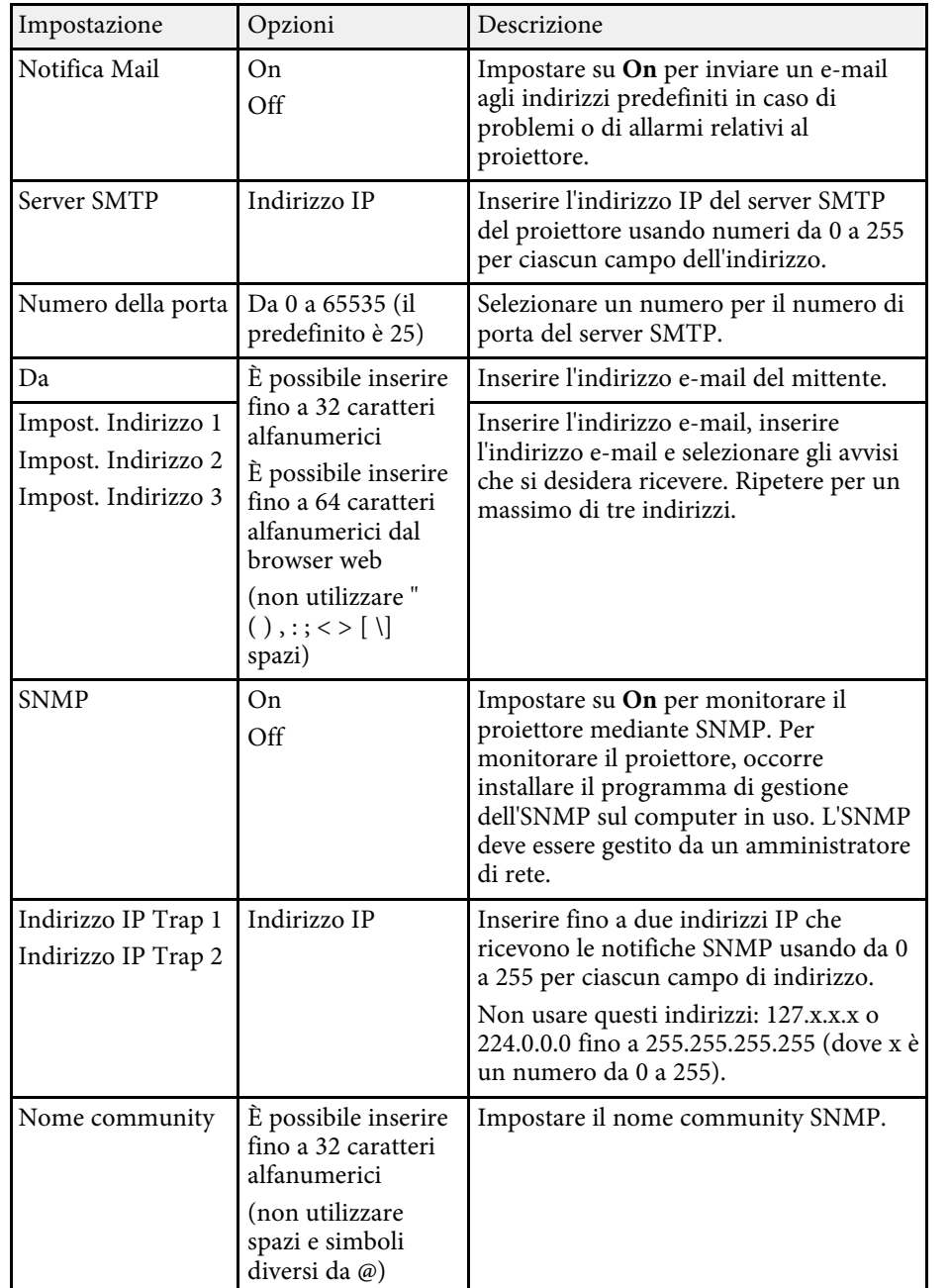

## **Menu Rete - Menu Altro**

Le impostazioni del menu **Altro** consentono di selezionare altre impostazioni di rete.

s **Rete** > **Configurazione di rete** > **Altro**

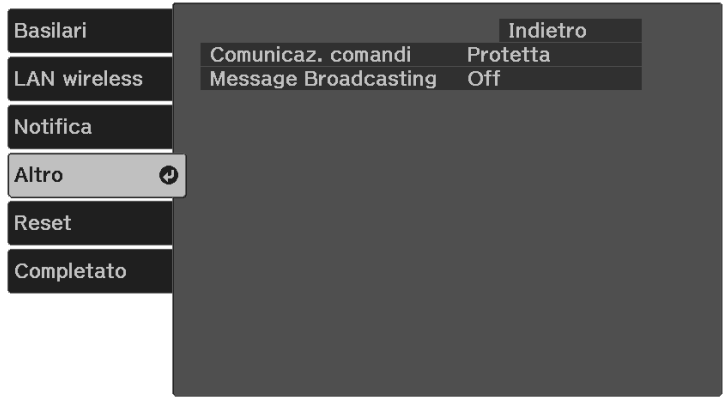

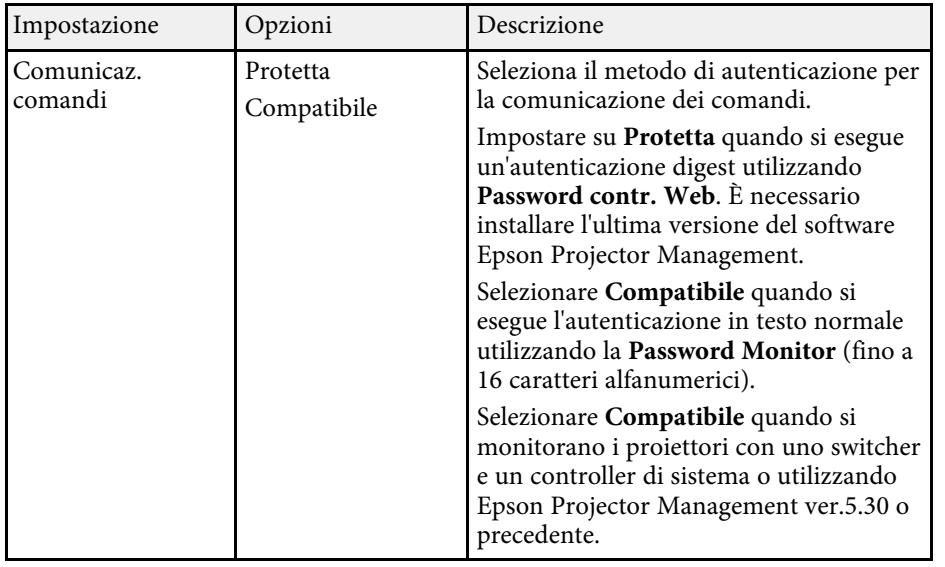

<span id="page-93-1"></span>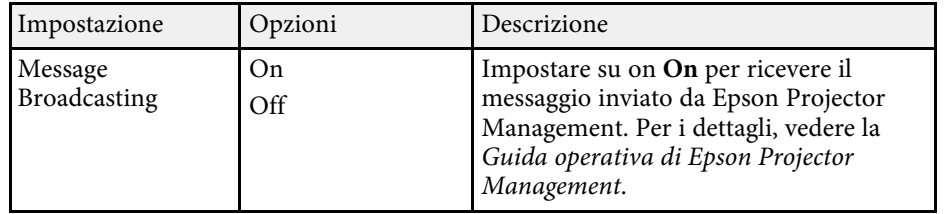

## <span id="page-93-0"></span>**Menu Rete - Menu Reset**

Le impostazioni del menu **Reset** consentono di azzerare tutte le impostazioni di rete.

s **Rete** > **Configurazione di rete** > **Reset**

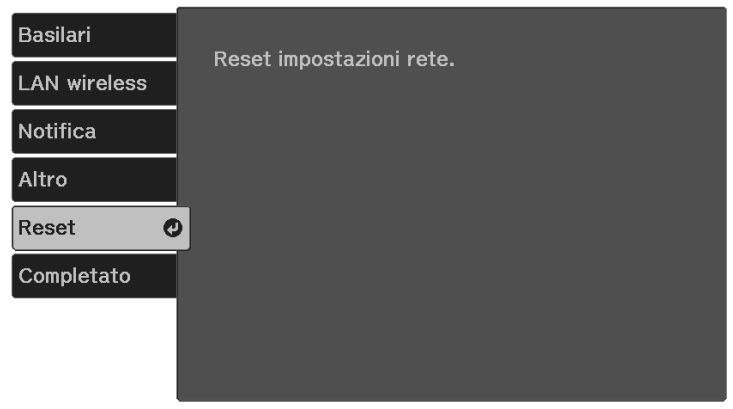

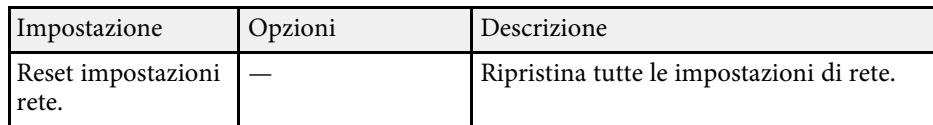

## **Menu di rete - Menu completo**

Una volta terminato di selezionare le impostazioni di rete, selezionare **Completato** e seguire le istruzioni a schermo per salvare le impostazioni.

s **Rete** > **Configurazione di rete** > **Completato**

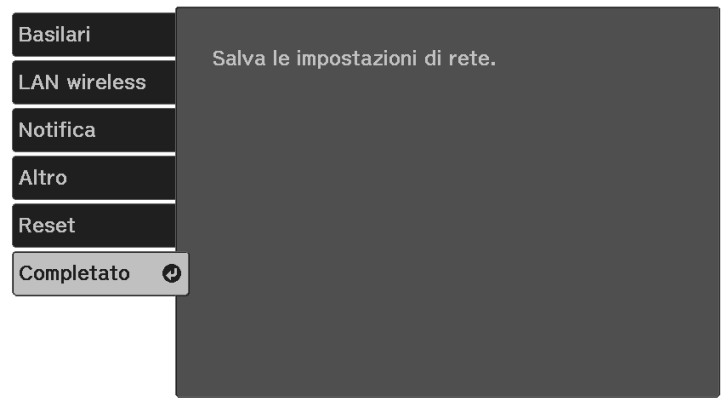

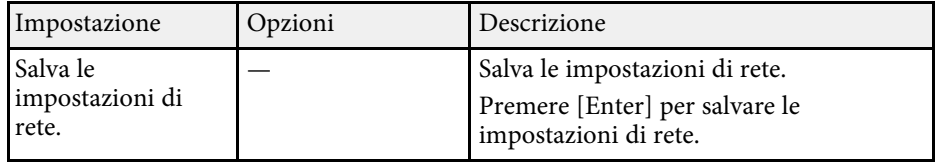

<span id="page-94-0"></span>Le impostazioni del menu **ECO** consentono di personalizzare le funzioni del proiettore per risparmiare energia.

Selezionando un'impostazione di risparmio energetico, apparirà accanto all'elemento del menu un'icona con una foglia.

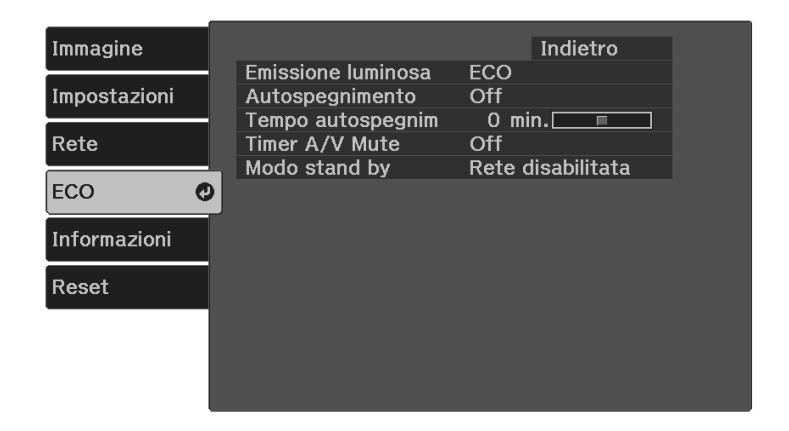

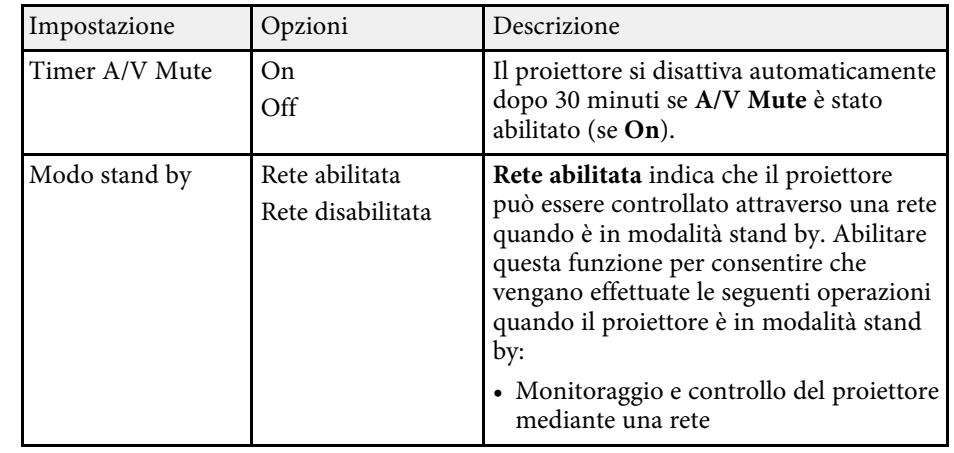

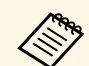

**2 • Quando l'impostazione Timer A/V Mute** è abilitata, la lampada<br>impiega meno energia quando è attivato **A/V Mute**. impiega meno energia quando è attivato **A/V Mute**.

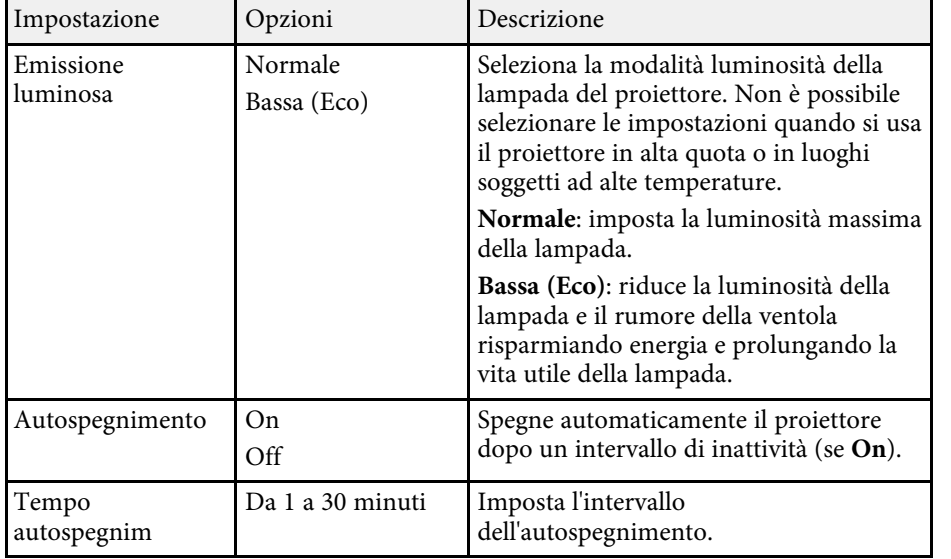

<span id="page-95-1"></span><span id="page-95-0"></span>Le informazioni sul proiettore e la relativa versione possono essere visualizzate attraverso il menu **Informazioni**. Tuttavia, non è possibile cambiare le impostazioni del menu.

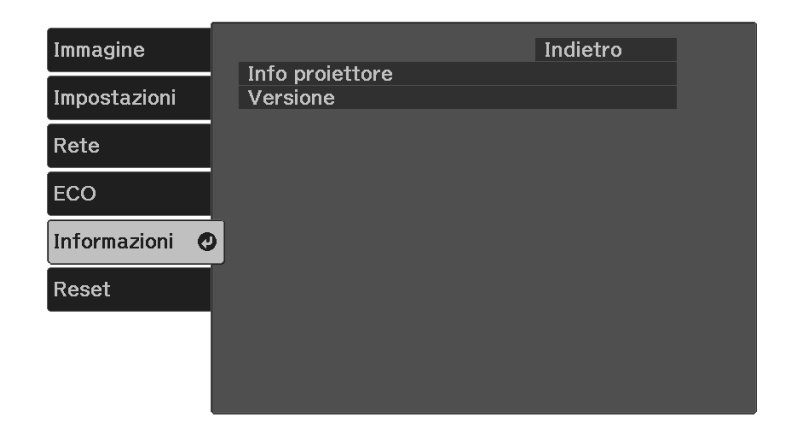

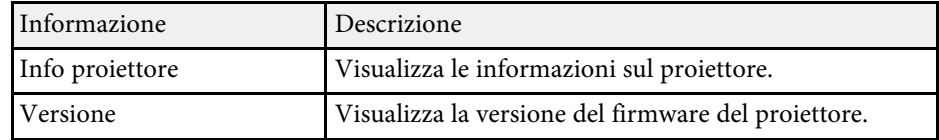

#### g **Link correlati**

• ["Menu Informazioni - Menu informazioni proiettore"](#page-95-1) p.96

## **Menu Informazioni - Menu informazioni proiettore**

È possibile visualizzare le informazioni sul proiettore e le sorgenti in ingresso visualizzando il menu **Info proiettore** nel menu **Informazioni**.

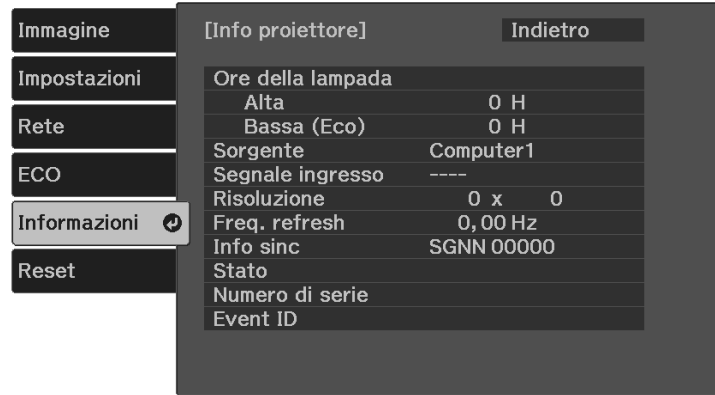

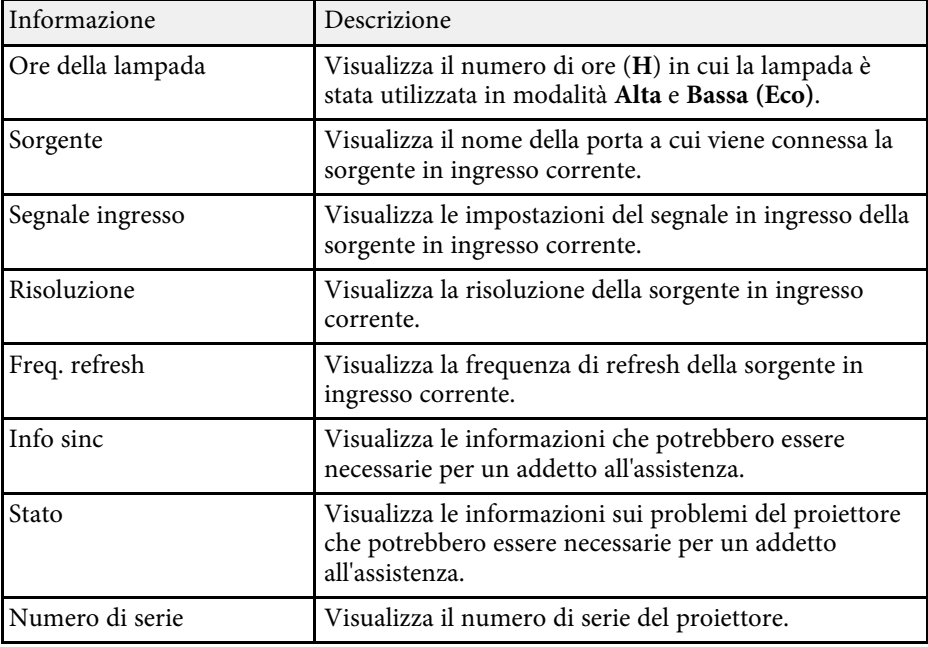

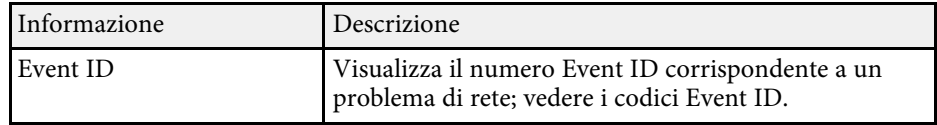

#### g **Link correlati**

• ["Elenco codici Event ID"](#page-96-0) p.97

## <span id="page-96-0"></span>**Elenco codici Event ID**

Se non è possibile risolvere il problema, contattare l'amministratore di rete o Epson per richiedere assistenza tecnica.

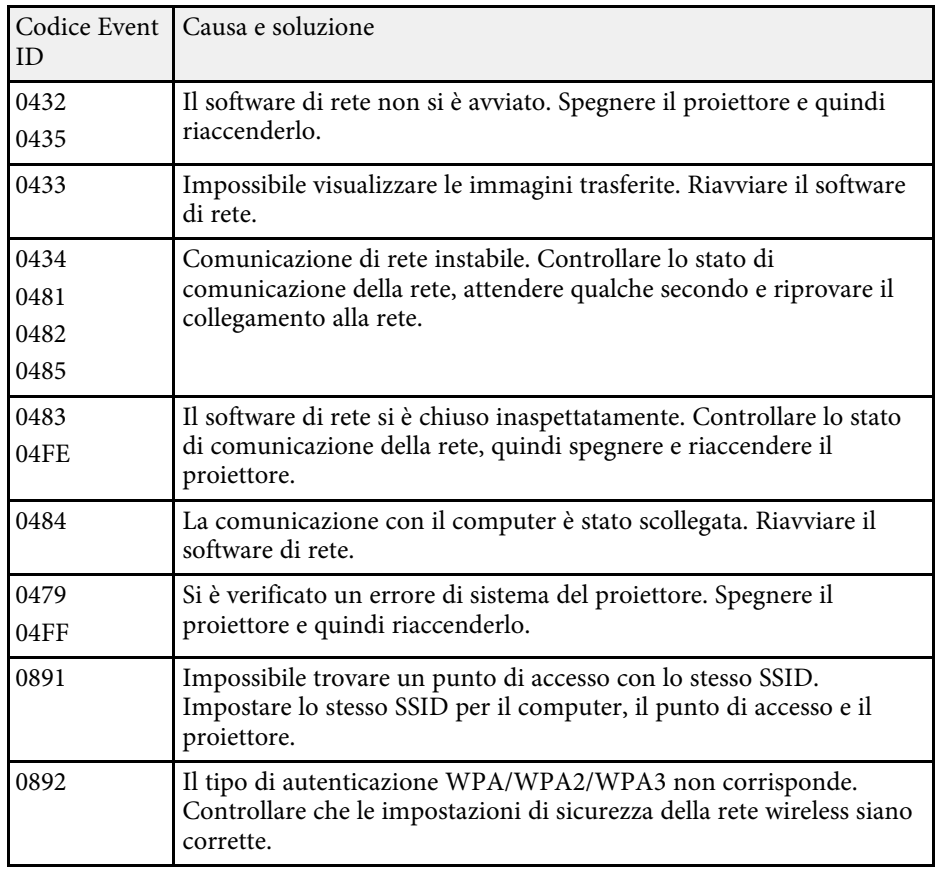

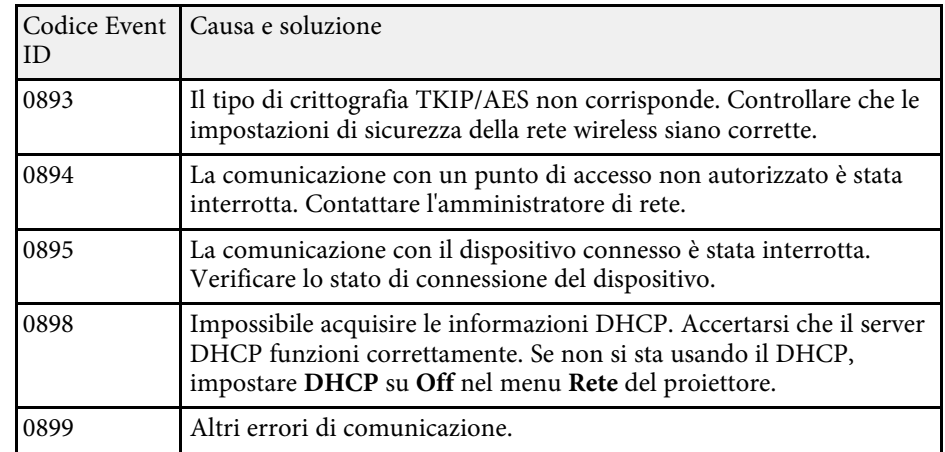

<span id="page-97-0"></span>È possibile azzerare la maggior parte delle impostazioni del proiettore ai loro valori predefiniti usando l'opzione **Azzera tutto** nel menu **Reset**.

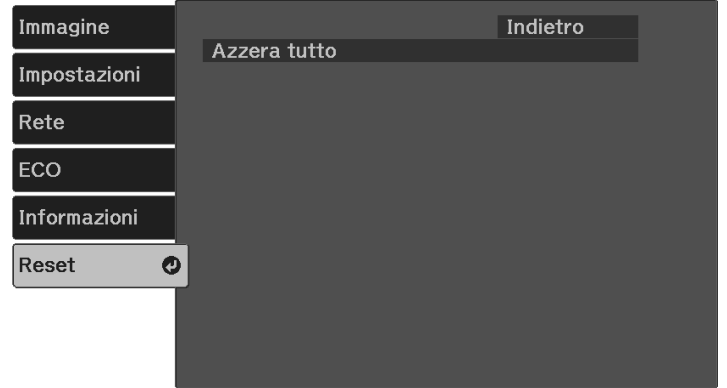

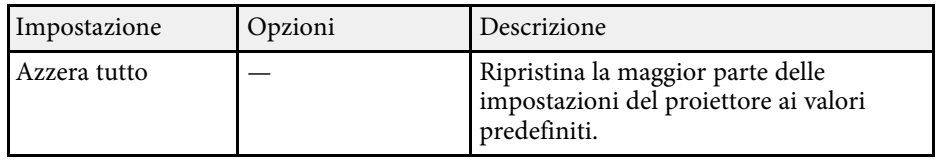

Non è possibile azzerare le seguenti impostazioni usando l'opzione **Azzera tutto**:

- Zoom
- Scorr. immagine
- Lingua
- Voci del menu Rete

<span id="page-98-0"></span>Dopo la selezione delle impostazioni del menu del proiettore per un proiettore, è possibile utilizzare i seguenti metodi per copiare le impostazioni ad altri proiettori se si tratta dello stesso modello.

- <span id="page-98-1"></span>• con una unità flash USB
- collegando un computer e il proiettore con un cavo USB

Le impostazioni del menu come le seguenti non sono copiate sull'altro proiettore.

#### • **Ore della lampada** e **Stato** dal menu **Info proiettore**

- a Effettuare la configurazione di gruppo prima di regolare le impostazioni immagine come la distorsione dell'immagine Keystone. Poiché i valori di regolazione dell'immagine vengono copiati su un altro proiettore, le regolazioni effettuate prima di eseguire la configurazione di gruppo vengono sovrascritte e lo schermo di proiezione regolato potrebbe cambiare.
	- Quando vengono copiate le impostazioni del menu da un proiettore a un altro, viene copiato anche il logo utente. Non registrare le informazioni che non si desidera condividere tra più proiettori come un logo utente.
	- Accertarsi che **Batch Setup Range** sia impostato su **Limitato** se non si desidera copiare le seguenti impostazioni:
	- Impostazioni **Protetto da password**
	- Impostazioni del menu **Rete** (tranne per il menu **Notifica** e il menu **Altro**)

s **Impostazioni** > **Funzionamento** > **Avanzate** > **Batch Setup Range**

## **Attenzione**

Epson non si assume responsabilità per guasti dovuti alla configurazione di gruppo e per i costi di riparazione associati a causa di cali di corrente, errori di comunicazione o altri problemi che possano provocare guasti.

## g **Link correlati**

- • ["Trasferimento delle impostazioni da un'unità flash USB"](#page-98-1) p.99
- • ["Trasferimento delle impostazioni da un computer"](#page-99-0) p.100

## **Trasferimento delle impostazioni da un'unità flash USB**

È possibile copiare le impostazioni del menu da un proiettore a un altro dello stesso modello usando l'unità flash USB.

L'unità flash USB deve usare un formato FAT e non incorporare<br>nessuna funzione di sicurezza. Eliminare tutti i file sull'unità prima di usarlo per la configurazione di gruppo, oppure le impostazioni potrebbero non essere salvate correttamente.

Scollegare il cavo elettrico dal proiettore e controllare che tutti gli indicatori dello stesso siano stati spenti.

b Collegare una unità flash USB vuota direttamente alla porta USB-A del proiettore.

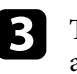

**C** Tenere premuto il tasto  $\bigcirc$  sul telecomando e collegare il cavo elettrico al proiettore.

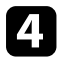

Quando si accendono tutti gli indicatori del proiettore, rilasciare il tasto $(\hat{\supset})$ .

Gli indicatori iniziano a lampeggiare e il file di configurazione di gruppo viene scritto sull'unità flash USB. Una volta terminata la scrittura, il proiettore si spegne.

## **Attenzione**

Non scollegare il cavo elettrico o l'unità flash USB dal proiettore mentre il file viene scritto. Se viene scollegato il cavo elettrico o l'unità flash USB, il proiettore potrebbe non riavviarsi correttamente.

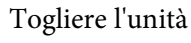

Togliere l'unità flash USB.

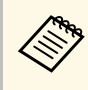

a Il nome del file di configurazione di gruppo è PJCONFDATA.bin. Per modificare il nome file, aggiungere testo dopo PJCONFDATA usando solo caratteri alfanumerici. Se viene modificata la sezione del nome file PJCONFDATA, il proiettore potrebbe non essere in grado di riconoscere il file correttamente.

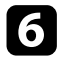

f Scollegare il cavo elettrico dal proiettore su cui si desidera copiare le impostazioni e controllare che tutti gli indicatori luminosi sul proiettore si siano spenti.

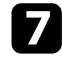

g Collegare l'unità flash USB contenente il file con la configurazione di gruppo salvata nella porta USB-A del proiettore.

- Tenere premuto il tasto  $\circledast$  sul telecomando e collegare il cavo elettrico al proiettore.
- 

Quando si accendono tutti gli indicatori del proiettore, rilasciare il tasto (-≣>)

Quando tutti gli indicatori iniziano a lampeggiare, le impostazioni sono in fase di scrittura. Una volta terminata la scrittura, il proiettore si spegne.

## **Attenzione**

Non scollegare il cavo elettrico o l'unità flash USB dal proiettore mentre il file viene scritto. Se viene scollegato il cavo elettrico o l'unità flash USB, il proiettore potrebbe non riavviarsi correttamente.

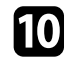

Togliere l'unità flash USB.

## <span id="page-99-0"></span>**Trasferimento delle impostazioni da un computer**

È possibile copiare le impostazioni del menu da un proiettore a un altro dello stesso modello collegando il computer e il proiettore usando un cavo USB.

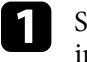

Scollegare il cavo elettrico dal proiettore e controllare che tutti gli indicatori dello stesso siano stati spenti.

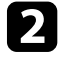

b Collegare un cavo USB alla porta USB del computer e alla porta Service (USB Mini-B) del proiettore.

- Tenere premuto il tasto  $\bigodot$  sul telecomando e collegare il cavo elettrico al proiettore.
	- Quando si accendono tutti gli indicatori del proiettore, rilasciare il tasto $(\hat{\supset})$ .

Il computer riconosce il proiettore come disco rimovibile.

e Aprire l'icona o la cartella del disco rimovibile e salvare il file di configurazione di gruppo sul computer.

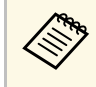

a Il nome del file di configurazione di gruppo è PJCONFDATA.bin. Per modificare il nome file, aggiungere testo dopo PJCONFDATA usando solo caratteri alfanumerici. Se viene modificata la sezione del nome file PJCONFDATA, il proiettore potrebbe non essere in grado di riconoscere il file correttamente.

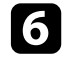

f Espellere il dispositivo USB (Windows) o trascinare l'icona del disco rimovibile nel cestino (Mac).

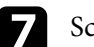

Scollegare il cavo USB.

Il proiettore si spegne.

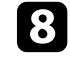

h Scollegare il cavo elettrico dal proiettore su cui si desidera copiare le impostazioni e controllare che tutti gli indicatori luminosi sul proiettore si siano spenti.

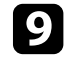

i Collegare il cavo USB alla porta USB del computer e alla porta Service (USB Mini-B) del proiettore.

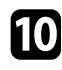

Tenere premuto il tasto  $\circledast$  sul telecomando e collegare il cavo elettrico al proiettore.

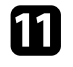

Quando si accendono tutti gli indicatori del proiettore, rilasciare il tasto  $(\equiv)$ 

Il computer riconosce il proiettore come disco rimovibile.

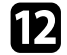

l Copiare il file di configurazione di gruppo (PJCONFDATA.bin) salvato sul computer nella cartella di livello superiore del disco rimovibile.

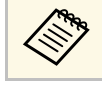

Non copiare file o cartelle diversi da quelli del file di configurazione di gruppo sul disco rimovibile.

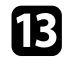

Espellere il dispositivo USB (Windows) o trascinare l'icona del disco rimovibile nel cestino (Mac).

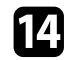

## 14 Scollegare il cavo USB.

Quando tutti gli indicatori iniziano a lampeggiare, le impostazioni sono in fase di scrittura. Una volta terminata la scrittura, il proiettore si spegne.

## **Attenzione**

Non scollegare il cavo elettrico dal proiettore mentre viene scritto il file. Se viene scollegato il cavo elettrico, il proiettore potrebbe non riavviarsi correttamente.

### g **Link correlati**

• ["Notifica errore configurazione di gruppo"](#page-100-0) p.101

## <span id="page-100-0"></span>**Notifica errore configurazione di gruppo**

Gli indicatori del proiettore avvisano l'utente in caso di errore durante la configurazione di gruppo. Controllare lo stato degli indicatori del proiettore e attenersi alle istruzioni descritte nella presente tabella.

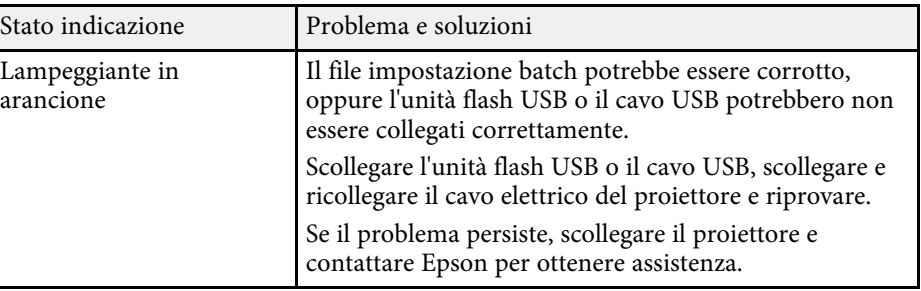

# **Manutenzione del proiettore**

Per la manutenzione del proiettore, seguire le istruzioni contenute nelle sezioni successive.

#### g **Link correlati**

- • ["Manutenzione del proiettore"](#page-102-0) p.103
- • ["Pulizia dell'obiettivo"](#page-103-0) p.104
- • ["Pulizia dell'alloggiamento del proiettore"](#page-104-0) p.105
- • ["Pulizia delle prese d'aria"](#page-105-0) p.106

## **Manutenzione del proiettore <sup>103</sup>**

<span id="page-102-0"></span>Potrebbe essere necessario pulire la lente del proiettore periodicamente, come anche le prese d'aria per evitarne il surriscaldamento dovuto a ventilazione bloccata.

L'unica parte che è necessario sostituire sono le batterie del telecomando. Qualora altre parti dovessero necessitare di sostituzione, contattare Epson o l'assistenza autorizzata Epson.

## **Avvertenza**

Prima di pulire le parti del proiettore, spegnerlo e scollegare il cavo elettrico. Non aprire il coperchio del proiettore, a meno che non sia specificatamente spiegato nel presente manuale. Le tensioni elettriche pericolose del proiettore potrebbero causare gravi infortuni.

# **Pulizia dell'obiettivo <sup>104</sup>**

<span id="page-103-0"></span>Pulire la lente del proiettore periodicamente, o quando si nota sporcizia o polvere sulla superficie.

- Per togliere lo sporco o la polvere, passare sulla lente della carta di pulizia apposita pulita e asciutta.
- Se l'obiettivo è impolverato, rimuovere la polvere con un soffiatore, quindi pulire l'obiettivo.

## **Avvertenza**

- Prima di pulire l'obiettivo, spegnerlo e scollegarne il cavo elettrico.
- Non utilizzare spray contenenti gas infiammabili come bombolette ad aria compressa per rimuovere la polvere. L'elevato calore generato dal proiettore potrebbe provocare incendi.

#### **Attenzione**

- Non pulire l'obiettivo subito dopo aver spento il proiettore. Ciò potrebbe provocare danni all'obiettivo.
- Non usare materiali aggressivi per pulire l'obiettivo e non sottoporre l'obiettivo a impatti, altrimenti potrebbe risultarne danneggiato.

# **Pulizia dell'alloggiamento del proiettore <sup>105</sup>**

<span id="page-104-0"></span>Prima di pulire l'alloggiamento del proiettore, spegnerlo e scollegarne il cavo elettrico.

- Per rimuovere la polvere o lo sporco, usare un panno morbido, asciutto e senza pelucchi.
- Per rimuovere lo sporco difficile, usare un panno morbido inumidito con acqua e sapone neutro. Non spruzzare liquidi direttamente sul proiettore.

#### **Attenzione**

Non usare cera, alcol, benzene, acquaragia, o altre sostanze chimiche per pulire l'alloggiamento del proiettore. Essi potrebbero danneggiare l'alloggiamento. Non usare aria compressa, o i gas potrebbero lasciare residui infiammabili.

# **Pulizia delle prese d'aria <sup>106</sup>**

<span id="page-105-0"></span>Pulire periodicamente le prese/uscite d'aria del proiettore o ogni volta che si nota della polvere sulla superficie delle stesse per evitare che il proiettore si surriscaldi a causa dell'ostruzione della ventilazione.

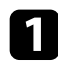

a Spegnere il proiettore e scollegare il cavo elettrico.

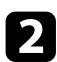

b Rimuovere con cura la polvere utilizzando un aspirapolvere o una spazzola.

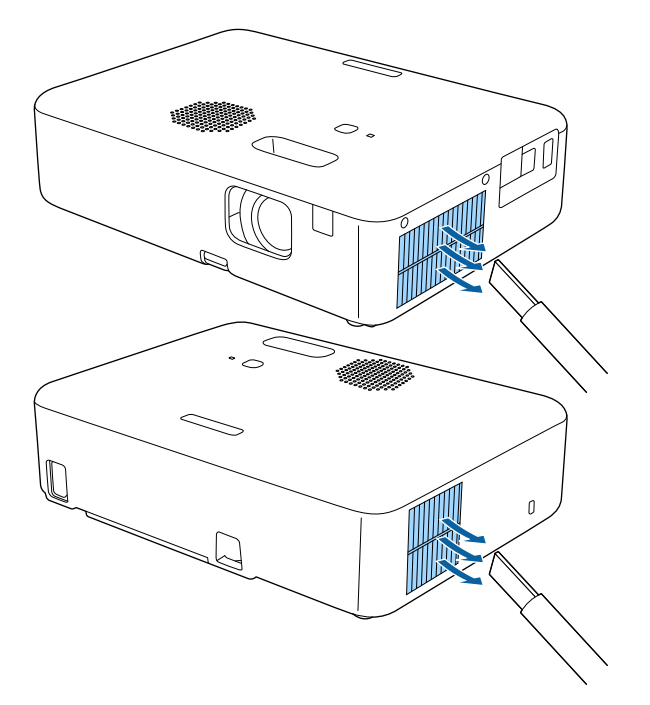

# **Risoluzione dei problemi**

Controllare le soluzioni di queste azioni in caso di problemi nell'utilizzo del proiettore.

## g **Link correlati**

- • ["Problemi di proiezione"](#page-107-0) p.108
- • ["Stato dell'indicatore sul proiettore"](#page-108-0) p.109
- • ["Utilizzo delle visualizzazioni guida del proiettore"](#page-110-0) p.111
- • ["Risoluzione di problemi di accensione o spegnimento del proiettore"](#page-111-0) p.112
- • ["Soluzione dei problemi di immagine"](#page-112-0) p.113
- • ["Soluzione dei problemi audio"](#page-116-0) p.117
- • ["Risolvere i problemi operativi del telecomando"](#page-117-0) p.118
- • ["Soluzione dei problemi di password"](#page-118-0) p.119
- • ["Risoluzione dei problemi di Link HDMI"](#page-119-0) p.120
- • ["Quando viene visualizzato il messaggio "È il momento di sostituire il proiettore.""](#page-120-0) p.121

# **Problemi di proiezione <sup>108</sup>**

<span id="page-107-0"></span>Se il proiettore non funziona correttamente, spegnerlo, scollegarlo e poi ricollegarlo e riaccenderlo.

Se questo non risolve il problema, controllare quanto segue:

- Gli indicatori sul proiettore potrebbero indicare il problema.
- Il sistema Guida del proiettore può visualizzare le informazioni sui problemi comuni.
- Le soluzioni riportate in questo manuale possono aiutare a risolvere molti problemi.

Se nessuna di queste soluzioni può essere d'aiuto, contattate Epson per ottenere assistenza tecnica.
Gli indicatori sul proiettore indicano lo stato del proiettore e consentono di sapere quando si verifica un problema. Controllare lo stato e il colore degli indicatori, quindi fare riferimento a questa tabella per trovare una soluzione.

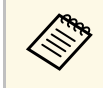

Se gli indicatori visualizzano un lampeggiamento non elencato nella<br>tabella qui sotto, spegnere il proiettore, scollegarlo e contattare Epson per richiedere assistenza.

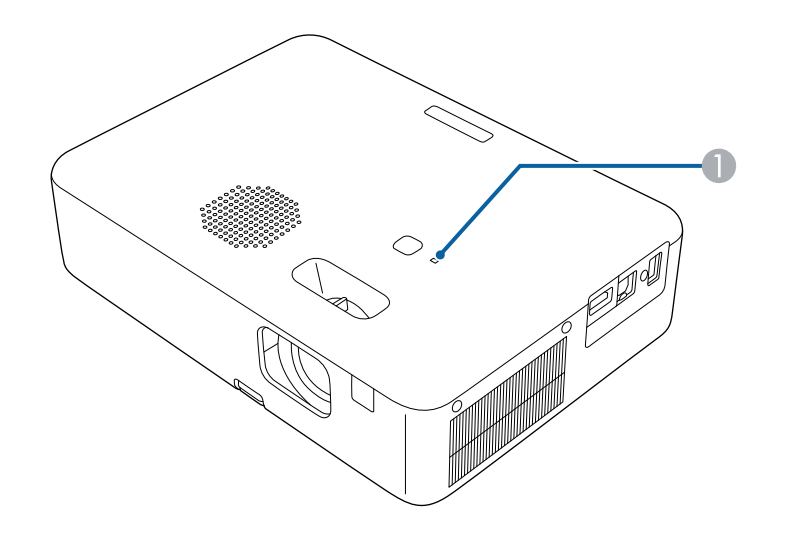

A Indicatore di stato

### **Stato del proiettore**

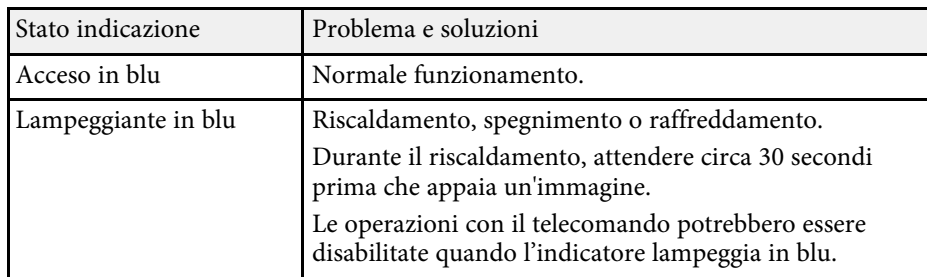

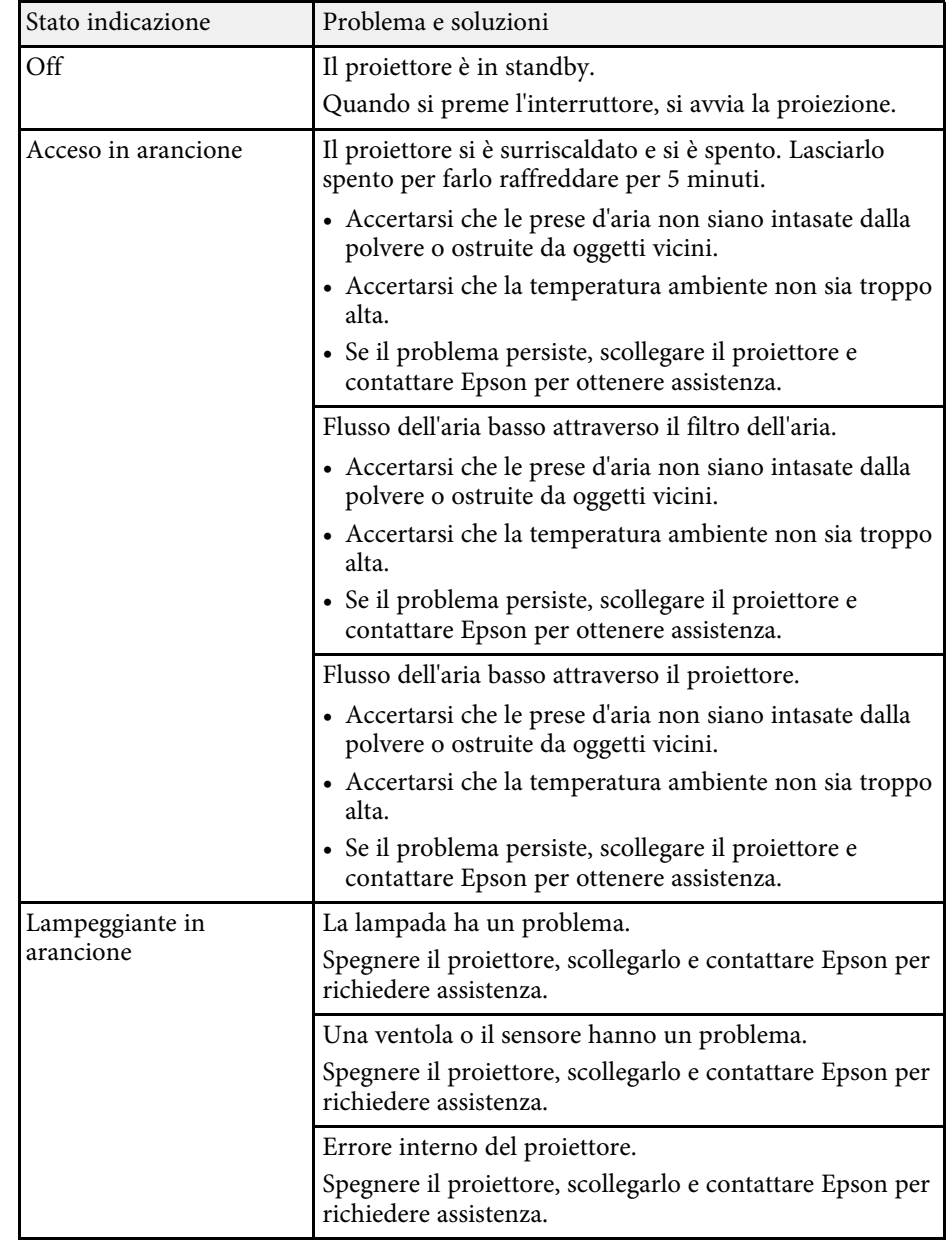

## **Stato dell'indicatore sul proiettore <sup>110</sup>**

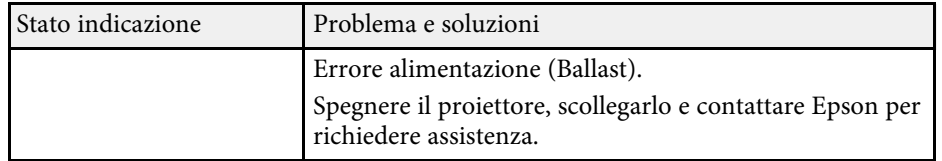

È possibile visualizzare le informazioni per aiutare a risolvere i problemi comuni usando il sistema di Guida del proiettore.

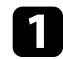

**Accendere il proiettore.** 

Premere il tasto  $\bigoplus$  sul telecomando.

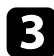

c Selezionare **Guida** nella Schermata iniziale.

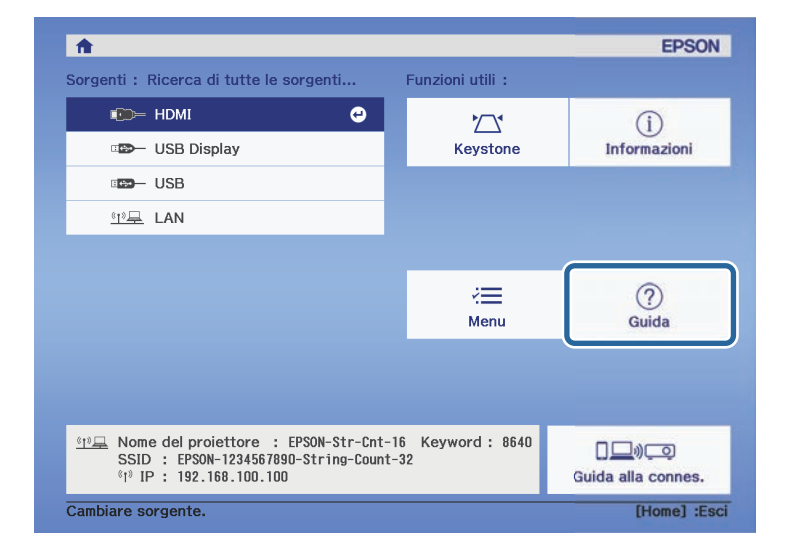

Viene visualizzato il menu della Guida.

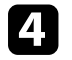

d Usare i tasti freccia su e giù per evidenziare il problema che si desidera risolvere.

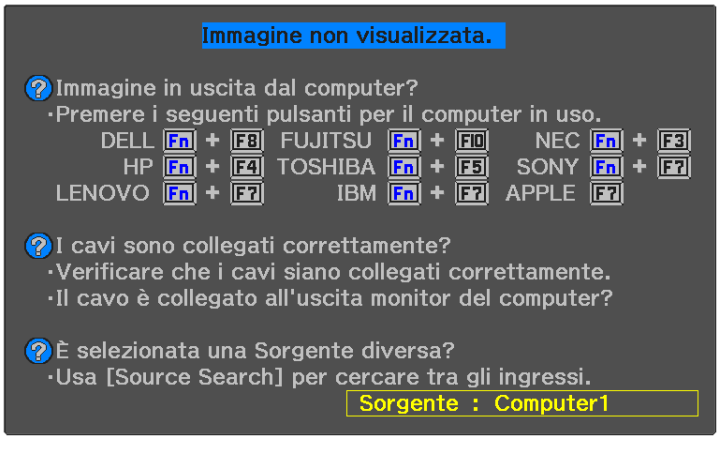

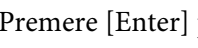

e Premere [Enter] per visualizzare le soluzioni.

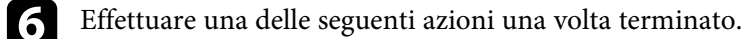

- Per selezionare un altro problema da risolvere, premere  $\circled{2}$ .
- Per uscire dal sistema della guida, premere  $\left(\equiv\right)$ .

Se il proiettore non si accende quando si preme l'interruttore o si spegne inaspettatamente, provare le seguenti soluzioni.

### g **Link correlati**

- <span id="page-111-1"></span>• ["Risoluzione dei problemi di alimentazione del proiettore"](#page-111-0) p.112
- • ["Risoluzione dei problemi di spegnimento del proiettore"](#page-111-1) p.112

### **Risoluzione dei problemi di alimentazione del proiettore**

<span id="page-111-0"></span>Se il proiettore non si accende quando si preme il tasto di alimentazione, provare le seguenti soluzioni finché non si risolve il problema.

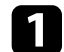

Controllare quanto segue.

- Se si utilizza il telecomando, controllarne le batterie.
- Accertarsi che il cavo elettrico sia collegato in sicurezza al proiettore e a una presa di corrente funzionante.

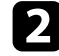

b Scollegare il cavo e contattare Epson per richiedere assistenza.

### g **Link correlati**

• ["Quando la lampada di proiezione non si accende"](#page-111-2) p.112

### <span id="page-111-2"></span>**Quando la lampada di proiezione non si accende**

Se la lampada di proiezione non si accende quando si preme il pulsante di alimentazione, la lampada potrebbe essere rotta.

## **Avvertenza**

- Non far oscillare o inclinare il proiettore. Potrebbero cadere dei frammenti di vetro e causare lesioni.
- Se delle schegge entrano negli occhi o nella bocca, contattare immediatamente un medico.

### **Risoluzione dei problemi di spegnimento del proiettore**

Se il proiettore si spegne improvvisamente, provare le seguenti soluzioni finché non si risolve il problema.

a Il proiettore potrebbe essere entrato in autospegnimento dopo un periodo di inattività. Effettuare una qualsiasi operazione per riattivarlo. Per disattivare l'autospegnimento, selezionare **Off** come impostazione di **Autospegnimento**.

- s **Impostazioni** > **Funzionamento** > **Autospegnimento**
- Se il proiettore si spegne inaspettatamente, il timer A/V Mute potrebbe essere abilitato. Quindi, disattivare il timer A/V Mute, selezionare **Off** come impostazione **Timer A/V Mute** nel menu **Impostazioni** del proiettore.
	- s **Impostazioni** > **Funzionamento** > **Timer A/V Mute**

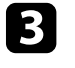

c Quando l'indicatore di stato si illumina in arancione, il proiettore è surriscaldato e si spegne.

> Le ventole di raffreddamento possono essere in funzione in<br>standby a seconda delle impostazioni del proiettore. Inoltre, quando il proiettore si riattiva dallo standby, le ventole potrebbero provocare rumori insoliti. Non si tratta di un guasto.

### g **Link correlati**

• ["Impostazioni della funzione proiettore - Menu Impostazioni"](#page-85-0) p.86

Controllare le soluzioni in queste sezioni in caso di problemi con le immagini proiettate.

### g **Link correlati**

- • ["Soluzione dei problemi di immagine mancante"](#page-112-0) p.113
- • ["Regolazione di un'immagine non rettangolare"](#page-112-1) p.113
- • ["Regolazione di un'immagine sfocata o disturbata"](#page-113-0) p.114
- • ["Risoluzione di problemi di immagine parziale"](#page-113-1) p.114
- • ["Regolazione di un'immagine che presenta rumore o interferenze](#page-114-0) [elettrostatiche"](#page-114-0) p.115
- • ["Regolazione dello sfarfallio di un'immagine"](#page-114-1) p.115
- • ["Regolazione di un'immagine con luminosità o colori non corretti"](#page-114-2) p.115
- • ["Regolazione di un'immagine capovolta"](#page-115-0) p.116
- • ["Risoluzione dei problemi del display USB"](#page-115-1) p.116

## <span id="page-112-0"></span>**Soluzione dei problemi di immagine mancante**

Se non viene proiettata alcuna immagine, provare le seguenti soluzioni finché non si risolve il problema.

- Verificare lo stato del proiettore:
	- Premere il tasto  $\left(\bigotimes^{\text{max}}\right)$  sul telecomando per vedere se l'immagine è stata temporaneamente disattivata.
	- Controllare l'indicatore di stato per confermare che il proiettore si trovi in un normale stato di funzionamento.
	- Premere l'interruttore del proiettore per riattivarlo dalla modalità stand by o dalla sospensione. Inoltre, verificare che il computer collegato sia in autospegnimento o visualizzi uno screensaver vuoto.
		- s **Impostazioni** > **Funzionamento** > **Autospegnimento**

### <span id="page-112-1"></span>Controllare il collegamento del cavo:

- accertarsi che tutti i cavi necessari siano stati collegati e che l'interruttore sul proiettore sia acceso.
- Collegare la sorgente video direttamente al proiettore.

• Sostituire il cavo HDMI con uno più corto.

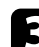

- c Verificare lo stato della sorgente video:
	- Accendere la sorgente video collegata e premere il tasto di riproduzione per avviare il video, se necessario.
	- Accertarsi che il dispositivo connesso soddisfi lo standard HDMI CEC. Per ulteriori informazioni, vedere la documentazione fornita con il dispositivo.
	- Se si sta proiettando da un computer notebook, accertarsi che sia configurato per la visualizzazione su un monitor esterno.

### Controllare quanto segue:

- Spegnere il proiettore o la sorgente video connessa e poi riaccenderli.
- Impostare di nuovo la funzione CEC del dispositivo connesso e riavviare il dispositivo.
- Accertarsi che la risoluzione dello schermo del computer non superi quella del proiettore e i limiti di frequenza. Se necessario, selezionare una differente risoluzione per lo schermo del computer. (Per i dettagli, vedere il manuale del computer.)
- Ripristina tutte le impostazioni del proiettore ai valori predefiniti.
	- **s** Reset > Azzera tutto
- g **Link correlati**
- • ["Impostazioni della funzione proiettore Menu Impostazioni"](#page-85-0) p.86
- • ["Opzioni di reset del proiettore Menu Reset"](#page-97-0) p.98

## **Regolazione di un'immagine non rettangolare**

Se l'immagine proiettata non è omogeneamente rettangolare, provare le seguenti soluzioni finché non si risolve il problema.

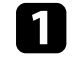

a Collocare il proiettore direttamente di fronte al centro dello schermo, rivolto perpendicolarmente ad esso, se possibile.

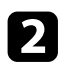

b Regolare la forma dell'immagine tramite le impostazioni **Keystone**.

- s **Impostazioni** > **Installazione** > **Keystone** > **H/V-Keystone**
- s **Impostazioni** > **Installazione** > **Keystone** > **Quick Corner**

### g **Link correlati**

- • ["Opzioni di reset del proiettore Menu Reset"](#page-97-0) p.98
- • ["Correzione della forma dell'immagine con il tasto Keystone"](#page-37-0) p.38
- • ["Correzione della forma dell'immagine con Quick Corner"](#page-38-0) p.39

### <span id="page-113-1"></span><span id="page-113-0"></span>**Regolazione di un'immagine sfocata o disturbata**

Se l'immagine proiettata è sfocata o disturbata, provare le seguenti soluzioni finché non si risolve il problema.

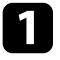

a Regolare la messa a fuoco dell'immagine tramite la leva di regolazione della messa a fuoco.

**Controllare quanto segue:** 

- Collocare il proiettore abbastanza vicino allo schermo.
- Posizionare il proiettore in modo che l'angolo di regolazione del keystone non sia ampio al punto da distorcere l'immagine.
- 
- c Pulire la lente del proiettore.

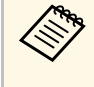

Per evitare che si formi condensa sulla lente dopo aver spostato il projettore da un ambiente freddo a uno caldo, lasciare che proiettore da un ambiente freddo a uno caldo, lasciare che quest'ultimo si riscaldi a temperatura ambiente prima di usarlo.

d Regolare l'impostazione **Nitidezza** nel menu **Immagine** del proiettore per migliorare la qualità immagine.

s **Immagine** > **Impost. dettagliate** > **Nitidezza**

e Se si sta proiettando da un computer, usare una risoluzione inferiore o selezionare una risoluzione corrispondente alla risoluzione nativa del proiettore.

### g **Link correlati**

- • ["Impostazioni della qualità dell'immagine Menu Immagine"](#page-83-0) p.84
- • ["Messa a fuoco dell'immagine usando la leva di regolazione della messa a](#page-40-0) [fuoco"](#page-40-0) p.41
- • ["Pulizia dell'obiettivo"](#page-103-0) p.104

## **Risoluzione di problemi di immagine parziale**

Se viene proiettata solo un'immagine parziale dal computer, provare le seguenti soluzioni finché non si risolve il problema.

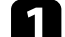

a Se l'immagine viene ingrandita o rimpicciolita con l'impostazione **Zoom**, premere il tasto  $\bigcirc$  finché il proiettore torna a una visualizzazione completa.

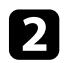

b Accertarsi di aver selezionato il modo di proiezione corretto. È possibile selezionarlo tramite l'impostazione **Proiezione** nel menu **Impostazioni** del proiettore.

- s **Impostazioni** > **Installazione** > **Proiezione**
- c Controllare le impostazioni di visualizzazione del computer per disabilitare e impostare la risoluzione entro i limiti del proiettore. (Per i dettagli, vedere il manuale del computer.)

### g **Link correlati**

• ["Impostazioni della funzione proiettore - Menu Impostazioni"](#page-85-0) p.86

## **Soluzione dei problemi di immagine <sup>115</sup>**

## **Regolazione di un'immagine che presenta rumore o interferenze elettrostatiche**

<span id="page-114-0"></span>Se l'immagine proiettata presenta rumore o interferenze elettrostatiche, provare le seguenti soluzioni finché non si risolve il problema.

a Controllare i cavi che collegano la sorgente video al proiettore. Essi devono essere:

- Separati dal cavo elettrico per evitare interferenze
- Connessi saldamente ad entrambe le estremità
- Non collegati a una prolunga
- b Se la forma dell'immagine è stata regolata usando i controlli del proiettore, provare a diminuire l'impostazione **Nitidezza** nel menu **Immagine** del proiettore per migliorare la qualità dell'immagine.
	- s **Immagine** > **Impost. dettagliate** > **Nitidezza**
- 
- c Se viene collegata una prolunga, provare a proiettare senza di essa per vedere se è la causa delle interferenze nel segnale.
- <span id="page-114-2"></span>d Selezionare una risoluzione video per il computer e una frequenza di aggiornamento compatibili con il computer.
- g **Link correlati**
- • ["Impostazioni della qualità dell'immagine Menu Immagine"](#page-83-0) p.84

## <span id="page-114-1"></span>**Regolazione dello sfarfallio di un'immagine**

Se si verifica uno sfarfallio dell'immagine a schermo, provare le seguenti soluzioni finché non si risolve il problema.

a Se lo schermo sfarfalla solo quando viene immesso un segnale video, provare a sostituire il cavo che collega il proiettore e il dispositivo video oppure provare a collegare il dispositivo video utilizzando Epson

iProjection. Se si collega il computer tramite un cavo USB, provare a cambiare il metodo di connessione su HDMI.

- - b Se si imposta **Emissione luminosa** su **Bassa (Eco)**, modificare l'opzione su **Normale** e provare a proiettare un'immagine per circa due ore per verificare se sfarfalla ancora.
- c Scollegare tutti i cavi che collegano il proiettore e i dispositivi video, verificare che non venga ricevuto alcun segnale, quindi ripristinare tutte le impostazioni del proiettore eseguendo **Azzera tutto** nel menu **Reset** del proiettore.

### g **Link correlati**

- • ["Impostazioni di configurazione del proiettore Menu ECO"](#page-94-0) p.95
- • ["Opzioni di reset del proiettore Menu Reset"](#page-97-0) p.98

## **Regolazione di un'immagine con luminosità o colori non corretti**

Se l'immagine proiettata è troppo scura o chiara, oppure se i colori non sono corretti, provare le seguenti soluzioni finché non si risolve il problema.

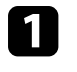

a Provare modalità colore diverse per immagine e ambiente selezionando l'impostazione **Modo colore** nel menu **Immagine** del proiettore.

**b** Controllare le impostazioni della sorgente video.

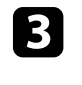

c Regolare le impostazioni disponibili nel menu **Immagine** del proiettore per la sorgente in ingresso corrente, come **Luminosità**, **Contrasto**, **Tinta**, e **Intensità colore**.

- s **Immagine** > **Impost. dettagliate** > **Luminosità**
- s **Immagine** > **Impost. dettagliate** > **Colore**

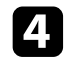

d Accertarsi che tutti i cavi siano collegati saldamente al proiettore e all'attrezzatura video. Se vengono collegati cavi lunghi, provare a collegare cavi più corti.

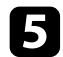

e Collocare il proiettore abbastanza vicino allo schermo.

### g **Link correlati**

• ["Impostazioni della qualità dell'immagine - Menu Immagine"](#page-83-0) p.84

## <span id="page-115-0"></span>**Regolazione di un'immagine capovolta**

Se l'immagine proiettata è capovolta, selezionare la modalità di proiezione corretta.

s **Impostazioni** > **Installazione** > **Proiezione**

### g **Link correlati**

• ["Impostazioni della funzione proiettore - Menu Impostazioni"](#page-85-0) p.86

## <span id="page-115-1"></span>**Risoluzione dei problemi del display USB**

Se non appare nessuna immagine o se l'immagine viene visualizzata in modo non corretto usando la funzione USB Display, provare quanto segue fino alla risoluzione del problema.

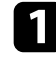

Scollegare il cavo USB e ricollegarlo.

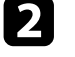

b Accertarsi che il software Epson USB Display sia stato installato correttamente.

A seconda del sistema operativo o delle impostazioni del computer, il software potrebbe non essere installato automaticamente. Scaricare il software più recente dal seguente sito Web e installarlo.

[epson.sn](http://epson.sn)

c Per Mac, selezionare l'icona **USB Display** nella cartella **Dock**. Se l'icona non viene visualizzata sul **Dock**, fare doppio clic su **USB Display** nella cartella **Applicazioni**.

Se si seleziona **Esci** dal menu delle icone **USB Display** sul **Dock**, USB Display non viene avviato automaticamente quando si collega il cavo USB.

d Se il cursore del mouse sfarfalla, selezionare **Rendere fluido il movimento del puntatore del mouse** nel programma **Impostazioni di Epson USB Display** sul computer.

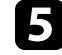

e Disattivare l'impostazione **Trasferisci finestra a più livelli** nel programma **Impostazioni di Epson USB Display** sul computer.

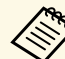

• Se si cambia la risoluzione del computer durante la proiezione, le prestazioni e la qualità del video possono diminuire.

- Per le immagini proiettate con Windows Media Center, ridurre le dimensioni dello schermo dalla modalità schermo intero.
- Per le immagini proiettate da applicazioni che utilizzano Windows DirectX, disattivare le funzioni DirectX.

## **Soluzione dei problemi audio <sup>117</sup>**

Se non viene emesso alcun audio o il volume è troppo basso, provare le seguenti soluzioni finché non si risolve il problema.

Regolare le impostazioni di volume del proiettore tramite il tasto  $\textcircled{4}$  o sul telecomando.

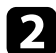

b Controllare il collegamento dei cavi tra il proiettore e la sorgente video.

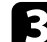

- c Controllare le seguenti impostazioni sul proiettore:
	- Premere il tasto  $\left(\bigotimes^{\infty}\right)$  sul telecomando per riprendere il video e l'audio, qualora fossero stati temporaneamente arrestati.
	- Premere il tasto  $\mathcal{L}$  sul telecomando per riattivare l'audio se è stato disabilitato.
- 

d Controllare le seguenti impostazioni sull'attrezzatura video:

- Controllare la sorgente video per accertarsi che il volume sia alto e che l'uscita audio sia impostata per la sorgente corretta.
- Impostare il dispositivo connesso sull'uscita PCM.
- Quando si collega il proiettore a un Mac tramite cavo HDMI, assicurarsi che il Mac supporti l'audio tramite la porta HDMI.

### g **Link correlati**

• ["Impostazioni della funzione proiettore - Menu Impostazioni"](#page-85-0) p.86

Se il proiettore non risponde al telecomando, provare le seguenti soluzioni finché non si risolve il problema.

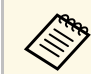

Se viene perso il telecomando, è possibile ordinarne un altro da Epson.

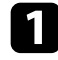

a Controllare che le batterie del telecomando siano installate correttamente e siano cariche. Se necessario, sostituirle.

- b Controllare per vedere se un tasto sul telecomando è rimasto incastrato, provocando l'autospegnimento. Rilasciare il tasto per riattivare il telecomando.
- c Accertarsi che si stia usando il telecomando entro l'angolo e la portata di ricezione del proiettore.

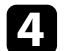

d Accertarsi che il proiettore non si stia scaldando o spegnendo.

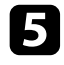

e Una illuminazione fluorescente forte, la luce solare diretta o i segnali a infrarossi di dispositivi potrebbero interferire con i ricevitori remoti del proiettore. Abbassare le luci o allontanare il proiettore dalla luce del sole o da apparecchi che possano interferire.

### g **Link correlati**

• ["Funzionamento del telecomando"](#page-19-0) p.20

Se non è possibile inserire o ricordare una password, provare con le seguenti soluzioni:

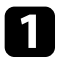

a Se si imposta una password per Epson Web Control e si dimenticano l'ID utente o la password, tentare inserendo quanto segue:

- ID utente: **EPSONWEB**
- Password predefinita: il numero di serie del proiettore
- b Se si imposta una password per il telecomando (in Epson Web Control) e si dimenticano l'ID utente o la password, tentare inserendo quanto segue:
	- ID utente: **EPSONREMOTE**
	- Password predefinita: il numero di serie del proiettore

Se è stata inserita una password non corretta troppe volte e viene<br>visualizzato un nuovo messaggio in cui viene visualizzato un codice di richiesta, scrivere il codice e contattare Epson per richiedere assistenza. Fornire il codice di richiesta e un'attestazione di proprietà per ottenere assistenza nello sblocco del proiettore.

### g **Link correlati**

• ["Menu Rete - Menu Basilari"](#page-89-0) p.90

Se non è possibile utilizzare i dispositivi connessi tramite le funzionalità di Link HDMI, tentare quanto segue finché non si risolve il problema.

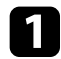

a Accertarsi che il cavo soddisfi lo standard HDMI CEC.

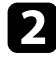

b Accertarsi che il dispositivo connesso soddisfi lo standard HDMI CEC. Per ulteriori informazioni, vedere la documentazione fornita con il dispositivo.

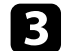

c Verificare se il dispositivo è disponibile nell'elenco **Connes. periferica** . Se il dispositivo non viene visualizzato nell'elenco **Connes. periferica** , non soddisfa lo standard HDMI CEC. Connettere un dispositivo diverso.

s **Impostazioni** > **Funzionamento** > **Link HDMI** > **Connes. periferica**

- d Verificare che tutti i cavi richiesti per Link HDMI siano collegati in modo corretto.
- e Accertarsi che i dispositivi connessi siano accesi e in standby. Per ulteriori informazioni, vedere la documentazione fornita con il dispositivo.
- f Se si collega un nuovo dispositivo o si modifica il collegamento, impostare di nuovo la funzione CEC del dispositivo connesso e riavviare il dispositivo.

### g **Link correlati**

• ["Impostazioni della funzione proiettore - Menu Impostazioni"](#page-85-0) p.86

Al termine della vita utile della lampada di proiezione, viene visualizzato il messaggio "**È il momento di sostituire il proiettore. Consulta la documentazione per maggiori informazioni.**". Spegnere il proiettore e valutare la possibilità di sostituire il proiettore anche se la lampada continua a funzionare.

## **Avvertenza**

- Se si continua ad utilizzare il proiettore una volta scaduta la lampada, il rischio di un'esplosione della lampada sarà più probabile.
- Se la lampada si rompe, notare i seguenti punti:
- Aerare immediatamente l'area.
- Non far oscillare o inclinare il proiettore. Potrebbero cadere dei frammenti di vetro e causare lesioni.
- Se delle schegge entrano negli occhi o nella bocca, contattare immediatamente un medico.

# **Appendice**

Controllare queste sezioni per le specifiche tecniche e gli avvisi importanti sul prodotto.

### g **Link correlati**

- • ["Accessori opzionali e parti di ricambio"](#page-122-0) p.123
- • ["Dimensioni dello schermo e distanza di proiezione"](#page-123-0) p.124
- • ["Risoluzioni di visualizzazione supportate dal monitor"](#page-125-0) p.126
- • ["Specifiche del proiettore"](#page-126-0) p.127
- • ["Dimensioni esterne"](#page-128-0) p.129
- • ["Requisiti di sistema per USB Display"](#page-129-0) p.130
- • ["Elenco dei simboli e istruzioni per la sicurezza"](#page-130-0) p.131
- • ["Etichette di avvertenza"](#page-132-0) p.133
- • ["Glossario"](#page-133-0) p.134
- • ["Avvisi"](#page-135-0) p.136

<span id="page-122-0"></span>Sono disponibili i seguenti accessori opzionali e parti di ricambio. Si consiglia di acquistare questi prodotti in base alle necessità.

<span id="page-122-3"></span>L'elenco seguente di accessori opzionali e parti di ricambio è valido a partire dal mese di marzo 2022.

I dettagli relativi agli accessori sono soggetti a modifiche senza preavviso e la loro disponibilità può variare a seconda del Paese in cui sono stati acquistati.

### g **Link correlati**

- • ["Supporti"](#page-122-1) p.123
- • ["Per il collegamento wireless"](#page-122-2) p.123
- • ["Dispositivi esterni"](#page-122-3) p.123

## <span id="page-122-1"></span>**Supporti**

### **Montaggio a soffitto ELPMB23**

Utilizzare questo montaggio per installare il proiettore sul soffitto.

### **Set cavo di sicurezza ELPWR01**

Utilizzare quando si collega il proiettore al supporto per l'installazione in modo da evitare che il proiettore cada.

#### **Tubo a soffitto (450 mm) ELPFP13 Tubo a soffitto (700 mm) ELPFP14**

Utilizzare questi tubi per installare il proiettore su un soffitto alto.

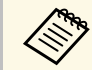

Per questo tipo di installazione del proiettore al soffitto occorrono<br>
competenze specifiche. Contattare Epson per richiedere assistenza.

## <span id="page-122-2"></span>**Per il collegamento wireless**

### **Modulo LAN wireless ELPAP11**

Usare per proiettore le immagini da un computer mediante comunicazione wireless.

## **Dispositivi esterni**

### **Telecamera documenti ELPDC21/ELPDC13/ELPDC07**

Utilizzare questa telecamera per proiettare immagini quali libri, documenti OHP o diapositive.

#### **Custodia morbida ELPKS69**

Utilizzare per trasportare a mano il proiettore.

#### **Lettore multimediale in streaming ELPAP12**

Utilizzare il lettore multimediale in streaming per guardare i contenuti online.

<span id="page-123-0"></span>Controllare la tabella in basso per determinare a quale distanza collocare il proiettore dallo schermo in base alla dimensione dell'immagine proiettata.

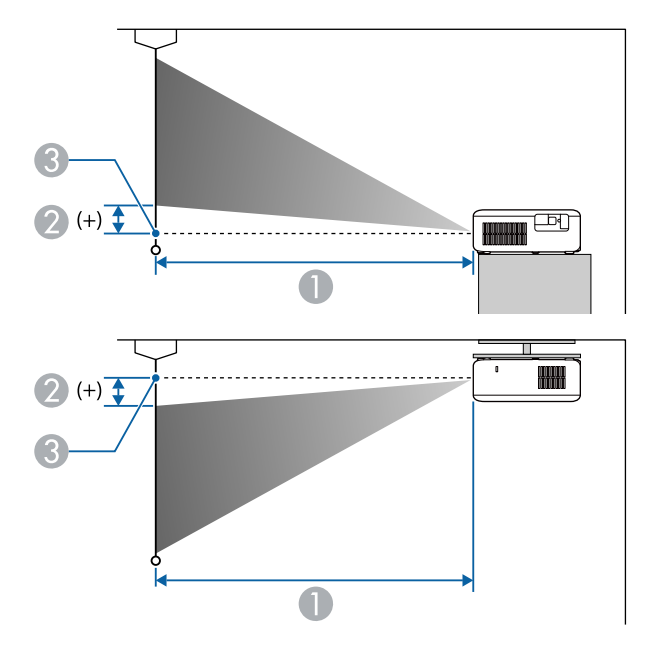

- $\bullet$ Distanza di proiezione (cm)
- 2 Distanza dal centro dell'obiettivo alla base dello schermo (o sulla parte superiore dello schermo, se sospeso al soffitto) (cm)
- <sup>8</sup> Centro dell'obiettivo

### **CO**‑**FH01/CO**‑**FD01**

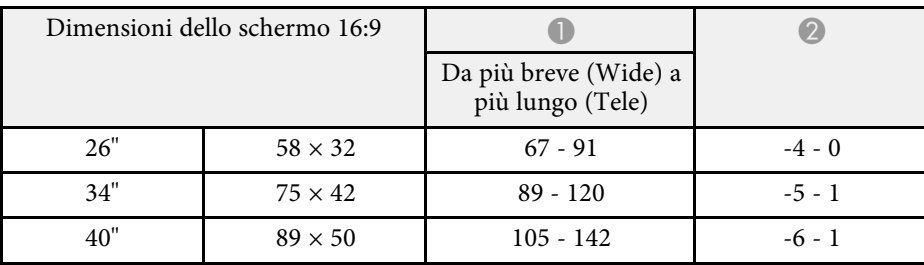

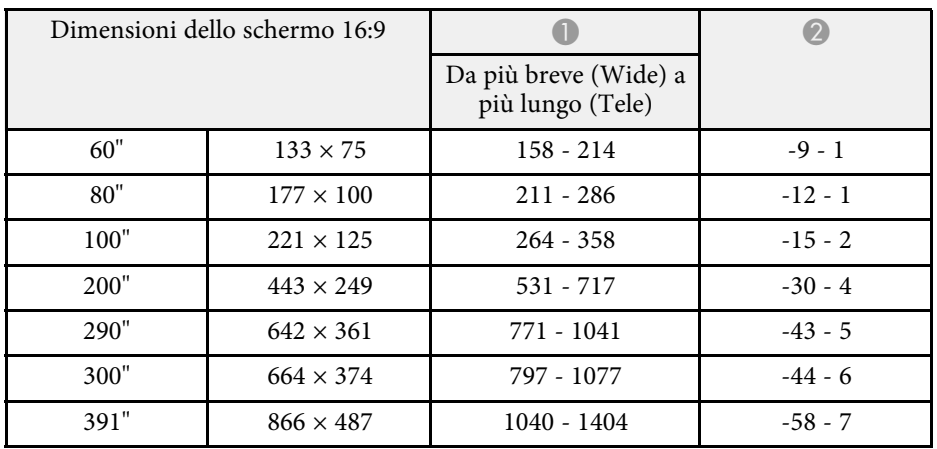

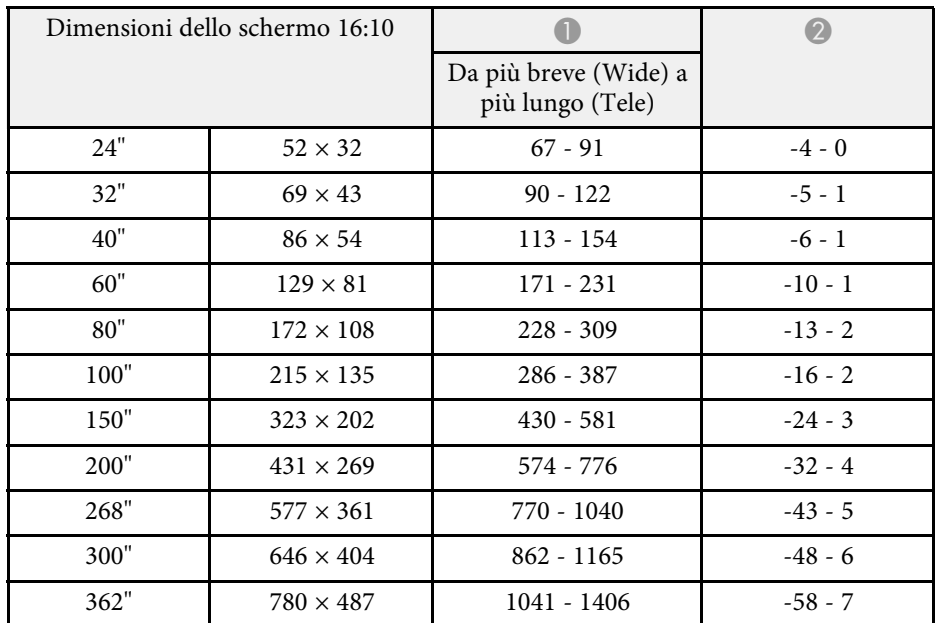

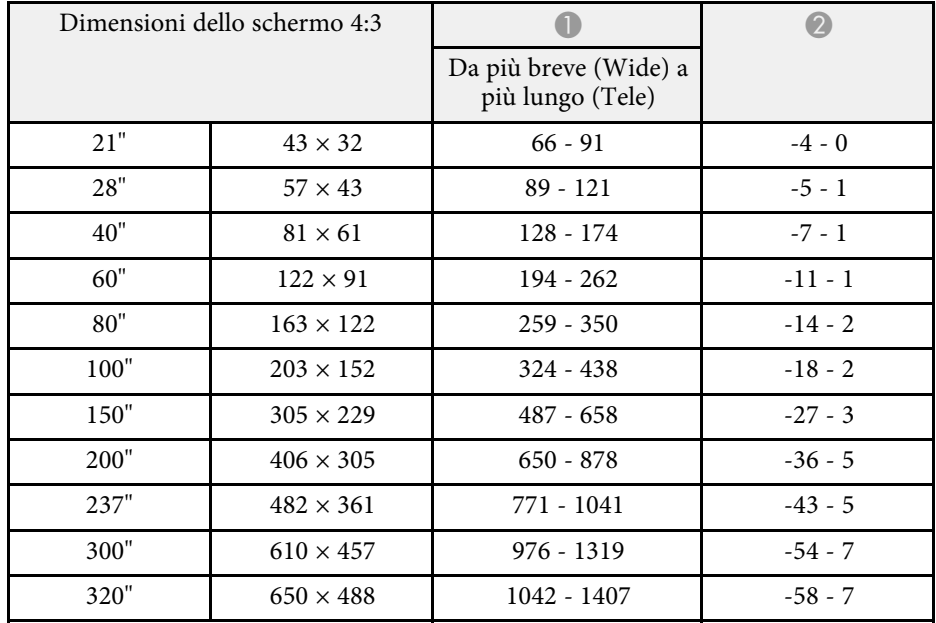

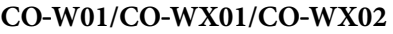

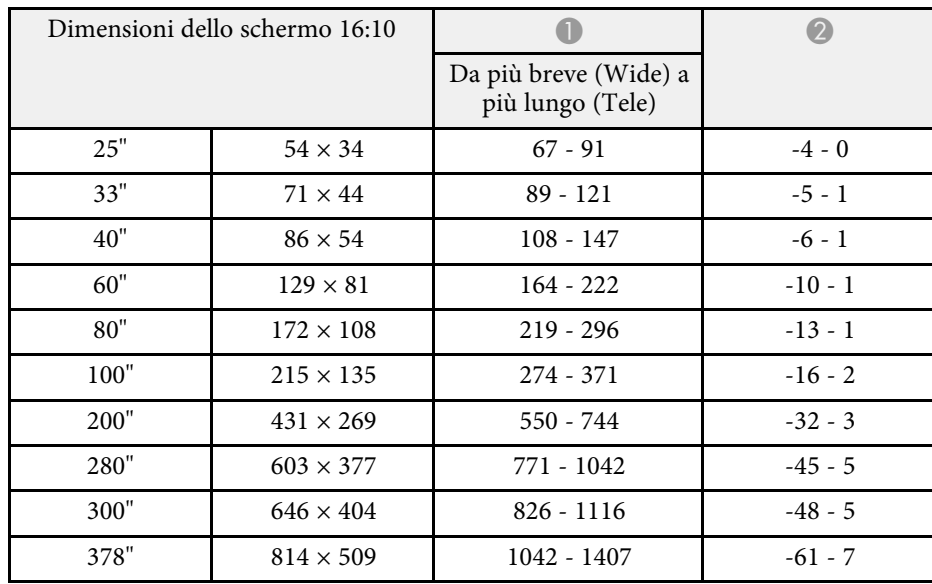

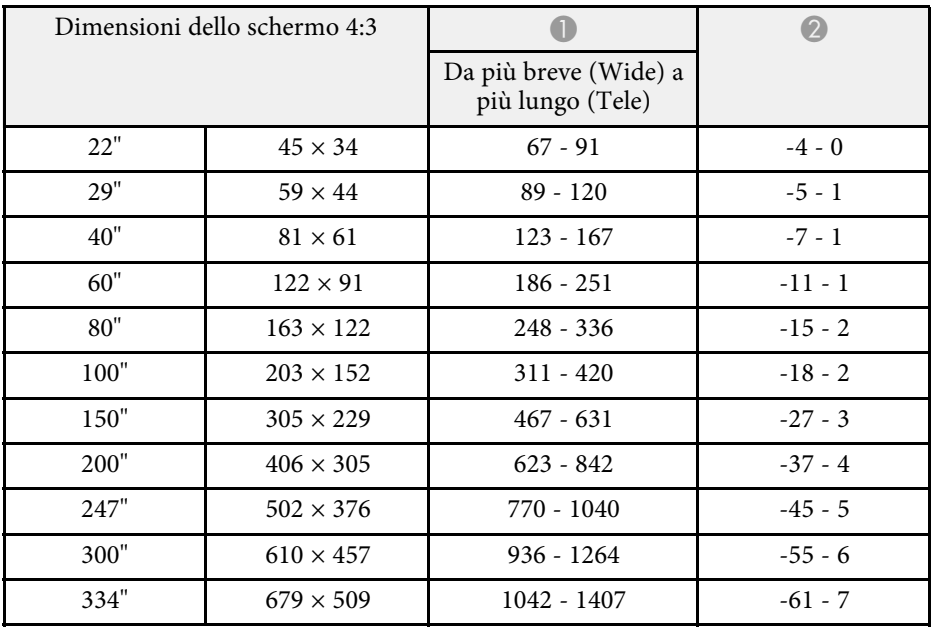

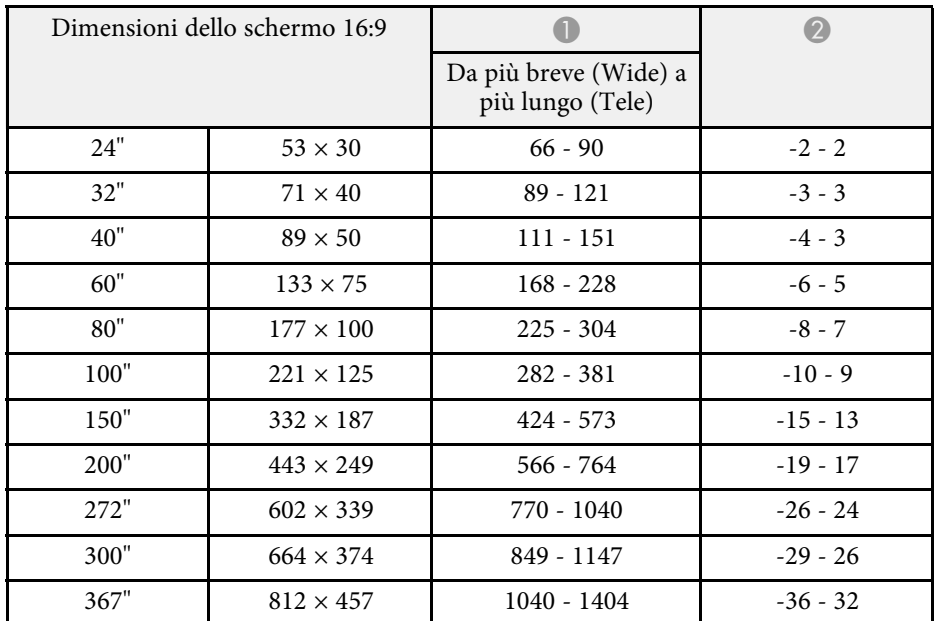

<span id="page-125-0"></span>La tabella qui elenca la frequenza di aggiornamento compatibile e la risoluzione per ciascun formato di visualizzazione video compatibile.

### **Segnali di ingresso porta HDMI**

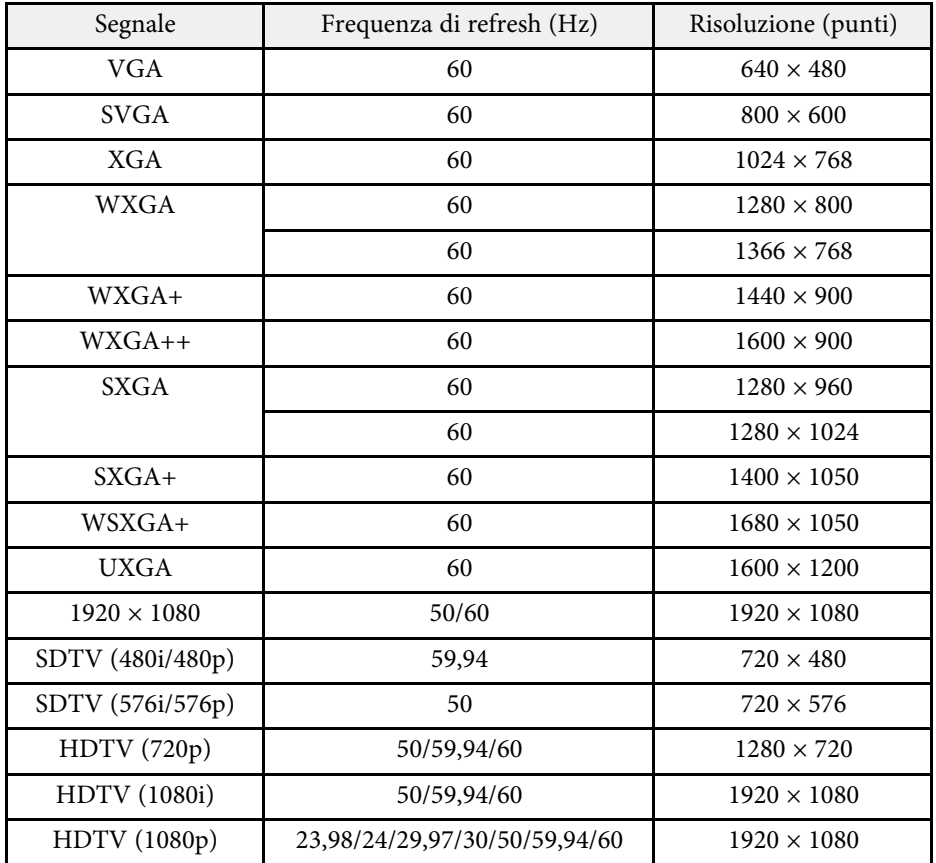

<span id="page-126-1"></span><span id="page-126-0"></span>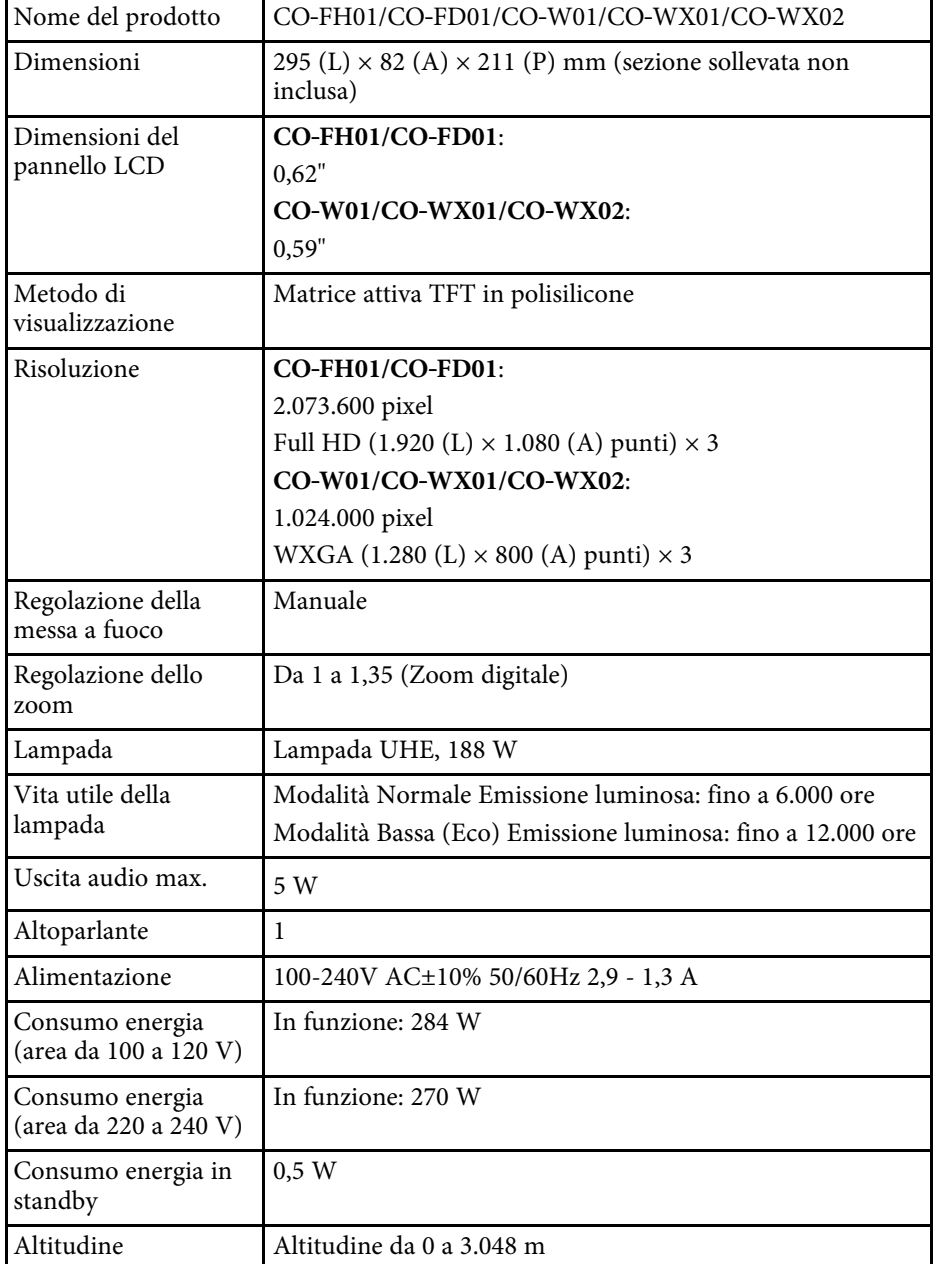

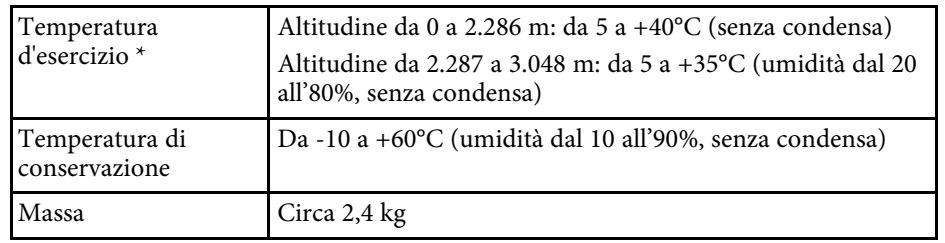

\* La luminosità della lampada si regola automaticamente se la temperatura circostante aumenta troppo. (Circa 35°C a un'altitudine compresa tra 0 e 2.286 m e circa 30°C a un'altitudine compresa tra 2.287 e 3.048 m; tuttavia, ciò può variare a seconda dell'ambiente circostante.)

#### **Angolo di inclinazione**

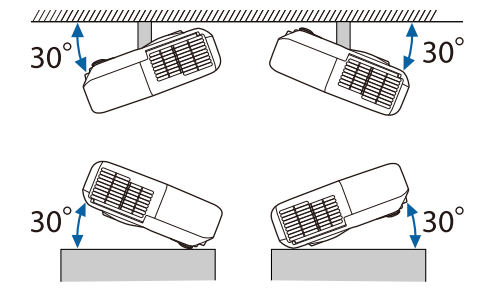

L'utilizzo del proiettore con un angolo di inclinazione superiore ai 30° potrebbe causare danni e incidenti.

### g **Link correlati**

• ["Specifiche connettore"](#page-126-1) p.127

## **Specifiche connettore**

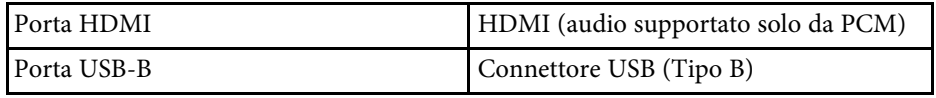

## **Specifiche del proiettore <sup>128</sup>**

Porta USB-A (5V === 2.0A) Connettore USB (Tipo A)

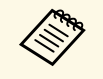

- Le porte USB-A e USB-B supportano USB 2.0. Tuttavia, non si<br>garantisce che le porte USB funzionino con tutte le periferiche che supportano l'USB.
	- La porta USB-B non supporta USB 1.1.

<span id="page-128-0"></span>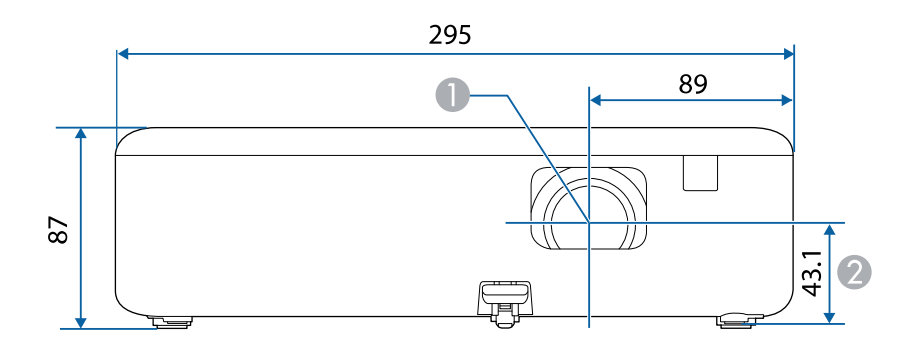

- **O** Centro dell'obiettivo
- $\bullet$ Distanza dal centro dell'obiettivo al punto di fissaggio della staffa di sospensione

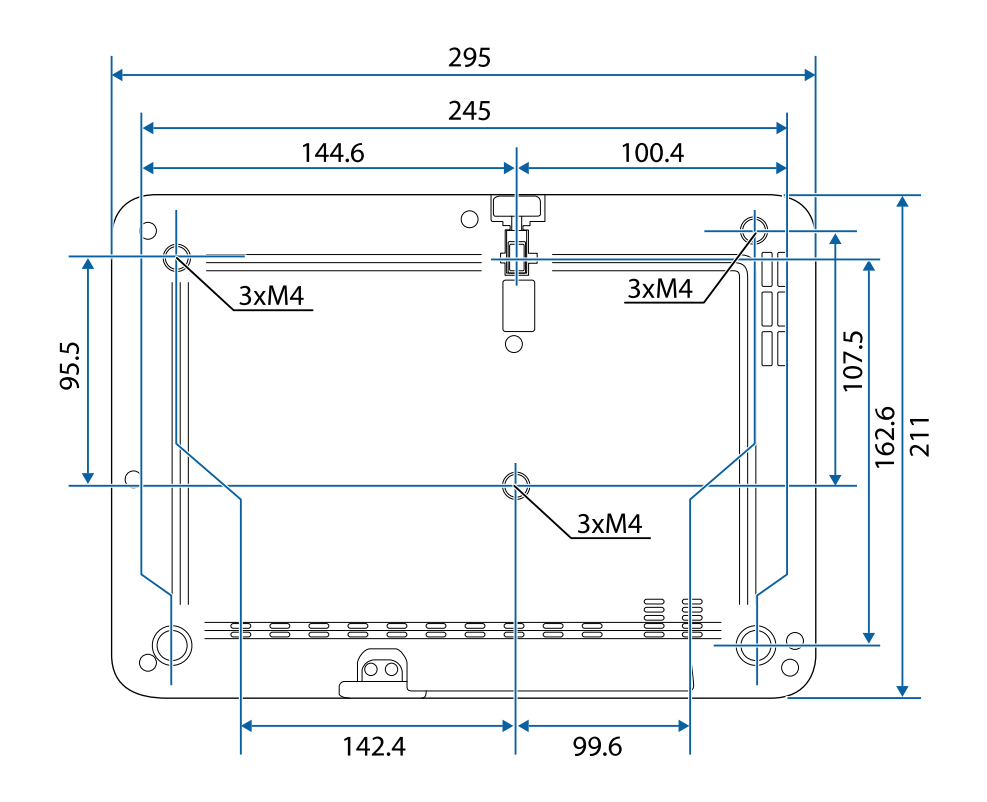

L'unità di queste illustrazioni è il mm.

<span id="page-129-0"></span>Per usare il software Epson USB Display il computer deve soddisfare i seguenti requisiti di sistema.

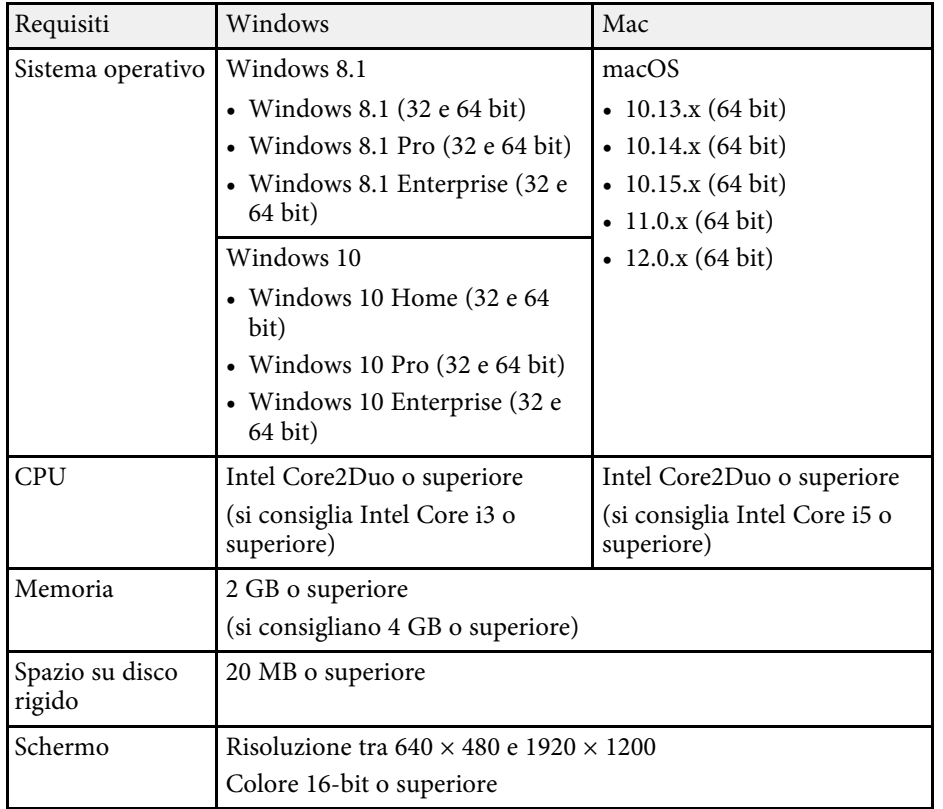

<span id="page-130-0"></span>La seguente tabella elenca il significato dei simboli di sicurezza etichettati sull'apparecchio.

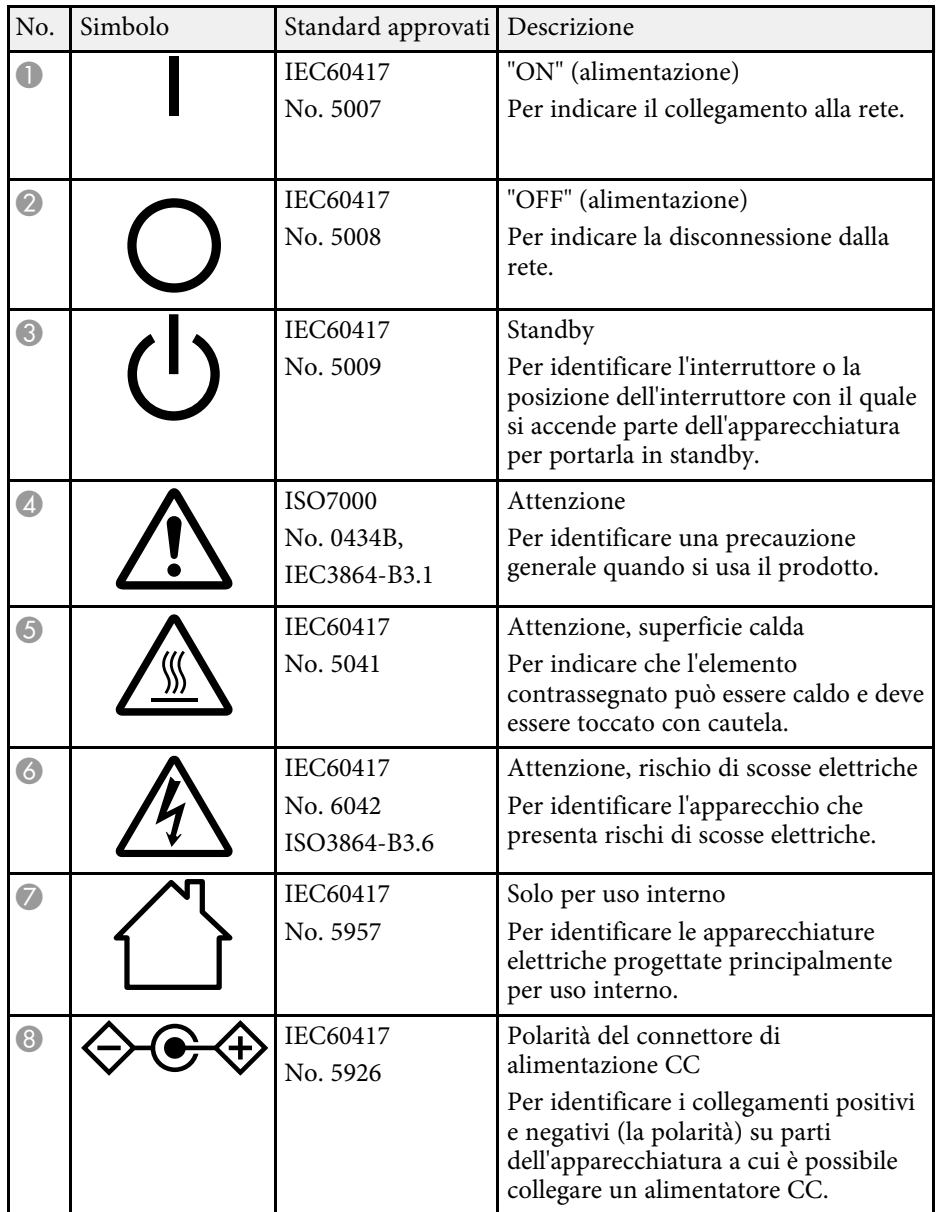

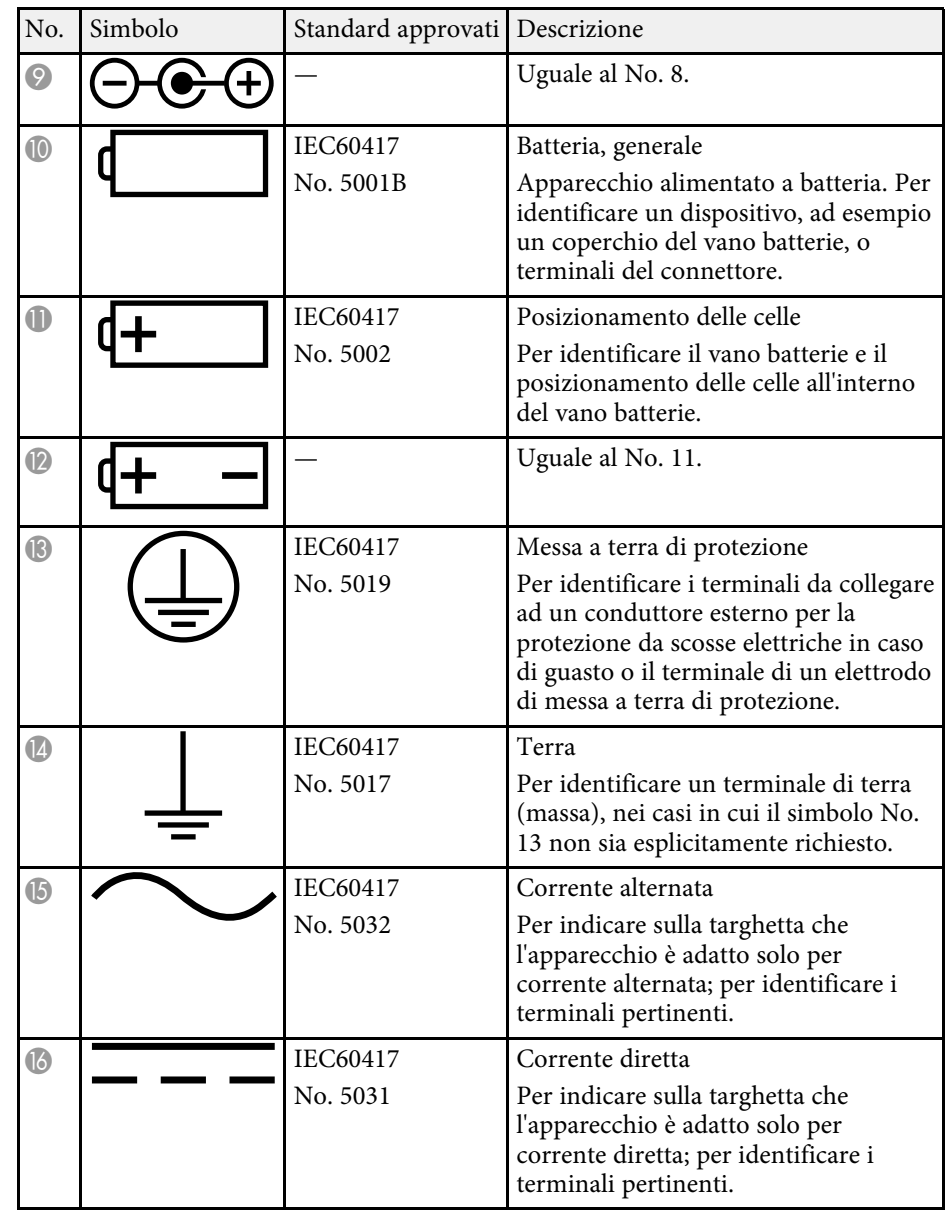

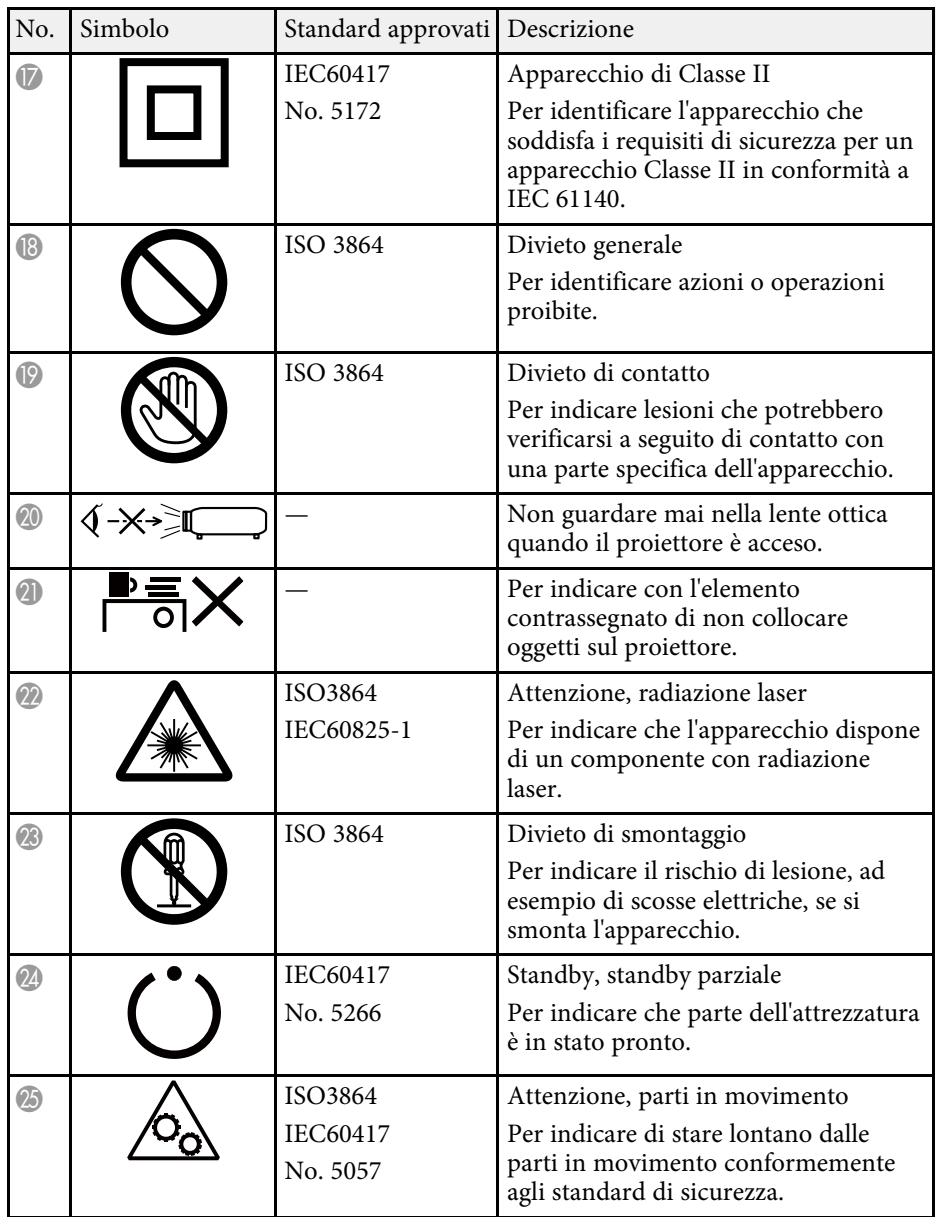

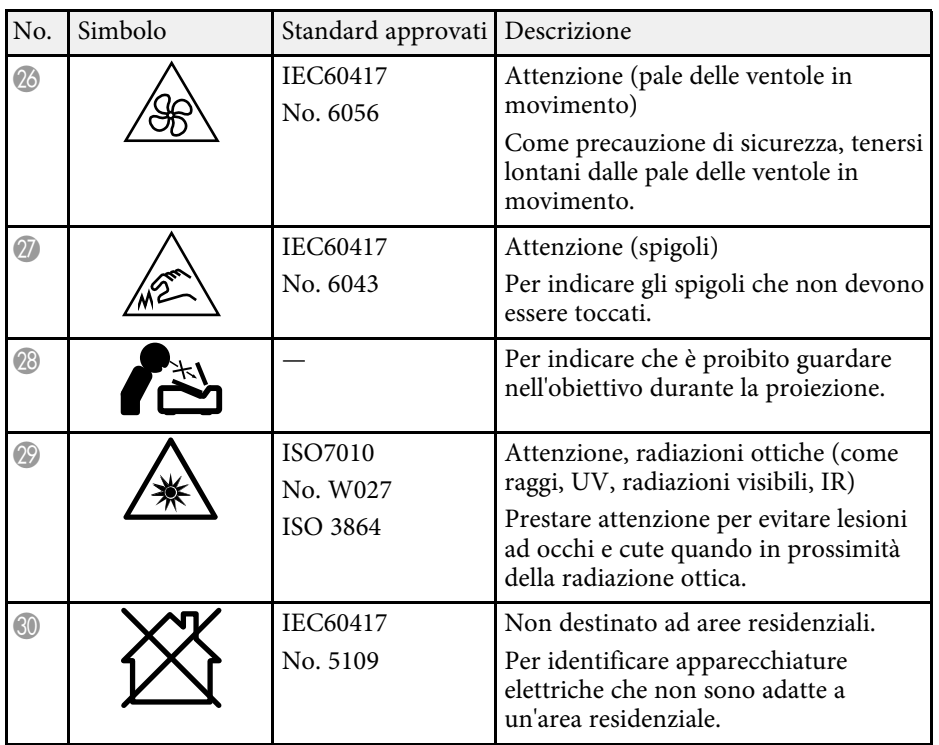

<span id="page-132-0"></span>Questo prodotto è dotato di etichette di avvertenza.

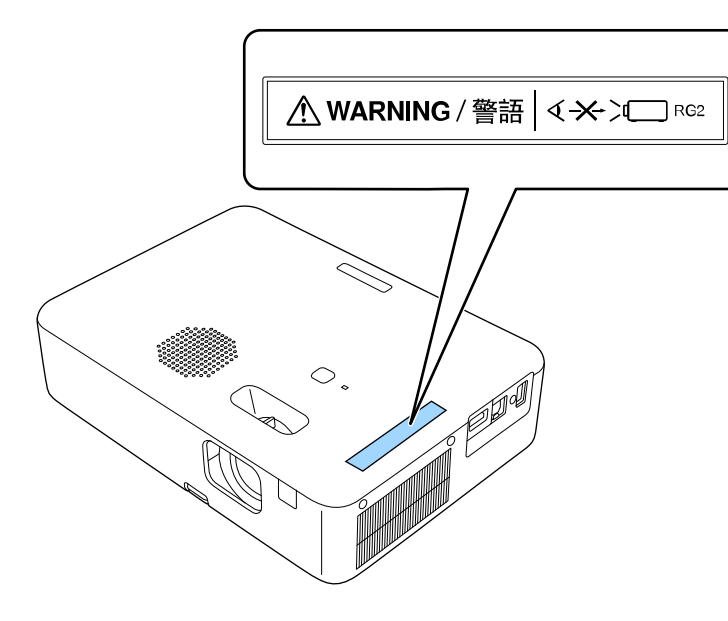

Come per ogni sorgente abbagliante, non fissare il fascio luminoso, RG2 IEC/EN 62471-5:2015.

## **Glossario 134**

<span id="page-133-0"></span>Questa sezione fornisce una breve spiegazione dei termini difficili di cui non è stata fornita la spiegazione all'interno della guida. Per ulteriori dettagli, fare riferimento ad altre pubblicazioni disponibili in commercio.

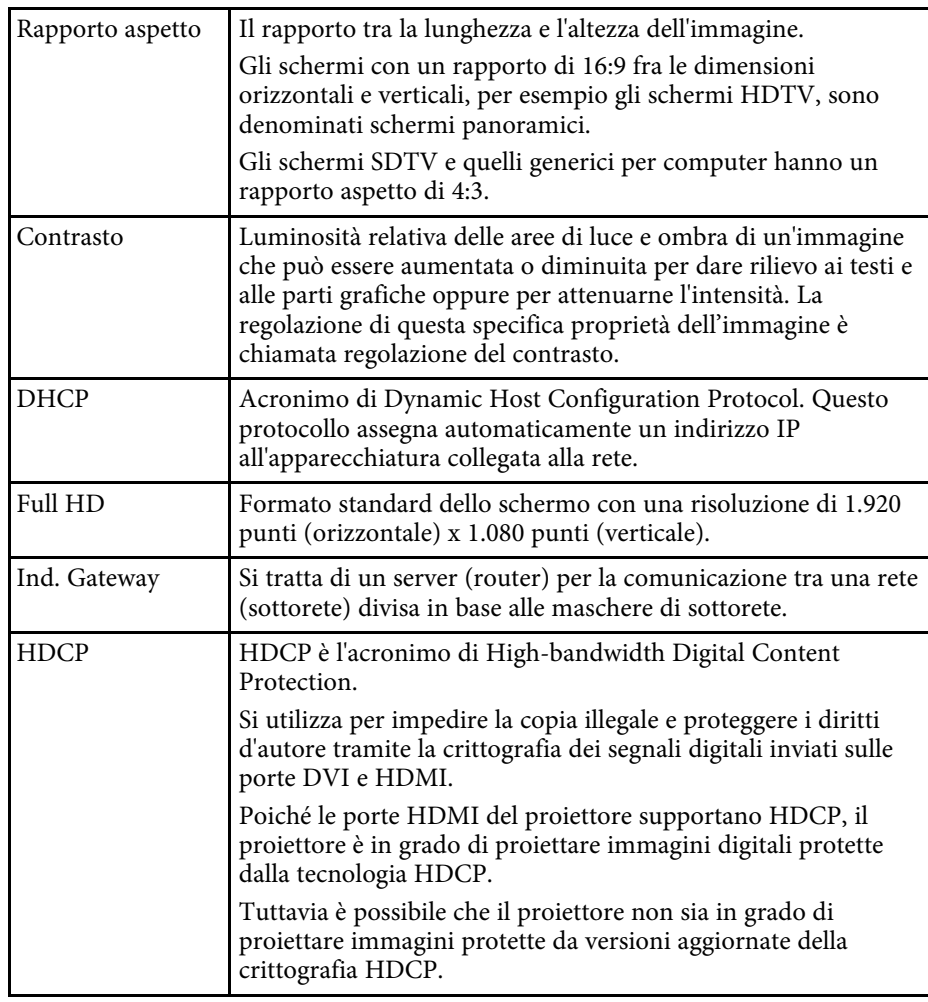

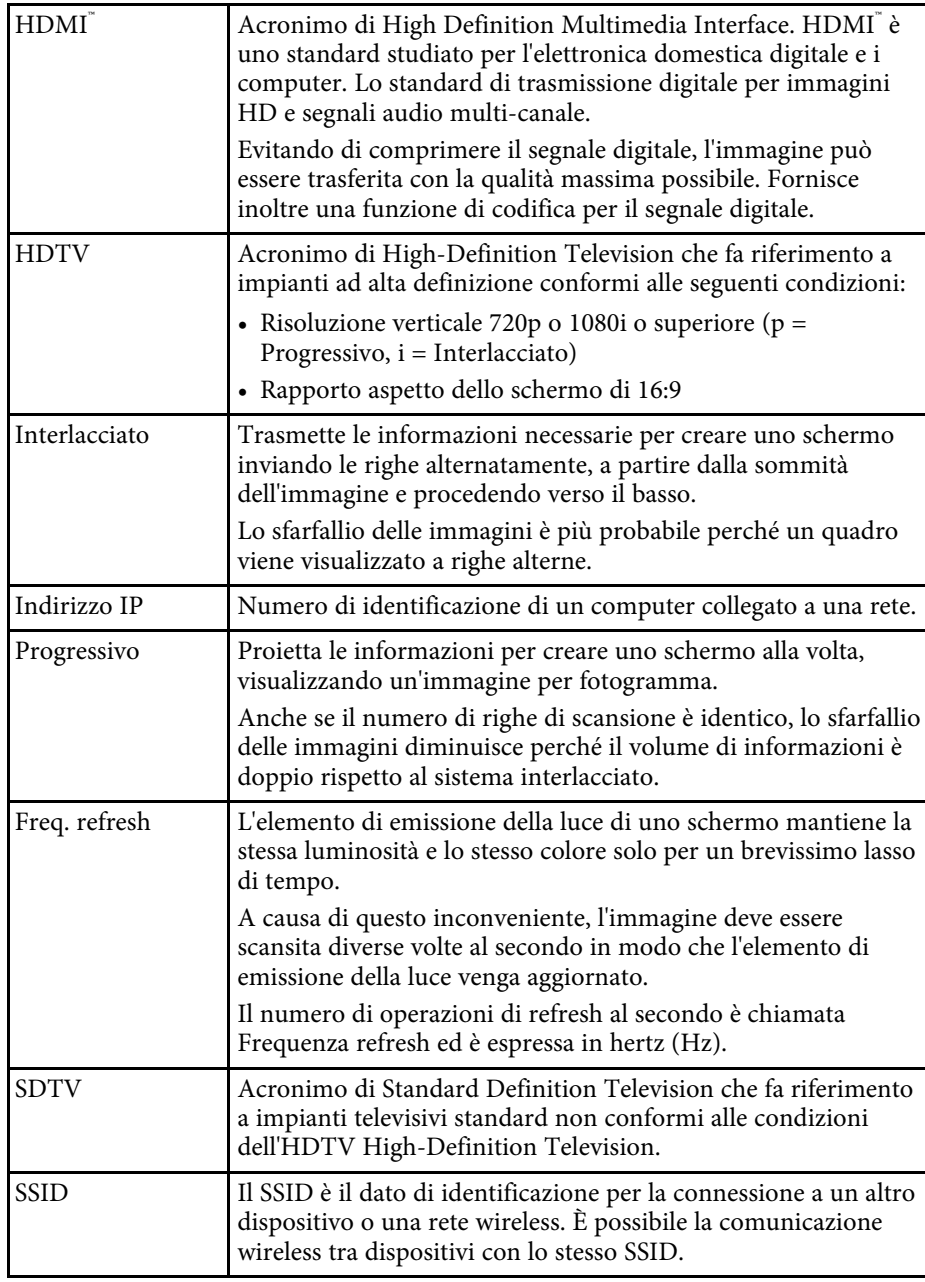

## **Glossario 135**

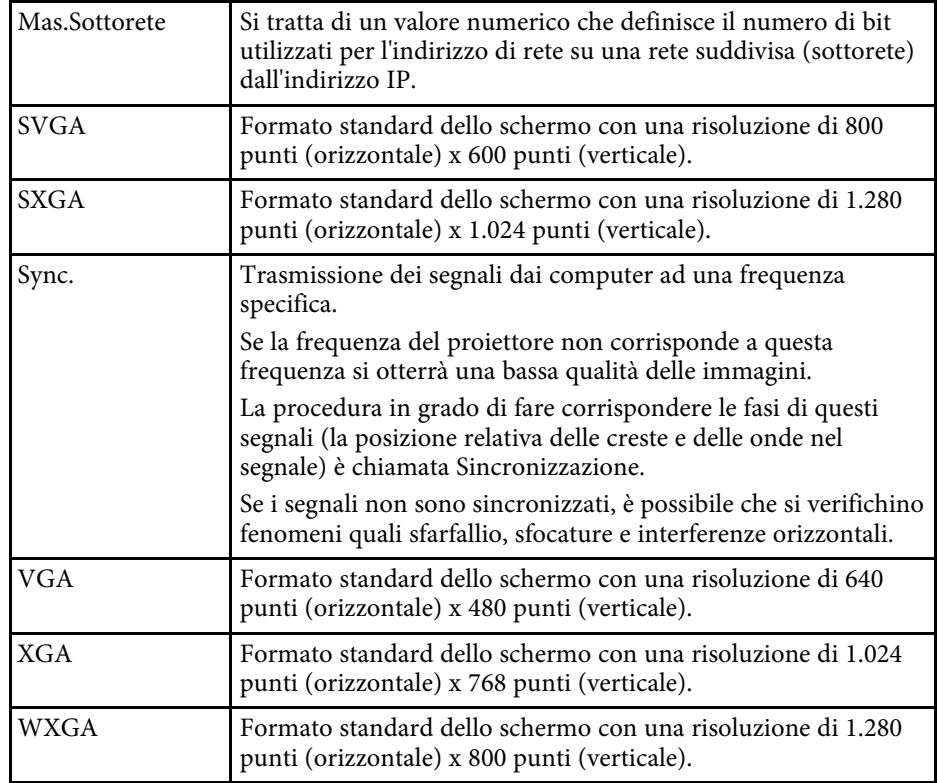

<span id="page-135-0"></span>Controllare queste sezioni per gli avvisi importanti sul proiettore.

### g **Link correlati**

- • ["Indication of the manufacturer and the importer in accordance with](#page-135-1) [requirements of EU directive](#page-135-1)" [p.136](#page-135-1)
- <span id="page-135-2"></span>• ["Indication of the manufacturer and the importer in accordance with](#page-135-2) [requirements of United Kingdom directive"](#page-135-2) [p.136](#page-135-2)
- • ["Limitazioni di impiego"](#page-135-3) p.136
- • ["Come smaltire il proiettore"](#page-135-4) p.136
- • ["Riferimenti ai sistemi operativi"](#page-136-0) p.137
- • ["Marchi di fabbrica"](#page-136-1) p.137
- • ["Nota sul copyright"](#page-136-2) p.137
- • ["Attribuzione del copyright"](#page-137-0) p.138

## <span id="page-135-1"></span>**Indication of the manufacturer and the importer in accordance with requirements of EU directive**

Manufacturer: SEIKO EPSON CORPORATION

<span id="page-135-3"></span>Address: 3-5, Owa 3-chome, Suwa-shi, Nagano-ken 392-8502 Japan Telephone: 81-266-52-3131 http://www.epson.com/

Importer: EPSON EUROPE B.V.

Address: Atlas Arena, Asia Building, Hoogoorddreef 5,1101 BA Amsterdam Zuidoost

The Netherlands

Telephone: 31-20-314-5000

<span id="page-135-4"></span>http://www.epson.eu/

## **Indication of the manufacturer and the importer in accordance with requirements of United Kingdom directive**

Manufacturer: SEIKO EPSON CORPORATION Address: 3-5, Owa 3-chome, Suwa-shi, Nagano-ken 392-8502 Japan Telephone: 81-266-52-3131 http://www.epson.com/

Importer: Epson (UK) Ltd. Address: Westside, London Road, Hemel Hempstead, Hertfordshire, HP3 9TD, United Kingdom http://www.epson.co.uk

## **Limitazioni di impiego**

Quando questo prodotto viene impiegato in applicazioni che richiedono un alto grado di affidabilità o sicurezza, come nel caso di dispositivi per trasporto aereo, treno, nave, motoveicoli, ecc., dispositivi per la prevenzione di disastri, dispositivi di sicurezza vari, ecc. o dispositivi di precisione/funzionali ecc., deve essere utilizzato solo dopo aver considerato l'inclusione nel progetto di elementi di ridondanza e resistenza ai guasti aventi lo scopo di mantenere la sicurezza e l'affidabilità dell'intero sistema. Poiché questo prodotto è stato progettato per essere usato in applicazioni che richiedono un altissimo grado di affidabilità o sicurezza, come in apparecchiature aerospaziali, reti di comunicazione, controllo di impianti nucleari o apparecchi per l'assistenza medicale utilizzati nella cura diretta dei pazienti, ecc., è necessario usare il proprio giudizio nel valutare l'idoneità del prodotto.

## **Come smaltire il proiettore**

La lampada di questo prodotto contiene mercurio (Hg). Quando si smaltisce il proiettore al termine del ciclo di vita di un prodotto, verificare le leggi e le

normative locali in materia di smaltimento o riciclaggio. Non smaltire con i rifiuti ordinari.

## <span id="page-136-0"></span>**Riferimenti ai sistemi operativi**

- Sistema operativo Microsoft Mindows 8.1
- Sistema operativo Microsoft Mindows 10
- Sistema operativo Microsoft° Windows° 11

Nella presente guida, i suddetti sistemi operativi sono indicati rispettivamente con "Windows 8.1", "Windows 10" e "Windows 11". Inoltre, tali sistemi operativi sono indicati collettivamente con il termine "Windows".

- <span id="page-136-2"></span>• macOS 10.13.x
- macOS 10.14.x
- $\cdot$  macOS 10.15 x
- macOS 11.0.x
- $\cdot$  macOS 12.0 x

Nella presente guida, il termine collettivo "Mac" è utilizzato in riferimento a tutti i sistemi operativi di cui sopra.

## <span id="page-136-1"></span>**Marchi di fabbrica**

EPSON è un marchio registrato, EXCEED YOUR VISION, ELPLP e i relativi logo sono marchi o marchi registrati di Seiko Epson Corporation.

iPad, iPhone, Mac, OS X, iOS e macOS sono marchi di fabbrica di Apple Inc.

Microsoft, Windows e il logo Windows sono marchi o marchi registrati di Microsoft Corporation negli Stati Uniti e/o in altri Paesi.

HDMI, il logo HDMI e High-Definition Multimedia Interface sono marchi commerciali o marchi registrati di HDMI Licensing Administrator Inc.<br>
H**DMI** 

"Codice QR" è un marchio commerciale di DENSO WAVE INCORPORATED.

Intel<sup>®</sup> è un marchio di fabbrica registrato di Intel Corporation negli Stati Uniti e/o in altri Paesi.

Wi-Fi° è un marchio di fabbrica di Wi-Fi Alliance<sup>°</sup>.

Il marchio e logo Bluetooth<sup>\*</sup> sono marchi di fabbrica registrati di Bluetooth SIG, Inc., e Seiko Epson Corporation utilizza questi marchi sotto licenza. Gli altri marchi o nomi depositati appartengono ai rispettivi proprietari.

Gli altri nomi di prodotti citati in questo documento sono utilizzati anche a scopi identificativi e possono essere marchi commerciali dei rispettivi proprietari. Epson rinuncia espressamente a tutti i diritti su questi marchi.

## **Nota sul copyright**

Tutti i diritti riservati. Nessuna parte di questa pubblicazione può essere riprodotta, memorizzata in sistemi informatici o trasmessa in qualsiasi forma o con qualsiasi mezzo, elettronico, meccanico, con fotocopie, registrazioni o altro mezzo, senza previa autorizzazione scritta di Seiko Epson Corporation. Non viene assunta alcuna responsabilità esplicita né relativamente all'uso delle informazioni contenute nel presente documento. Né si assume alcuna responsabilità per eventuali danni derivanti dall'uso delle informazioni contenute nel presente documento.

Né Seiko Epson Corporation né le sue società affiliate potranno essere ritenute responsabili nei confronti dell'acquirente di questo prodotto o verso terzi per danni, perdite, oneri o spese sostenute o subite dall'acquirente o da terzi in seguito a incidenti, uso errato o uso improprio del presente prodotto, oppure a modifiche, interventi di riparazione o alterazioni non autorizzate effettuate sullo stesso, oppure (con esclusione degli Stati Uniti) alla mancata stretta osservanza delle istruzioni operative e di manutenzione fornite da Seiko Epson Corporation.

Seiko Epson Corporation non potrà essere ritenuta responsabile per eventuali danni o inconvenienti derivanti dall'uso di accessori opzionali o materiali di consumo diversi da quelli indicati da Seiko Epson Corporation come Prodotti originali Epson o Prodotti approvati Epson.

Il contenuto di questo manuale è soggetto a modifica o aggiornamento senza preavviso.

## <span id="page-137-0"></span>**Attribuzione del copyright**

Queste informazioni sono soggette a modifica senza preavviso.

© 2022 Seiko Epson Corporation

2022.6 414272701IT